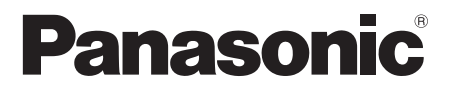

## **Bedienungsanleitung**

UHD LCD-Display Für geschäftlichen Gebrauch

Modell-Nr. **TH-84LQ70W 64-Zoll-Modell TH-98LQ70W 98-Zoll-Modell TH-84LQ70LW**  $\sqrt{84-Z}$ Oll-Modell **TH-98LQ70LW 98-ZOII-Modell** 

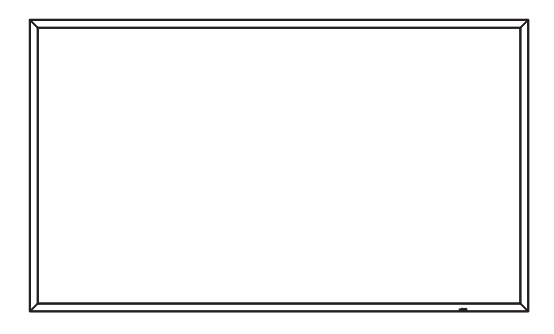

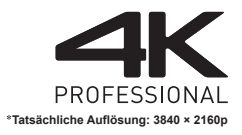

sam

**Deutsch Bitte lesen Sie diese Anleitung vor dem Betrieb des** Fernsehers und heben Sie sie für zukünftige Referenz gut auf.

## *Lieber Panasonic-Kunde*

 *Wir möchten uns gerne für Ihre Wahl eines Panasonic-Gerätes bedanken und hoffen sehr, dass Ihnen das neue LCD-Display über lange Jahre viel Freude bereitet.*

 *Lesen Sie bitte die Bedienungsanleitung durch, bevor Sie irgendwelche Einstellungen vornehmen und um einen optimalen Betrieb sicherzustellen.*

 *Bewahren Sie diese Bedienungsanleitung zum späteren Nachschlagen zusammen mit der Quittung auf und notieren Sie sich die Modell- und die Seriennummer im Freiraum auf der hinteren Umschlagseite dieser Anleitung.*

 *Bitte besuchen Sie die Webseite von Panasonic http://panasonic.com*

## **Inhaltsverzeichnis**

#### **Vor der Verwendung**

- Die Abbildungen und Screenshots in dieser Bedienungsanleitung dienen der Darstellung und können sich vom Aussehen der tatsächlichen Objekte und Gegebenheiten unterscheiden.
- Beschreibende Illustrationen in dieser Bedienungsanleitung basieren im Wesentlichen auf dem 84-Zoll-Modell.

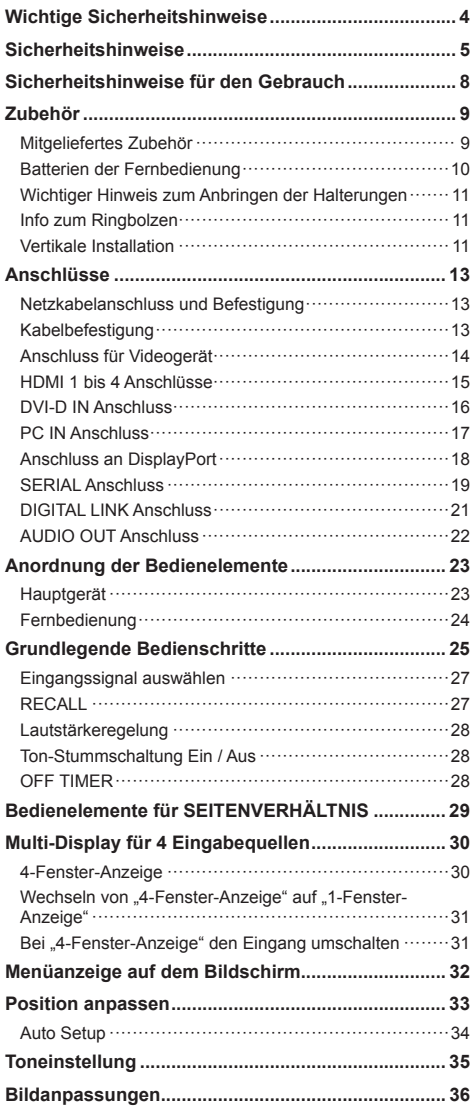

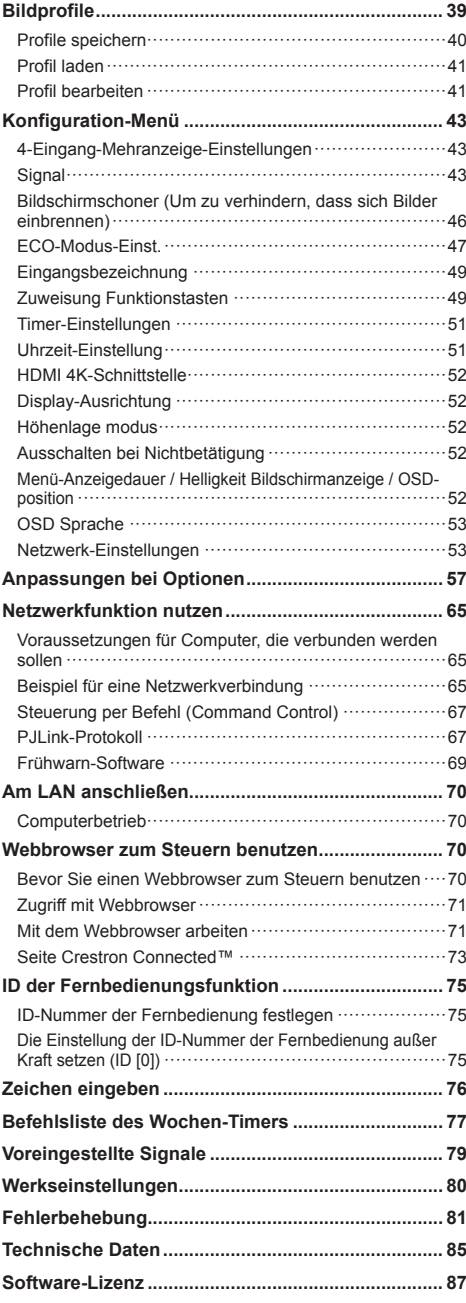

#### **Hinweis:**

Einbrennen des Bildes könnte die Folge sein. Wird auf dem LCD Display über eine längere Zeit ein unbewegtes Bild angezeigt, könnte dieses Bild auf dem Bildschirm verharren. Es wird aber verschwinden, wenn für eine Weile bewegte Bilder angezeigt werden.

#### **Warenzeichen**

- Microsoft®, Windows®, Windows Vista®, Windows®7, Windows®8 und Internet Explorer® sind registrierte Markenzeichen oder Marken der Microsoft Corporation in den Vereinigten Staaten und/oder anderen Ländern.
- Macintosh, Mac, Mac OS, OS X und Safari sind Handelsmarken von Apple Inc., die in den Vereinigten Staaten und anderen Ländern registriert wurden.
- PJLink ist ein registriertes oder anstehendes Markenzeichen in Japan, den Vereinigten Staaten und in anderen Ländern und Regionen.
- HDMI, das HDMI-Logo und "High-Definition Multimedia Interface" sind Marken bzw. eingetragene Marken von HDMI Licensing LLC in den USA und anderen Ländern.
- DisplayPort ist ein Markenzeichen im Besitz der Video Electronics Standards Association in den Vereinigten Staaten und anderen Ländern.
- JavaScript ist ein registriertes Markenzeichen oder eine Marke der Oracle Corporation, ihren Tochtergesellschaften und assoziierten Firmen in den Vereinigten Staaten und/oder anderen Ländern.
- RoomView, Crestron RoomView und Fusion RV sind registrierte Marken von Crestron Electronics, Inc.

Crestron Connected ist eine Marke von Crestron Electronics, Inc.

Selbst wenn kein besonderer Hinweis auf die Firma oder das Warenzeichen des Produktes gemacht wird, werden diese Warenzeichen vollständig berücksichtigt.

## **Wichtige Sicherheitshinweise**

#### **WARNUNG**

1) Um Beschädigungen zu vermeiden, die zu Feuer oder Stromschlag führen können, darf dieses Gerät weder Tropf- noch Spritzwasser ausgesetzt werden.

Keine Behälter mit Wasser (Blumenvase, Becher, Kosmetik usw.) auf das Gerät stellen. (einschließlich der Regale usw. über dem Gerät)

Offene Flammen wie zum Beispiel angezündete Kerzen dürfen nicht auf / über das Gerät gestellt werden.

- 2) Zur Vermeidung eines elektrischen Schlages darf die Abdeckung nicht entfernt werden. Im Geräteinneren befinden sich keine Teile, die gewartet werden müssen. Wenden Sie sich für Reparaturen an einen qualifizierten Fachmann.
- 3) Der Erdungsanschluss des Netzsteckers darf nicht entfernt werden. Dieses Gerät ist mit einem dreipoligen Netzstecker ausgerüstet, der sich aus Sicherheitsgründen nur an einer geerdeten Netzsteckdose anschließen lässt. Wenden Sie sich an einen Elektriker, falls der Netzstecker nicht an eine Steckdose angeschlossen werden kann.

Die Erdung darf nicht außer Funktion gesetzt werden.

4) Um einen elektrischen Schlag zu vermeiden, stellen Sie sicher, dass der Netzsteckert richtig geerdet ist.

#### **VORSICHT**

Dieses Gerät ist für den Betrieb an Orten vorgesehen, an denen nur geringe elektromagnetische Felder auftreten.

Falls das Gerät in der Nähe von Quellen starker elektromagnetischer Felder oder an Orten betrieben wird, an denen elektrische Störsignale die Eingangssignale beeinflussen, kann die Bildoder Tonwiedergabe instabil sein oder es können Störgeräusche auftreten.

Halten Sie deshalb das Gerät von Quellen starker elektromagnetischer Felder fern, um jegliche Gefahr einer Beschädigung auszuschließen.

## **Sicherheitshinweise**

## **WARNUNG**

## **■ Aufstellung**

**Dieses LCD-Display ist nur zur Verwendung mit dem folgenden optionalen Zubehör vorgesehen.**

**Bei Verwendung von anderem Zubehör kann eine ausreichende Stabilität nicht gewährleistet werden, sodass eine Verletzungsgefahr besteht.**

(Das gesamte folgende Zubehör wird von Panasonic Corporation hergestellt.)

• Sockel\*

TY-ST85P12 84-Zoll-Modell

TY-ST103PF9 98-Zoll-Modell

- Mobiler Ständer für Display TY-ST85PB1 84-Zoll-Modell
- Wandhalterung (vertikal)\* TY-WK85PV12 84-Zoll-Modell TY-WK103PV9 98-Zoll-Modell
- Deckenhalterung\* TY-CE85PS12 84-Zoll-Modell TY-CE103PS10 98-Zoll-Modell
- 3G-SDI Terminal Board mit Audio

TY-TBN03G

- Digital Interface Box ET-YFB100G
- \*: Die Schrauben zur Befestigung dieser Halterungen haben einen Durchmesser von M16.

Wenn Sie das 3G-SDI Terminal Board mit Audio (TY-TBN03G) verwenden, lesen Sie bitte das mitgelieferte Handbuch und befolgen Sie die Instruktionen.

Wir sind nicht verantwortlich für Produktschäden usw., wenn diese durch die Benutzung von Sockeln, Wandhalterungen oder Deckenhalter anderer Hersteller herbeigeführt wurden, oder wenn diese durch Fehler bei der Installation von Sockeln, Wandhalterungen oder Deckenhalter oder deren Installationsumgebung bewirkt wurden, auch nicht während der Garantiezeit.

Alle Einstellungen müssen durch einen qualifizierten Fachmann vorgenommen werden.

Die optionalen Halterungen und Sockel können sowohl für das LCD- als auch für das Plasma-Display verwendet werden.

Falls Sie sie mit diesem Gerät verwenden wollen, besuchen Sie die unten angegebene Website und lesen Sie erst die Instruktionen zu den Halterungen und Sockeln, die Sie mit den LCD Displays benutzen wollen, und nehmen Sie danach die Installation vor.

http://panasonic.net/prodisplays/download/options02.html

Kleinteile können eine Erstickungsgefahr darstellen, wenn sie versehentlich verschluckt werden. Bewahren Sie Kleinteile nicht in der Reichweite von Kleinkindern auf. Entsorgen Sie nicht benötigte Kleinteile und sonstige Gegenstände (einschließlich Verpackungsmaterial und Plastiktüten/-abdeckungen), damit Kleinkinder nicht damit spielen und somit einer Erstickungsgefahr ausgesetzt sind.

#### **Das Display darf nicht auf einer geneigten oder instabilen Fläche aufgestellt werden; stellen Sie zudem sicher, dass das Display nicht über die Kante der Basis hinausreicht.**

• Das Display kann umkippen und herunterfallen.

**Installieren Sie das Gerät an einem Ort, wo es keinen oder nur minimalen Vibrationen ausgesetzt ist. Und achten Sie darauf, dass die Unterlage das Gewicht des Gerätes tragen kann.**

• Stürzen oder Fallenlassen des Geräts kann zu Verletzungen führen, außerdem zu einem Defekt des Geräts.

#### **Keine Gegenstände auf das Display stellen.**

• Falls Wasser oder Fremdkörper ins Display eindringen, kann es zu einem Kurzschluss kommen, und es besteht dann Brand- und Stromschlaggefahr. Falls ein Fremdkörper ins Innere des Displays gelangt, konsultieren Sie Ihren Panasonic-Fachhändler.

#### **Nur in senkrechter Position befördern.**

• Falls Sie das Gerät so transportieren, dass der Display-Bildschirm nach oben oder nach unten zeigt, kann die inneren Schaltkreise beschädigt werden.

#### **Die Be - und Entlüftungsöffnungen dürfen unter keinen Umständen durch Gegenstände jeglicher Art zugedeckt werden.**

#### **Für hinreichende Ventilation siehe Seite 8.**

#### **Bei vertikaler Installation des Geräts:**

Achten Sie bei vertikaler Installation des Gerätes darauf, dass die Betriebsanzeige nach unten kommt. Es wird Hitze erzeugt, und das Display könnte beschädigt werden oder in Brand geraten.

• Stellen Sie [Display-Ausrichtung] im Menü [Konfiguration] auf [Hochformat]. (siehe Seite 52)

## **Vorsicht bei Wand-, Decken- oder Sockelinstallation**

- Eine Wand-, Decken- oder Sockelinstallation sollte nur durch eine Fachkraft für Installationen ausgeführt werden. Wird das Display nicht ordnungsgemäß installiert, kann das zu Unfällen mit Todesfolge oder zu schweren Verletzungen führen. Benutzen Sie den optionalen Sockel oder die Wandhalterung.
- Wollen Sie die Wand-, Decken- oder Sockelinstallation des Displays entfernen, beauftragen Sie eine Fachkraft, das Display möglichst bald abzunehmen.
- Achten Sie bei der Installation des Displays an der Wand darauf, dass die Befestigungsschrauben und Stromkabel nicht mit Metallobjekten in der Wand in Kontakt kommen. Bei Kontakt mit Metallobjekten in der Wand kann es zu einem Stromschlag kommen.

#### **Installieren Sie das Produkt so, dass es nicht direkter Sonneneinstrahlung ausgesetzt ist.**

• Ist der Bildschirm direktem Sonnenlicht ausgesetzt kann das nachteilige Auswirkungen auf die Flüssigkristallanzeige haben.

## **■ Verwendung des LCD-Displays**

#### **Das Display ist für den Betrieb mit einer Netzspannung von 220 - 240 V (Wechselspannung), 50/60 Hz vorgesehen.**

#### **Die Entlüftungsöffnungen dürfen nicht abgedeckt werden.**

• Falls die Entlüftungsöffnungen blockiert werden, kann sich das Display überhitzen, was einen Geräteschaden oder einen Brand verursachen kann.

#### **Keine Fremdkörper in das Display stecken.**

• Metallene oder entzündbare Gegenstände dürfen nicht durch die Entlüftungsöffnungen in das Display gesteckt werden oder in das Gerät fallen, weil die Gefahr eines Brandausbruchs oder eines elektrischen Schlages vorhanden ist.

#### **Die Abdeckung darf nicht abgenommen und es dürfen keine Änderungen vorgenommen werden.**

Im Inneren ist Hochspannung vorhanden, deshalb ist die Gefahr eines elektrischen Schlages vorhanden. Wenden Sie sich für alle Kontrollen, Einstellungen und Reparaturen an lhren örtlichen Panasonic-Händler.

#### **Sichern Sie sich einen einfachen Zutritt zum Stecker des Versorgungskabels.**

#### **Das Netzkabel mit dem Netzstecker muss an eine geerdete Netzsteckdose angeschlossen werden.**

#### **Verwenden Sie ausschließlich das Netzkabel im Lieferumfang dieses Gerätes.**

• Dadurch könnte ein Kurzschluss entstehen, Hitze erzeugt werden usw., so dass dann Stromschlaggefahr und Brandgefahr besteht.

#### **Das mitgelieferte Netzkabel nicht mit anderen Geräten benutzen.**

• Sonst besteht Stromschlag- oder Brandgefahr.

#### **Den Netzstecker vollständig an eine Steckdose anschließen.**

• Falls der Netzstecker nicht vollständig hineingesteckt ist, kann durch entstehende Wärme ein Brand verursacht werden. Ein beschädigter Netzstecker oder eine Steckdose mit lockerer Abdeckplatte dürfen nicht verwendet werden.

#### **Den Netzstecker nicht mit nassen Händen anfassen.**

• Beim Anfassen mit nassen Händen kann ein elektrischer Schlag ausgelöst werden.

#### **Das Netzkabel darf nicht beschädigt werden. Beim Lösen aus der Steckdose muss das Kabel am Netzstecker festgehalten und herausgezogen werden.**

• Das Kabel darf nicht beschädigt oder abgeändert, mit schweren Gegenständen belastet, einer Wärmequelle ausgesetzt, verdreht, stark gebogen oder gezogen werden. In diesem Fall besteht die Gefahr eines Brandausbruchs oder eines elektrischen Schlages. Ein beschädigtes Netzkabel muss unverzüglich bei einem autorisierten Kundendienstzentrum repariert werden.

#### **Auf keinen Fall Gehäuseteile entfernen und NIEMALS selber Änderungen am Display vornehmen**

- Die hintere Abdeckung des Geräts nicht öffnen, weil sonst stromführende Teile offen liegen. Im Inneren des Gerätes sind keine Teile vorhanden, die vom Benutzer gewartet werden könnten. (Komponenten, die hohe Spannung führen, können starke elektrische Schläge verursachen.)
- Lassen Sie das Display grundsätzlich nur von Ihrem Panasonic-Fachhändler überprüfen, einstellen oder reparieren.

#### **Achten Sie darauf, dass die mitgelieferten AAA/ R03/UM4-Batterien außerhalb der Reichweite von Kindern sind. Sie könnten aus Versehen verschluckt werden, was schädliche Auswirkungen auf den Körper hätte.**

• Falls Sie vermuten, dass ein Kind sie verschluckt haben könnte, wenden Sie sich sofort an einen Arzt.

**Falls das Display für längere Zeit nicht in Betrieb genommen wird, müssen Sie das Netzkabel aus der Steckdose ziehen.**

**Es kann zu Bildstörungen kommen, wenn Sie das Verbindungskabel von Anschlüssen trennen/anschließen, deren eingespeistes Bild Sie gerade nicht sehen, oder wenn Sie das dort angeschlossene Videogerät ein- oder ausschalten. Das ist normal und kein Defekt.**

**Zur Verhinderung von Brandgefahr niemals Kerzen oder andere Quellen von offenem Feuer auf oder in der Nähe des Fernsehgerätes aufstellen.**

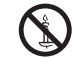

## **VORSICHT**

**Falls Probleme oder ein Defekt auftreten, stellen Sie sofort die Benutzung des Geräts ein.**

- **Falls ein Problem auftritt, ziehen Sie den Netzstecker.**
- Aus dem Gerät tritt Rauch oder ein unnormaler Geruch aus.
- Mitunter ist weder Bild noch Ton da.
- Eine Flüssigkeit wie Wasser oder Fremdkörper sind ins Innere des Geräts gelangt.
- Beim Gerät gibt es deformierte oder zerbrochene Teile.

#### **Wenn Sie fortfahren, das Gerät unter diesen Bedingungen zu benutzen, besteht Brand- und Stromschlaggefahr.**

- Schalten Sie das Gerät sofort aus, ziehen Sie den Netzstecker aus der Netzsteckdose und fragen Sie Ihren Händler, das Gerät zu reparieren.
- Um die Stromzufuhr zum Display vollständig zu unterbinden, müssen Sie den Stecker des Netzkabels aus der Wandsteckdose ziehen.
- Versuchen Sie auf keinen Fall, das Gerät selber zu reparieren, das ist gefährlich.
- Damit Sie jederzeit den Netzstecker aus der Netzsteckdose ziehen können, schließen Sie das Gerät an eine Netzsteckdose an, die Sie leicht erreichen können.

### **■ Verwendung des LCD-Displays**

#### **Die Hände, das Gesicht oder Gegenstände nicht in die Nähe der Entlüftungsöffnungen des Displays halten.**

• Heiße Luft tritt aus den Entlüftungsöffnungen an der Oberseite des Displays aus. Körperteile oder Gegenstände, die nicht hitzebeständig sind, von der Oberseite fernhalten, weil Verbrennungen und Deformationen resultieren können.

#### **Um das Gerät zu tragen, zu bewegen oder um es auszupacken, verwenden Sie den mitgelieferten Ringbolzen und geeignete Werkzeuge und Vorrichtungen zum Aufhängen.**

• Wird das Gerät nur durch Muskelkraft bewegt und getragen, kann das zu Verletzungen führen und das Gerät könnte zu Boden fallen.

#### **Zum Ändern des Aufstellungsortes müssen alle Kabel gelöst werden.**

• Beim Ändern des Standortes mit angeschlossenen Kabeln können die Kabel beschädigt werden, was zu einem Brandausbruch oder einem elektrischen Schlag führen kann.

#### **Ziehen Sie vor dem Reinigen als Vorsichtsmaßnahme den Netzstecker aus der Steckdose.**

• Bei angeschlossenem Netzstecker kann ein elektrischer Schlag ausgelöst werden.

#### **Das Netzkabel regelmäßig reinigen, sodass sich kein Staub darauf ansammeln kann.**

• Falls sich auf dem Netzkabelstecker Staub ansammelt, kann die Isolation durch Feuchtigkeit beschädigt werden, was zu einem Brandausbruch führen kann. Den Netzkabelstecker aus der Steckdose ziehen und mit einem trockenen Tuch abwischen.

#### **Treten Sie sich nicht auf den Sockel oder das Display, hängen Sie sich auch nicht daran.**

• Das Gerät könnte umkinnen oder zerbrechen und es kann zu Verletzungen führen. Achten Sie insbesondere auf Kinder.

#### **Beim Einsetzen der Batterie unbedingt auf die richtige Polarität (+ und -) achten.**

- Falscher Umgang mit der Batterie kann dazu führen, dass sie explodiert oder undicht wird. Es kann zu einem Brand führen, Verletzungen verursachen, und es können Sachschäden in der Umgebung eintreten.
- Setzen Sie die Batterie ordnungsgemäß ein, so wie es beschrieben ist. (siehe Seite 10.)

#### **Wird die Fernsteuerung längere Zeit nicht benutzt, nehmen Sie die Batterien heraus.**

• Sonst kann sie undicht werden, sich erhitzen, sich entzünden oder platzen, so dass ein Brand entstehen kann, oder es können Sachschäden in der Umgebung eintreten.

#### **Batterien dürfen weder verbrannt noch zerlegt werden.**

• Setzen Sie Batterien keiner übermäßigen Wärme aus, z. B. direkter Sonneneinstrahlung, offenen Flammen usw.

## **Sicherheitshinweise für den Gebrauch**

## **Sicherheitshinweise in Bezug auf die Installation**

#### **Lassen Sie das Display nicht im Freien stehen.**

• Das Display ist für den Gebrauch in Innenräumen bestimmt.

#### **Umgebungstemperaturen**

- Wenn das Gerät unterhalb einer Höhe von 1 400 m (4 593 Fuß) über dem Meeresspiegel betrieben wird: 0°C bis 40°C (32°F bis 104°F)
- Wenn das Gerät in großer Höhenlage betrieben wird (1 400 m (4 593 Fuß) oder höher und unter 2 400 m (7 874 Fuß) über dem Meeresspiegel): 0°C bis 35 °C (32°F bis 95 °F)

#### **Wenn das Gerät in einer Höhe von 1 400 m (4 593 Fuß) oder höher und unter 2 400 m (7 874 Fuß) über dem Meeresspiegel betrieben wird, darauf achten, dass [Höhenlage modus] auf [Ein] gestellt ist. (siehe Seite 52)**

• Andernfalls besteht die Gefahr, dass interne Teile nicht so lange halten oder dass sie nicht ordnungsgemäß funktionieren.

#### **Das Gerät nicht in einer Höhe von 2 400 m (7 874 Fuß) über dem Meeresspiegel oder höher betreiben.**

• Andernfalls besteht die Gefahr, dass interne Teile nicht so lange halten oder dass sie nicht ordnungsgemäß funktionieren.

#### **Zwischenräume beim Installieren**

#### 84-Zoll-Modell

**Wird der Sockel (optionales Zubehör) benutzt, lassen Sie oben, links und rechts einen Mindestabstand von 10 cm (3 15/16") und auf der Rückseite einen Abstand von mindestens 15 cm (5 29/32"), und lassen Sie zwischen dem unteren Teil des Displays und dem Fußboden etwas Freiraum.**

**Wenn Sie eine andere Einrichtungsmethode anwenden, folgen Sie den Instruktionen, die es dazu im betreffenden Handbuch gibt. (Falls es keine besonderen Angaben zu Abständen beim Installieren gibt, lassen Sie oben, unten, links und rechts mindestens 10 cm (3 15/16") Abstand und auf der Rückseite mindestens 15 cm (5 29/32").)**

#### Mindestabstand:

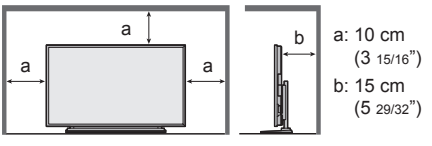

## 98-Zoll-Modell

**Wird der Sockel (optionales Zubehör) benutzt, lassen Sie oben, links und rechts einen Mindestabstand von 10 cm (3 15/16") und auf der Rückseite einen Abstand von mindestens 20 cm (7 29/32"), und lassen Sie zwischen dem unteren Teil des Displays und dem Fußboden etwas Freiraum.**

**Wenn Sie eine andere Einrichtungsmethode anwenden, folgen Sie den Instruktionen, die es dazu im betreffenden Handbuch gibt. (Falls es keine besonderen Angaben zu Abständen beim Installieren gibt, lassen Sie oben, unten, links und rechts mindestens 10 cm (3 15/16") Abstand und auf der Rückseite mindestens 20 cm (7 29/32").)**

Mindestabstand:

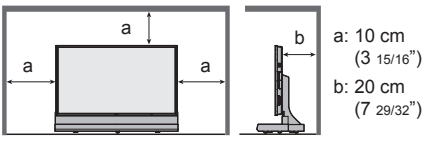

## **Reinigung und Wartung**

**Die Vorderseite des Display-Panels ist einer besonderen Behandlung unterzogen worden. Wischen Sie die Oberfläche des Panels sanft mit einem Reinigungstuch oder einem weichen flusenfreien Tuch ab.**

- Bei starker Verschmutzung feuchten Sie ein weiches, flusenfreies Tuch mit reinem Wasser oder einer Lösung aus 100 Teilen Wasser und 1 Teil eines neutralen Reinigungsmittels an, wischen Sie die Bildschirmoberfläche damit ab, und reiben Sie anschließend mit einem trockenen, weichen flusenfreien Tuch gleichmäßig nach, bis die Oberfläche vollständig trocken ist.
- Die Bildschirmoberfläche darf nicht mit Fingernägeln oder anderen Gegenständen zerkratzt werden und es dürfen keine Gegenstände gegen den Bildschirm geschlagen werden, weil er beschädigt werden kann. Jeglicher Kontakt mit flüchtigen Substanzen, wie Insektenschutzmittel, Lösungsmittel usw. ist zu vermeiden, weil die Oberfläche beschädigt werden kann.

#### **Verwenden Sie zum Reinigen des Gehäuses ein weiches trockenes Tuch.**

- Bei starker Verschmutzung müssen Sie das Gehäuse mit einem weichen Tuch, das mit einer stark verdünnten, neutralen Reinigungsmittellösung angefeuchtet ist, reinigen. Wischen Sie das Gehäuse mit einem anderen weichen Tuch trocken.
- Es darf kein Reinigungsmittel auf die Bildschirmoberfläche gelangen. Falls Wassertropfen ins Geräteinnere gelangen, können Betriebsstörungen verursacht werden.
- Vermeiden Sie jeglichen Kontakt des Gehäuses mit flüchtigen Substanzen, wie Insektenschutzmitteln, Lösungsmitteln usw., weil das Gehäuse beschädigt werden und sich die Beschichtung ablösen kann. Außerdem darf das Gehäuse nicht über längere Zeit mit Gegenständen aus Gummi oder PVC in Berührung kommen.

#### **Verwendung von chemischen Reinigungstüchern**

- Verwenden Sie keine chemischen Reinigungstücher für die Bildschirmoberfläche.
- Befolgen Sie die Gebrauchsanweisung der chemischen Reinigungstücher bei deren Anwendung zur Reinigung des Gehäuses.

## **Verdrahtetes LAN**

**Wenn Sie das Display an einem Ort aufstellen, wo oft statische Elektrizität auftritt, treffen Sie geeignete Gegenmaßnahmen, um das Display vor statische Elektrizität zu schützen, bevor Sie es in Betrieb nehmen.**

- Wenn Sie das Display an einem Ort aufstellen, wo oft statische Elektrizität auftritt, z. B. auf einem Teppich, kann die Kommunikation per DIGITAL LINK und kabelgebundenem LAN häufi ger unterbrochen werden. Benutzen Sie in diesem Fall eine Antistatik-Matte, um Probleme und Störungen durch statische Elektrizität zu unterbinden, und schließen Sie DIGITAL LINK und das kabelgebundene LAN wieder an.
- In seltenen Fällen kann es vorkommen, dass die LAN-Verbindung aufgrund statischer Elektrizität oder Störungen deaktiviert wird. Schalten Sie in diesem Fall das Display und die angeschlossenen Geräte aus, und schalten Sie dann alle Geräte wieder ein. Schließen Sie DIGITAL LINK und das LAN wieder an.

#### **Das Display funktioniert möglicherweise nicht ordnungsgemäß, wenn es starken Radiowellen von einer Sendestation oder einem Radiosender ausgesetzt ist.**

• Sollte sich in der Nähe der Stelle, an der Sie das Display installieren, eine Einrichtung oder ein Gerät befinden, die/das starke Radiowellen ausgibt, dann platzieren Sie das Display an einer anderen Stelle, die weit genug davon entfernt ist. Oder wickeln Sie das LAN-Kabel auf, dass am Anschluss DIGITAL LINK angeschlossen wird, indem Sie dazu ein Stück Metallfolie oder ein Metallrohr verwenden, das an beiden Enden geerdet ist.

## **Entsorgung**

**Fragen Sie bei den lokalen Behörden oder bei Ihrem Händler, wie das Gerät korrekt zu entsorgen ist.**

# **Zubehör**

## **Mitgeliefertes Zubehör**

Kontrollieren Sie das mitgelieferte Zubehör auf Vollständigkeit

**Bedienungsanleitung (Buch)**

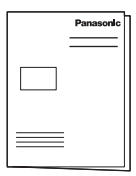

#### **Bedienungsanleitung (CD-ROM)**

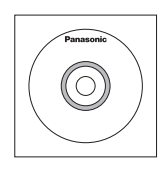

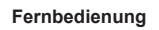

● N2QAYA000093

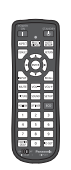

**Batterien für die Fernbedienung** (Typ AAA/R03/UM4 × 2)

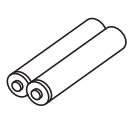

**Kabelschelle × 1**

● TMME289

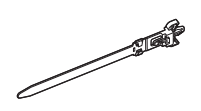

#### **Netzkabel**

(Ca. 3 m (118"))

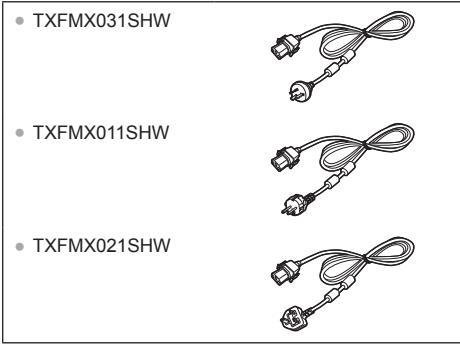

**Die folgenden Zubehörteile werden von einer Installationsfachkraft benötigt, wenn er/sie das Gerät installiert.**

#### **Ringbolzen-Kappe × 1**

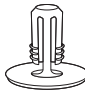

**Ringbolzen × 1** (M12)

● TMME375-1

**Panasonic** 

**Panasonic-Firmenzeichen × 1**

**Panasonic-Firmenzeichenschild zum Anbringen × 1**

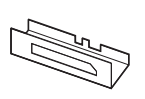

**Inbusschlüssel × 1** (M16)

## **Achtung**

- Bewahren Sie kleine Teile sachgemäß auf und halten Sie sie fern von kleinen Kindern.
- Die Teilenummern der Zubehörteile können ohne Vorankündigung geändert werden. (Die aktuellen Teilenummern können sich von denen unterscheiden, die oben angegeben sind.)
- Falls Zubehörteile verloren gehen, kaufen Sie sie bitte bei Ihrem Händler und geben Sie die oben aufgeführten Teilenummern an. (Beim Kundendienst erhältlich)
- Nachdem Sie alle Teile aus der Verpackung genommen haben, entsorgen Sie die Kappe des Netzkabels und das Verpackungsmaterial ordnungsgemäß.

## **Batterien der Fernbedienung**

1. Den Haken ziehen und festhalten, dann den Batteriefachdeckel öffnen.

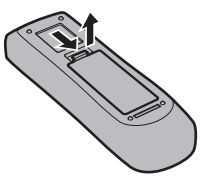

2. Die Batterien einlegen - dabei auf korrekte Polarität achten (+ und -).

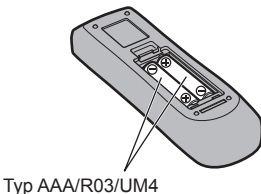

## 3. Den Batteriefachdeckel wieder anbringen.

#### **Tipp**

● Beim regelmäßigen Benutzen der Fernbedienung sollten die alten Batterien für eine längere Lebensdauer durch Alkali-Batterien ausgetauscht werden.

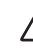

#### **Vorsichtsmaßnahmen bei der Verwendung von Batterien**

Ein falsches Einlegen der Batterien kann zum Auslaufen und zum Korrodieren und dadurch zu Beschädigungen der Fernbedienung führen.

Die Batterien sind auf umweltfreundliche Art zu entsorgen.

#### **Beachten Sie die folgenden Vorsichtsmaßnahmen:**

- 1. Die Batterien sollten immer paarweise ausgetauscht werden. Immer neue Batterien beim Auswechseln der alten verwenden.
- 2. Alte und neue Batterien sollten niemals gemischt werden.
- 3. Verschiedene Batteriearten nicht mischen (Beispiel: .Zink-Kohle" und "Alkali").
- 4. Niemals die Batterien aufladen, kurzschließen, zerlegen, aufheizen oder verbrennen.
- 5. Das Auswechseln der Batterien wird notwendig, wenn das Display auf die Fernbedienung nur noch gelegentlich oder gar nicht mehr reagiert.
- 6. Batterien dürfen weder verbrannt noch zerlegt werden.
- 7. Batterien keinen übermäßigen Temperaturen wie Sonneneinstrahlung, Feuer usw. aussetzen.

## **Wichtiger Hinweis zum Anbringen der Halterungen** 98-Zoll-Modell

Beim Anbringen der Halterungen für ein 98-Zoll-Modell die Ständer-Haken an den Positionen anbringen, die in der Abbildung unten gezeigt werden, gemäß dem Typ der Halterungen.

#### **Position zum Anbringen von Ständer-Haken**

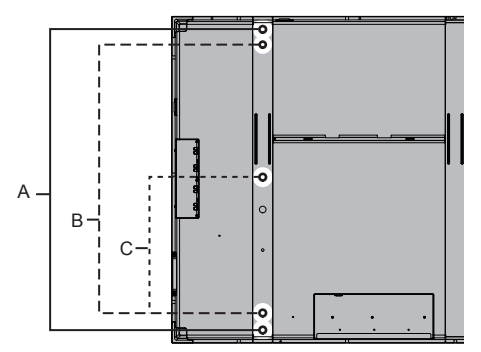

- A: Deckenhalterung (Ständer-Haken werden nicht gebraucht, da der mitgelieferte Bolzen für die Installation benutzt wird.)
- B: Wandhalterung
- C: Sockel

### **Info zum Ringbolzen**

Bei Auslieferung ist in der Mitte des oberen Teils des Geräts ein Ringbolzen (M12) angebracht. Verwenden Sie diesen beim Installieren, um das Gerät daran hochzuziehen. Falls erforderlich, benutzen Sie die Ringbolzen-Löcher, die in der Abbildung unten gezeigt werden.

#### **Positionen zur Anbringung der Ringbolzen**

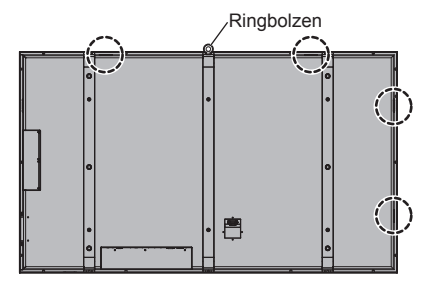

#### **Hinweis**

- Wenden Sie sich zum Durchführen der Installation an eine Fachkraft.
- Benutzen Sie ausschließlich die Ringbolzen oder Schrauben, die zum Lieferumfang gehören.
- Nach der Installation den Ringbolzen entfernen und dann das Loch mit der mitgelieferten Ringbolzen-Kappe schließen.

## **Vertikale Installation**

Achten Sie bei vertikaler Installation des Gerätes darauf, dass die Betriebsanzeige nach unten kommt.

Stellen Sie auch [Display-Ausrichtung] in [Konfiguration] auf [Hochformat]. (siehe Seite 52)

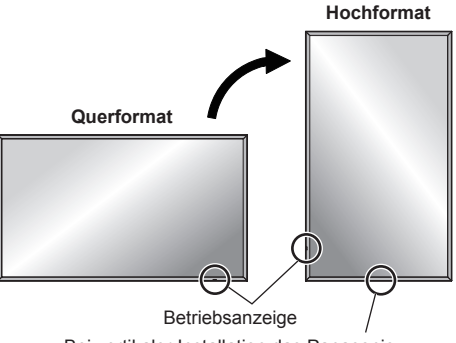

Bei vertikaler Installation das Panasonic-Firmenzeichen entsprechend positionieren und anbringen

#### **Panasonic-Firmenzeichen anbringen**

Nehmen Sie das Panasonic-Firmenzeichen von der Stelle ab, wo es bei Auslieferung des Geräts angebracht ist, und bringen Sie dann das mitgelieferte Panasonic-Firmenzeichen an der in der Abbildung gezeigten Stelle an.

Beim Entfernen des Firmenzeichens vorsichtig vorgehen und einen Harz-Schaber usw. benutzen. Falls Klebstoff zurückbleibt, wischen Sie diesen mit einem weichen Tuch ab.

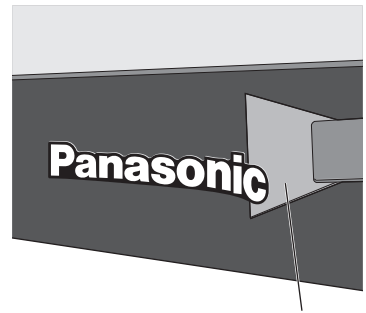

Harz-Schaber

Um das Panasonic-Firmenzeichen anzubringen, benutzen Sie das mitgelieferte Panasonic-Firmenzeichen-Montageschablone.

Die Panasonic-Firmenzeichen-Montageschablone vorübergehend anheften, indem Sie deren Aussparungen passend für die 2 Schrauben positionieren - siehe Abbildung unten. Dann das Panasonic-Firmenzeichen anbringen.

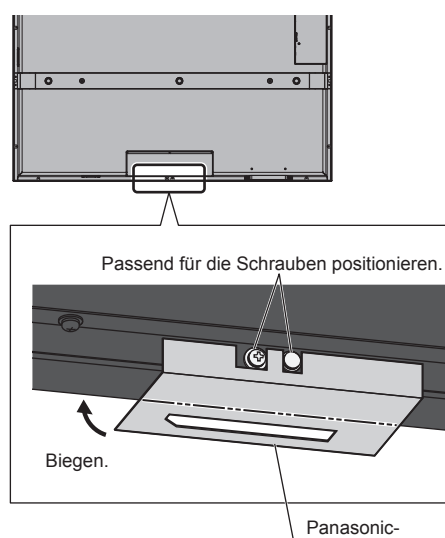

Panasonic

Firmenzeichen-Montageschablone

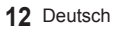

## **Anschlüsse**

## **Netzkabelanschluss und Befestigung**

#### Rückseite des Geräts

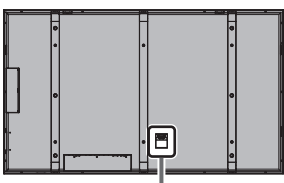

#### **Befestigung des Netzkabels**

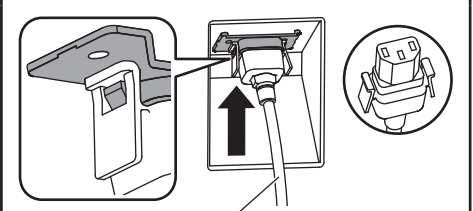

Netzkabel (mitgeliefert)

#### **Den Stecker in den Display-Anschluss stecken.**

Führen Sie das Netzkabel ein, bis es einrastet.

#### **Hinweis**

• Achten Sie darauf, das Netzkabel sowohl auf der linken als auch auf der rechten Seite zu sichern.

#### **Abtrennen des Netzkabels**

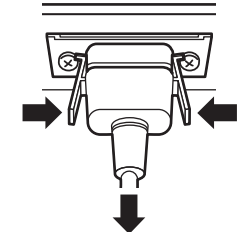

Zum Abziehen des Steckers beide Klammern niederdrücken.

#### **Hinweis**

● Achten Sie beim Abtrennen des Netzkabels unbedingt darauf, stets zuerst den Netzkabelstecker von der Steckdose abzutrennen.

## **Kabelbefestigung**

## **Hinweis**

Zum Lieferumfang dieses Geräts gehört eine Kabelschelle. Soll das Kabel an fünf Stellen gesichert werden, müssen zusätzliche Kabelschellen separat erworben werden.

Wenn Sie weitere Schellen brauchen, kaufen Sie diese bei Ihrem Fachhändler. (Beim Kundendienst erhältlich)

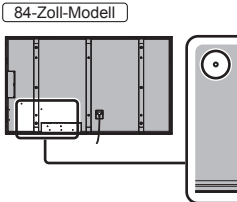

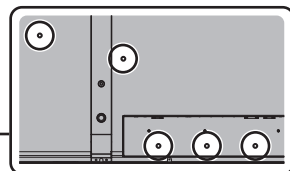

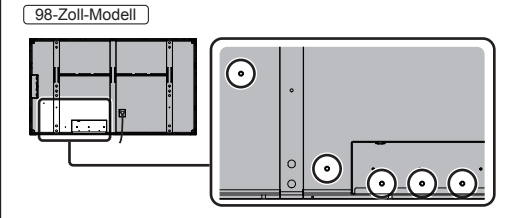

#### **1. Befestigen Sie die Kabelschelle**

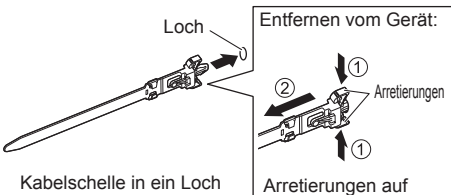

einführen.

- beiden Seiten eingedrückt halten
- **2. Bündeln Sie die Kabel**

Spitze unter die Haken

einführen

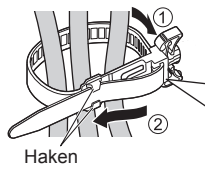

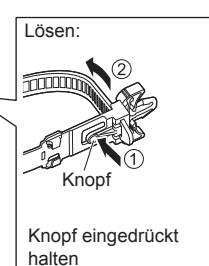

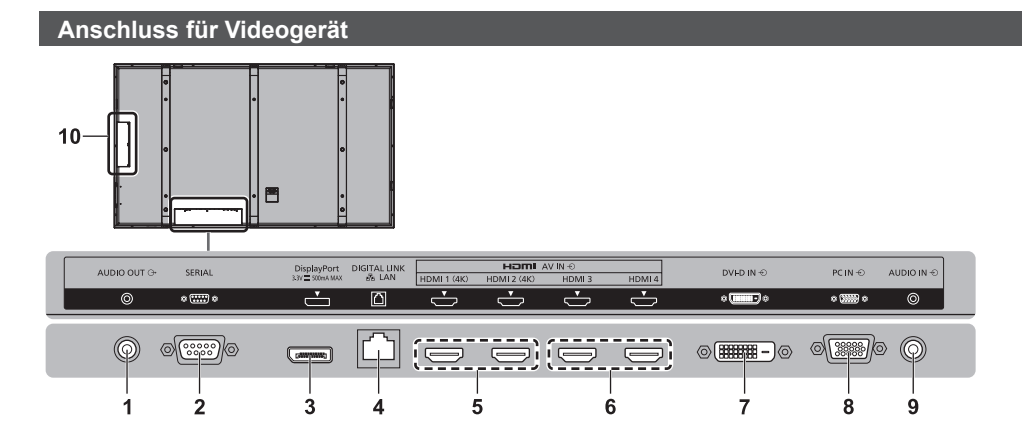

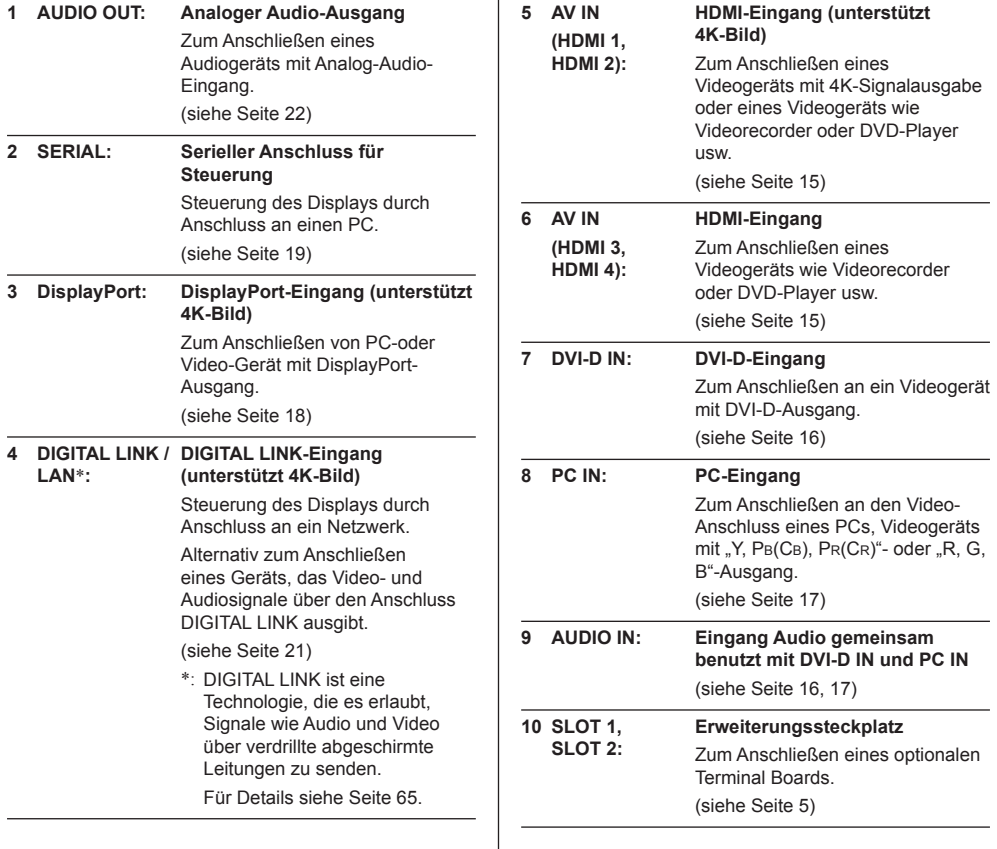

## **HDMI 1 bis 4 Anschlüsse**

HDMI 1 und HDMI 2 unterstützen 4K-Bild. Es gibt folgende Anschlussmöglichkeiten für die Zuführung von 4K-Bildern.

#### **Hinweis**

- Stellen Sie [HDMI 4K-Schnittstelle] in [Konfiguration] gemäß der Kombination der Eingänge ein. (siehe Seite 52)
- Das zusätzliche Zubehör und das HDMI-Kabel in der Abbildung sind nicht im Lieferumfang dieses Sets enthalten.
- Einige HDMI-Geräte können möglicherweise kein Bild anzeigen.

#### **■ Beispiele für den Anschluss eines 4K-Videogeräts**

## **4K-Eingang mit einem Anschluss**

Schließen Sie ein 4K-Videogerät mit 1 Ausgangsanschluss an HDMI 1 an und ein anderes an HDMI 2.

● Ein 4K-Videogerät mit 1 Ausgangsanschluss darf nicht an HDMI 3 und HDMI 4 angeschlossen werden.

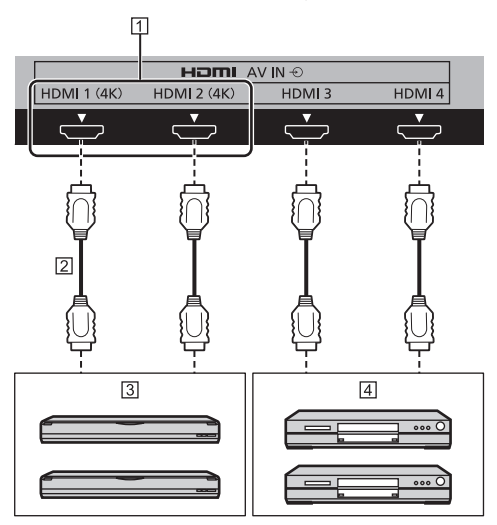

- Unterstützt 4K-Bild
- HDMI-Kabel (nicht im Lieferumfang)
- 4K-Videogerät mit Ausgang über 1 Anschluss (BD-Recorder usw.)
- DVD-Player usw. (4K-Bild wird nicht unterstützt.)

## **4K-Eingang mit 2 Anschlüssen (Dual Link)**

Schließen Sie ein 4K-Videogerät mit 2 Ausgangsanschlüssen an HDMI 1 und an HDMI 2 an.

● Ein 4K-Videogerät mit 2 Ausgangsanschlüssen darf nicht an HDMI 3 und HDMI 4 angeschlossen werden.

Überprüfen Sie nach dem Anschließen des Videogeräts, dass dessen Ausgangssignal an der korrekten Position wiedergegeben wird - siehe Abbildung.

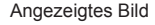

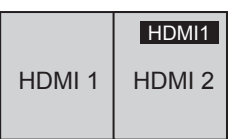

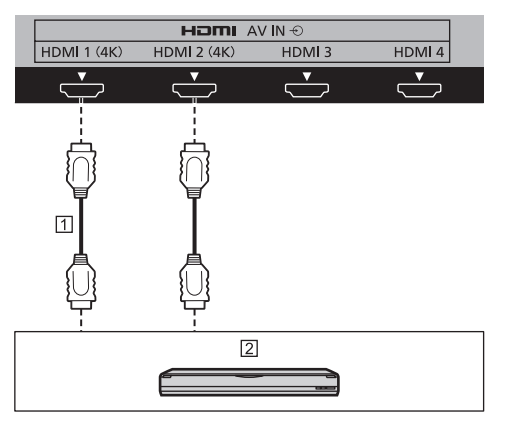

HDMI-Kabel (nicht im Lieferumfang)

 4K-Videogerät mit Ausgang über 2 Anschlüsse (BD-Recorder usw.)

#### **Stift-Zuordnung und Signalbezeichnungen bei HDMI-Anschluss**

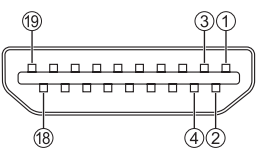

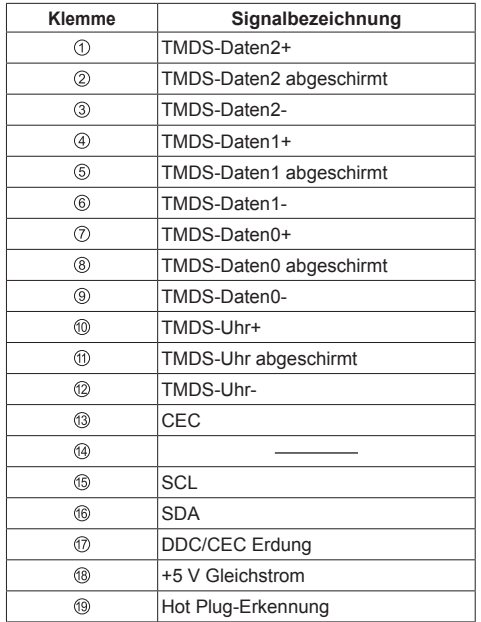

## **DVI-D IN Anschluss**

## **Hinweis**

- Zusätzliche Geräte, Kabel und Adapterstecker, die auf dem Schaubild angezeigt werden, werden mit diesem Gerät nicht mitgeliefert.
- Verwenden Sie ein DVI-D-Kabel gemäß DVI-Norm. In Abhängigkeit von der Länge oder Qualität des Kabels kann eine Beinträchtigung des Bilds auftreten.

Geteilt mit PC IN.

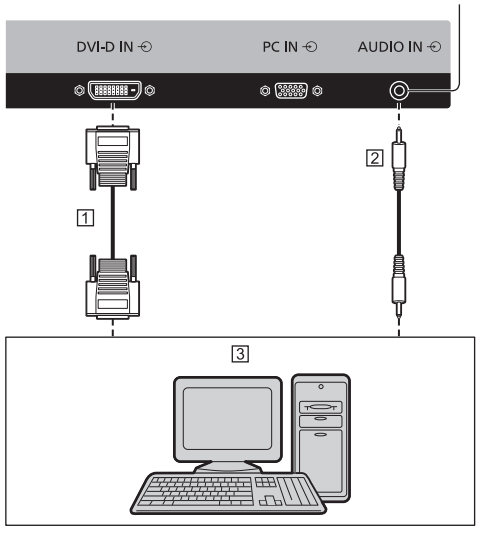

- DVI-D-Videokabel (max. 5 m) (nicht im Lieferumfang) 2 Stereo-Ministecker (M3)
- PC mit DVI-D-Videoausgang

**Stift-Zuordnung und Signalbezeichnungen bei DVI-D-Eingangsanschluss**

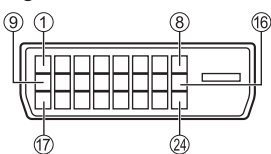

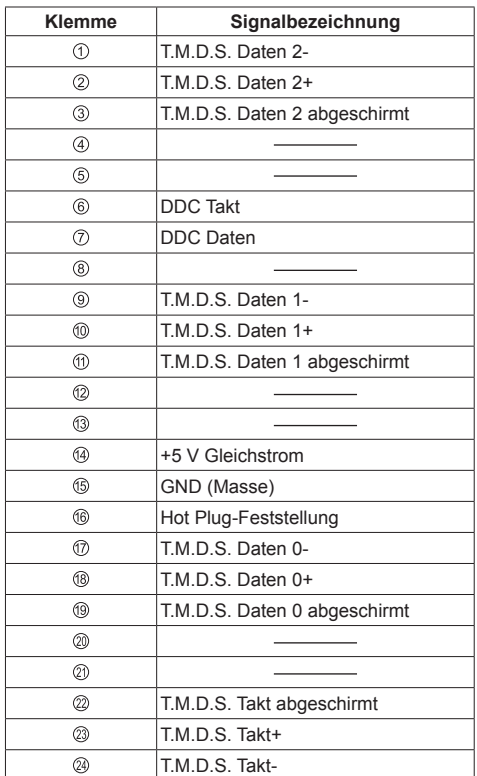

## **PC IN Anschluss**

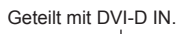

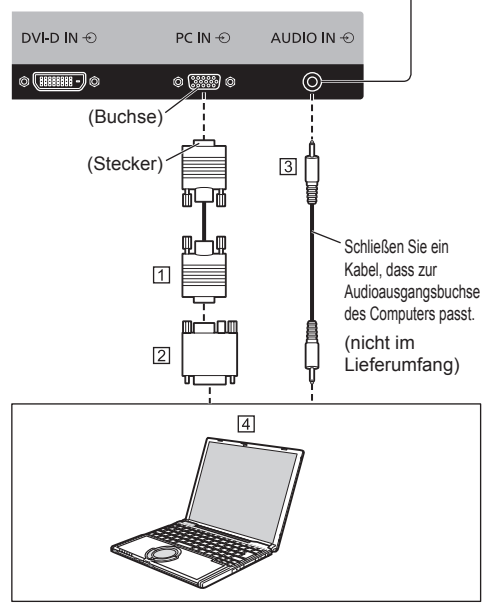

- Mini D-sub-Stecker, 15-polig (nicht im Lieferumfang)
- Adapterstecker (falls notwendig) (nicht im Lieferumfang)
- Stereo-Ministecker (M3)
- **4** COMPUTER

#### **Art des Computersignals, das zugeführt werden kann**

- Für typische PC-Eingangssignale, die in "Voreingestellte Signale" (siehe Seite 79) beschrieben sind, sind die Anpassungswerte, z. B. für Standard-Bildpositionen und -größen, bereits im Gerät gespeichert. Sie können der Liste bis zu acht weitere PC-Eingangssignaltypen hinzufügen, wenn diese nicht bereits in der Liste enthalten sind.
- Es können Computersignale zugeführt werden mit einer horizontalen Abtastfrequenz von 15 bis 110 kHz und einer vertikalen Abtastfrequenz von 48 bis 120 Hz.
- Die Anzeigeauflösung ist maximal 1 440 × 1 080 Punkte, wenn das Seitenverhältnis auf [4:3] gestellt ist, und die Auflösung ist 1 920 × 1 080 Punkte, wenn das Seitenverhältnis auf [16:9] gestellt ist. Falls die Anzeigeauflösung diese Maximalwerte überschreitet, ist eine Anzeige von kleinen Details mit ausreichender Klarheit u. U. nicht möglich.

## **Hinweis**

- Der Anschluss PC IN ist nicht DDC2B-kompatibel. Wenn der angeschlossene Computer nicht DDC2Bkompatibel ist, müssen beim Anschließen des Computers Einstellungen geändert werden.
- Es gibt auch Computer, die sich nicht am Display anschließen lassen.
- Für den Anschluss eines DOS/V-kompatiblen Computers mit einer 15-poligen Mini D-Sub-Buchse ist kein Adapter notwendig.
- Der in der Abbildung gezeigte Computer dient nur zur Erklärung.
- Die in den Abbildungen gezeigten zusätzlichen Geräte und Kabel sind nicht im Lieferumfang enthalten.
- Stellen Sie die Horizontal- und Vertikalabtastfrequenzen der PC-Signale nicht auf Werte ein, die außerhalb des vorgeschriebenen Frequenzbereichs liegen.
- Eine Zuleitung von Komponentensignalen ist über die Klemmen 1, 2 und 3 der 15-poligen Mini-D-Sub-Buchse möglich.
- Ändern Sie die [YUV/RGB Eingangswahl]-Einstellung im Menü [Signal] auf [YUV] (bei Zuführung von Component-Signalen) oder auf [RGB] (bei Zuführung von RGB-Signalen). (siehe Seite 44)

#### **Stift-Zuordnung und Signalbezeichnungen bei PC-Eingang (Mini D-sub, 15-polig)**

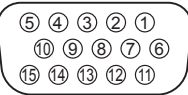

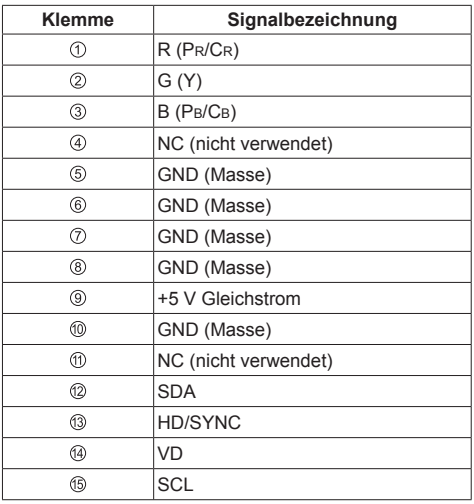

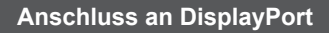

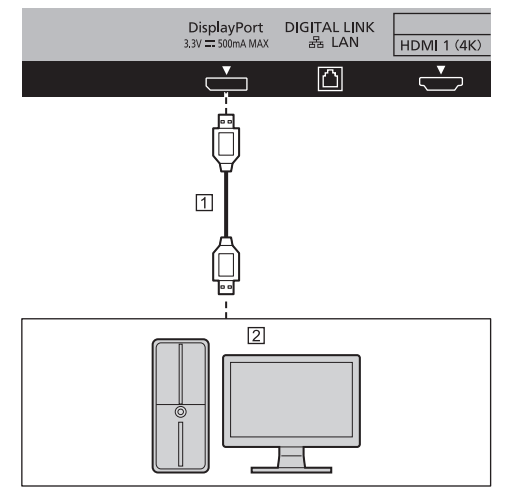

- DisplayPort-Kabel (nicht im Lieferumfang)
- PC mit DisplayPort-Ausgang

#### **Hinweis**

- Bitte ein DisplayPort 1.2-kompatibles Kabel benutzen. Je nach verwendetem Kabeltyp oder Mini-Adapterstecker wird ein 4K-Bild möglicherweise nicht angezeigt.
- Wird der DisplayPort-Ausgang eines PCs mit älterem Chipset oder einer älterer DisplayPort-kompatiblen Grafikkarte am Gerät angeschlossen, funktionieren möglicherweise das Display oder der PC nicht richtig. Schalten Sie in diesem Fall das Gerät oder den PC aus und schalten Sie dann wieder ein.

Wird ein DisplayPort-Ausgang am Gerät angeschlossen, sollte ein PC benutzt werden, der mit neuestem Chipset und aktueller Grafikkarte ausgestattet ist.

#### **Stift-Zuordnung und Signalbezeichnungen bei DisplayPort**

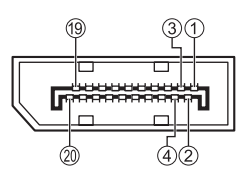

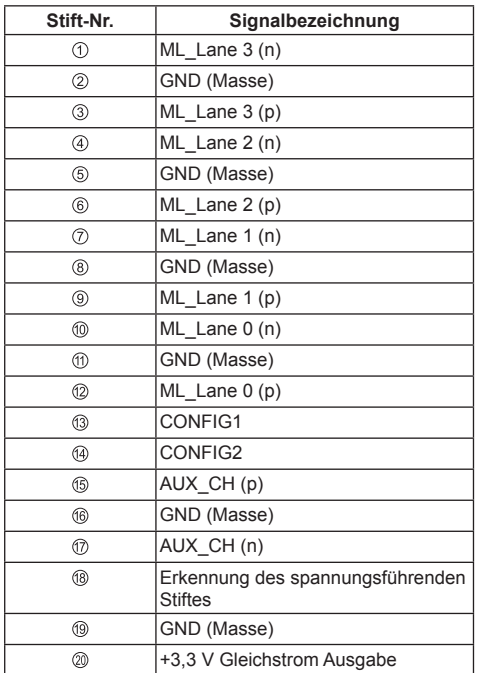

## **SERIAL Anschluss**

Die SERIAL-Buchse entspricht der Schnittstelle RS-232C, es ist deshalb möglich das Display mit einem angeschlossenen Computer zu steuern.

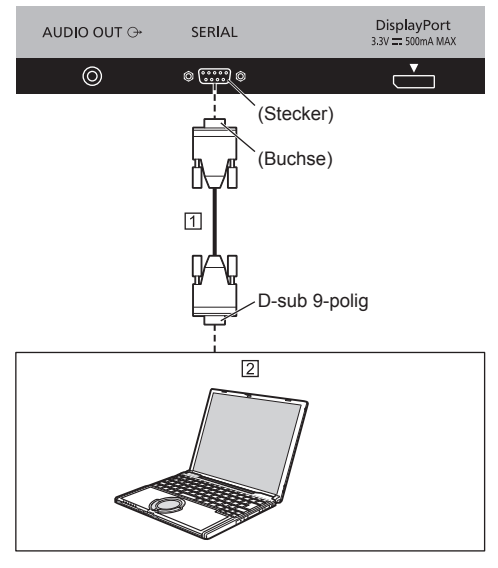

 RS-232C-Einfachkabel (nicht im Lieferumfang) 2 COMPUTER usw.

#### **Hinweis**

- Zum Anschluss des Computers an das Display ein RS-232C-Einfachkabel verwenden.
- Der gezeigte Computer wird nur als Beispiel verwendet.
- Die in den Abbildungen gezeigten zusätzlichen Geräte und Kabel sind nicht im Lieferumfang eingeschlossen.

Im Computer muss dazu eine Software für das Senden und Empfangen von Steuerbefehlen installiert sein, die die nachstehenden Bedingungen erfüllen. Die Software kann mit einem Anwendungsprogramm für eine Programmiersprache zusammengestellt werden. Für Einzelheiten wird auf die Anleitungen der Computeranwendungsprogramms verwiesen.

#### **Stift-Zuordnung und Signalbezeichnungen bei SERIAL-Anschluss**

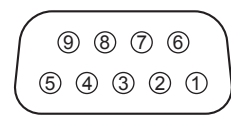

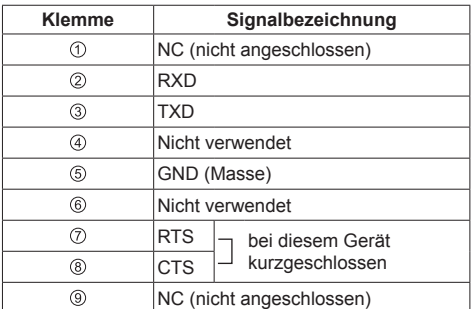

Bei diesen Signalbezeichnungen handelt es sich um die in den Spezifikationen von Personalcomputern gebräuchlichen Bezeichnungen.

#### **Kommunikationsparameter**

- Signalpegel: Kompatibel mit RS-232C
- Synchronisation: Asynchron
- Baud-Übertragungsrate: 9600 bps
- Parität: Keine
- Zeichenlänge: 8 bits
- Stoppbit: 1 bit
- Flussregelung: Keine

#### **Grundformat der Steuerbefehle**

Die Übertragung eines Steuersignals vom Computer beginnt mit einem STX-Signal, gefolgt vom Befehl, den Parametern und wird mit einem ETX-Signal abgeschlossen. Falls keine Parameter vorhanden sind, braucht kein Parametersignal gesendet zu werden.

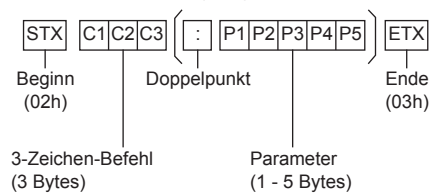

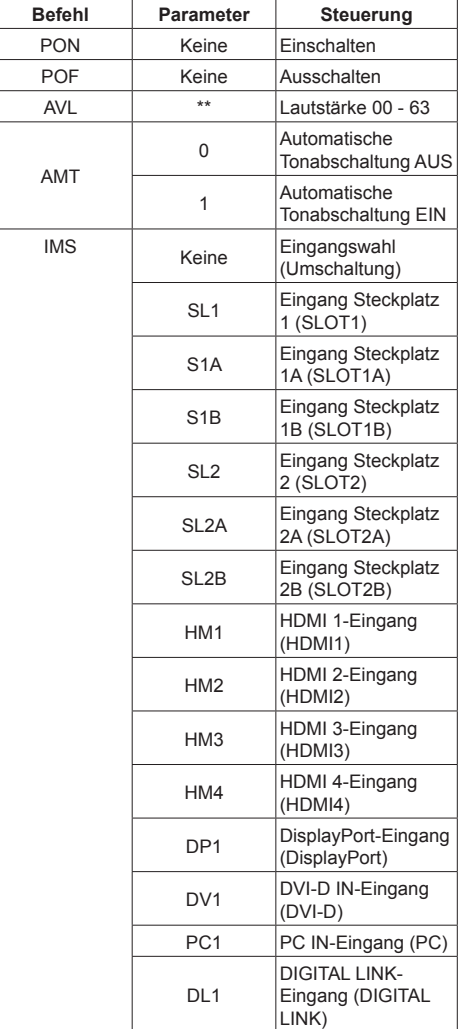

**Befehl**

#### **Hinweis**

- Bei Übertragung mehrerer Befehle müssen Sie zuerst auf eine Reaktion dieses Gerätes auf den ersten Befehl warten, bevor der nächste Befehl übertragen wird.
- Das Gerät reagiert auf die empfangenen Befehle normalerweise innerhalb von 200 ms.

Falls nach 1 Sekunde die Reaktion immer noch nicht erfolgt ist, liegt möglicherweise ein Kommunikationsfehler vor. Senden Sie dann den Befehl erneut.

- Bei Senden eines Befehls ohne Parameter ist kein Doppelpunkt (:) erforderlich.
- Bei Übertragung eines unzulässigen Befehls erhält der Computer die Fehlermitteilung "ER401".
- Im Standby-Modus (mit der Fernbedienung auf AUS geschaltet) reagiert das Gerät nur auf den Befehl PON.

Nach Senden von "PON" warten Sie erst 15 Sekunden, bis Sie den nächsten Befehl senden.

- Die Parameter S1A und S1B des Befehls IMS stehen nur bei Installation einer Dual-Eingangs-Anschlussplatte zur Verfügung.
- Zu genauen Anweisungen hinsichtlich der Verwendung der Befehle wenden Sie sich an Ihren Panasonic-Händler vor Ort.

## **DIGITAL LINK Anschluss**

Ein Systems zur Übertragung per Twisted-Pair-Kabel, zum Beispiel die Digital Interface Box (ET-YFB100G) von Panasonic, benutzt Twisted-Pair-Kabel, um eingegebene Video- und Audiosignale zu übertragen. Diese digitalen Signale können dem Display über den Anschluss DIGITAL LINK zugeführt werden.

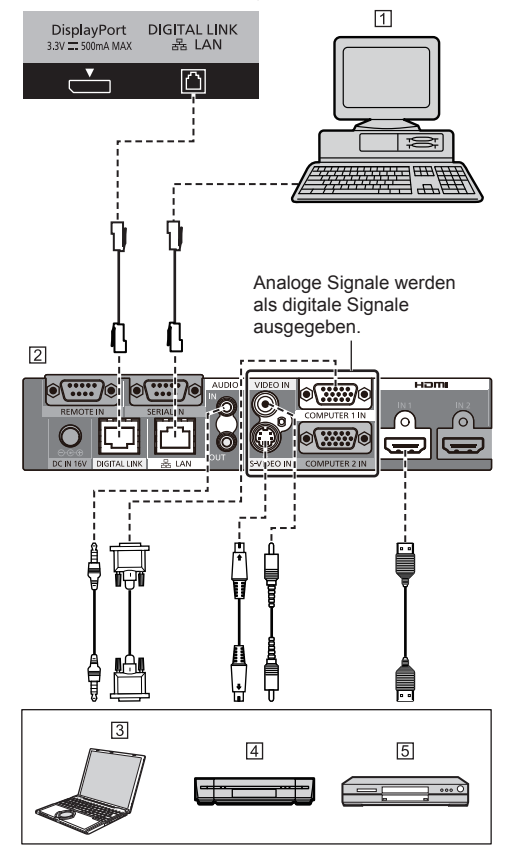

- Computer zur Steuerung der Einheit
- Bei Benutzung eines ET-YFB100G von Panasonic
- 3 Computer
- Videokassettenrecorder
- **5** DVD-Player
- **Hinweis**
- Bei Verbindung über DIGITAL LINK stellen Sie sicher, dass alle der Einstellungen unter [Netzwerk-Einstellungen] richtig konfiguriert werden. Sicherheitshinweise in Bezug auf DIGITAL LINK Einstellung und Anschluss siehe Seite 66 bis 73.
- Das entsprechende Signal beim DIGITAL LINK-Eingang ist dasselbe wie beim HDMI-Eingang.
- Die Panasonic Digital Interface Box (ET-YFB100G) entspricht nicht dem 4K-Signal.

## **AUDIO OUT Anschluss** AUDIO OUT <sup>+</sup> SERIAL  $\circledcirc$  $\circ$   $\mathbb{C}\mathbb{C}\mathbb{D}\circ$  $\boxed{1}$ R Line-in  $\overline{L}$  $[2]$ ಗ ∘ ∘ ∘

Stereo-Kabel (nicht im Lieferumfang)

Audiogerät

## **Hinweis**

- Die in den Abbildungen gezeigten Audiogeräte und Anschlusskabel gehören nicht zum Lieferumfang dieses Geräts.
- Damit das Gerät den Ton aus dem Anschluss AUDIO OUT ausgibt, muss [Ausgangswahl] im Menü [Ton] auf [Audio Ausgang] gestellt sein. (siehe Seite 35)

## **Anordnung der Bedienelemente**

## **Hauptgerät**

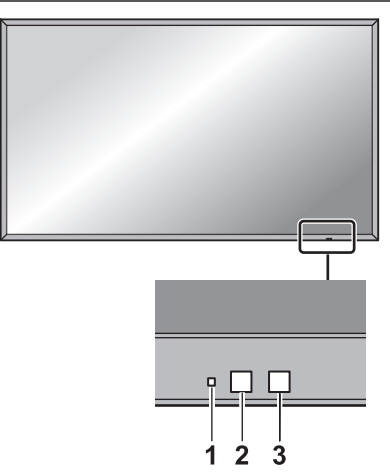

#### **1 Netzanzeige**

Die Netzanzeige leuchtet.

#### **Wenn das Gerät auf EIN geschaltet ist (Haupt-Ein / Ausschalttaste: EIN)**

- Bild wird angezeigt: Grün
- Auf AUS geschaltet (Standby) mit Fernbedienung: Rot

Wenn [Netzwerksteuerung] auf [Ein] gestellt ist (siehe Seite 54): Orange

• Auf AUS geschaltet durch "Power Management"-Funktion: Orange

Funktion "Power Management" (siehe Seite 48)

#### **Wenn das Gerät auf AUS geschaltet ist (Haupt-Ein / Ausschalttaste: AUS): Leuchtet nicht**

- **Hinweis**
- Solange das Gerät über das Netzkabel an die Netzsteckdose angeschlossen ist, verbraucht es etwas Strom.
- Ist die Betriebsanzeige orange, dann ist der Stromverbrauch während des Standby-Betriebs normalerweise höher, als wenn die Betriebsanzeige rot ist.

#### **2 Fernbedienungs-Sensor**

#### **3 Helligkeitssensor**

● Erkennt die Umgebungshelligkeit beim Sehen. (siehe Seite 47)

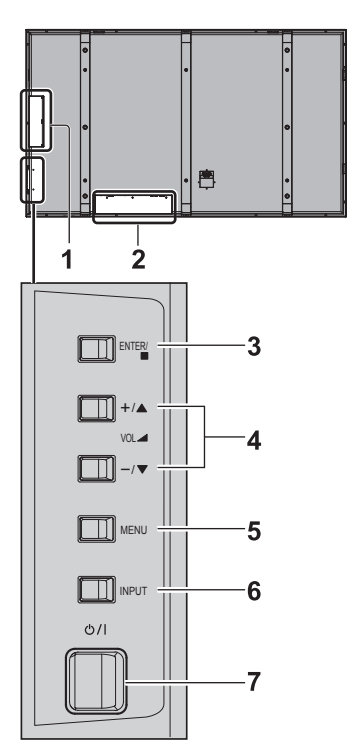

#### **1 SLOT 1, SLOT 2**

- Anschluss an Terminal Board (optionales Zubehör). (siehe Seite 5)
- **2 Eingang für Anschluss von externem Gerät**
	- Zum Anschließen von Videogerät, PC usw. (siehe Seite 15)
- **3 <ENTER (Gerät)>**
	- Zum Konfigurieren des im Menü ausgewählten Elements. Zum Umschalten des Bildseitenverhältnisses. (siehe Seite 32)
	- Wird der Punkt durch Drücken von <ENTER (Gerät)> im Menübildschirm ausgewählt, wechselt auf der Taste für Anleitung  $\blacktriangle \blacktriangledown$  zu  $\blacktriangle \blacktriangleright$ .

#### **4 <VOL + (Gerät)> / <VOL - (Gerät)>**

- Lautstärkepegel Hoch ..+" Niedrig ..-"
- Wenn das Menü angezeigt wird:
	- "+" : Zum Bewegen des Cursors nach oben drücken
	- "-" : Zum Bewegen des Cursors nach unten drücken (siehe Seite 28, 32)

#### **5 <MENU (Gerät)>**

- Immer wenn die Taste <MENU (Gerät)> gedrückt wird, schaltet der Menübildschirm um. (siehe Seite 32)
- **6 <INPUT (Gerät)> (Auswahl des EINGANGS-Signals)**
	- Zum Auswählen des angeschlossenen Geräts. (siehe Seite 27)

#### **7 <Haupt-Ein / Ausschalttaste>**

● Schaltet das Gerät ein / aus.

### **Fernbedienung**

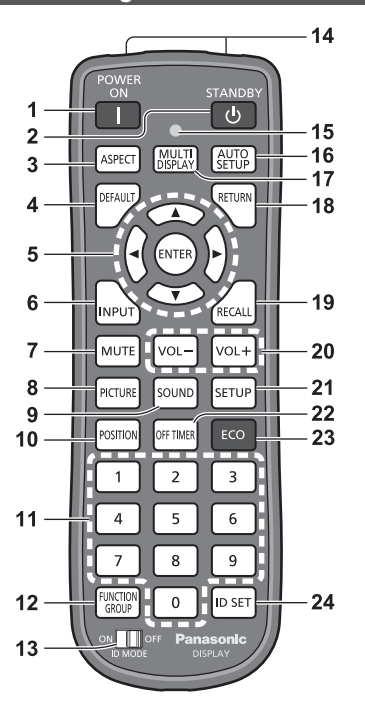

#### **1 POWER ON ( )**

● Zum Einschalten des Geräts (das Bild wird angezeigt), wenn das Display über den Ein/Aus-Schalter eingeschaltet und im Standby-Modus ist. (siehe Seite 25)

#### **2 STANDBY ( )**

● Zum Ausschalten des Geräts (Standby-Modus), wenn das Display über den Ein/Aus-Schalter eingeschaltet ist und ein Bild angezeigt wird. (siehe Seite 25)

#### **3 ASPECT**

● Zur Anpassung des Seitenverhältnisses. (siehe Seite 29)

#### **4 DEFAULT**

● Zum Zurückstellen der Einstellungen für Bild, Ton usw. auf die Standardeinstellungen. (siehe Seite 33, 35, 36)

#### **5 ENTER / Cursor-Tasten (** $\blacktriangle \blacktriangledown \blacktriangle \blacktriangleright$ **)**

- Zur Bedienung des Menüs. (siehe Seite 31)
- **6 INPUT**
	- Zum Umschalten zwischen den Eingängen für die Bildschirmanzeige. (siehe Seite 27)

#### **7 MUTE**

- Ton-Stummschaltung Ein / Aus. (siehe Seite 28)
- **8 PICTURE**
	- (siehe Seite 36)
- **9 SOUND**

(siehe Seite 35)

#### **10 POSITION**

(siehe Seite 33)

#### **11 Zifferntasten (0 - 9)**

- Zur Eingabe der ID-Nummer, wenn mehrere Displays benutzt werden. (siehe Seite 75)
- Zur Verwendung als Shortcut-Tasten für oft durchgeführte Operationen. (siehe Seite 49)

#### **12 FUNCTION GROUP**

(siehe Seite 49)

#### **13 ID MODE**

(siehe Seite 75)

#### **14 Aussendung von Signalen**

#### **15 Anzeige Fernbedienungsbetrieb**

● Blinkt, wenn auf der Fernbedienung Tasten gedrückt werden.

#### **16 AUTO SETUP**

● Zur automatischen Anpassung der Position/Größe des Bildschirms. (siehe Seite 34)

#### **17 MULTI DISPLAY**

• Wechseln von "1-Fenster-Anzeige" auf "4-Fenster-Anzeige". (siehe Seite 30)

#### **18 RETURN**

● Für Rückkehr zum vorigen Menü. (siehe Seite 33)

#### **19 RECALL**

● Zeigt den Status der aktuellen Einstellungen für Eingang, Seitenverhältnis usw. (siehe Seite 27)

#### **20 VOL + / VOL -**

● Zur Anpassung der Lautstärke. (siehe Seite 28)

#### **21 SETUP**

(siehe Seite 43)

#### **22 OFF TIMER**

● Schaltet nach einem bestimmten Zeitraum auf Standby. (siehe Seite 28)

#### **23 ECO**

● Schaltet die Einstellungen auf Eco-Modus. (siehe Seite 47)

#### **24 ID SET**

● Zur Festlegung der Fernbedienungs-ID-Nummer, wenn mehrere Displays benutzt werden. (siehe Seite 75)

#### **Hinweis**

- Keine Gegenstände zwischen Fernbedienung und dem Empfänger der Fernbedienungssignale stellen.
- Stellen Sie das Gerät so auf, dass der Empfänger der Fernbedienungssignale weder direkter Sonneneinstrahlung noch anderen starken Lichtquellen ausgesetzt ist.
- In dieser Anleitung werden Tasten der Fernbedienung und des Geräts gekennzeichnet durch < >.

#### (Beispiel: <POWER ON>.)

Die Bedienung wird hauptsächlich anhand der Fernbedienungstasten erklärt, aber Sie können auch die Tasten am Gerät benutzen, wenn sie dieselbe Funktion haben.

## **Grundlegende Bedienschritte**

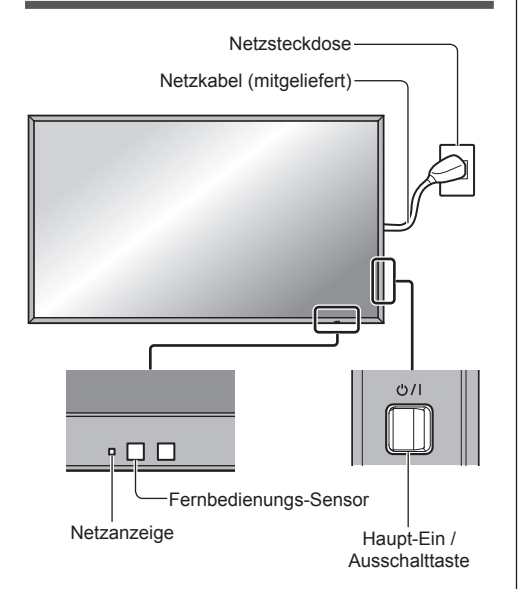

Bei der Bedienung per Fernbedienung diese in Richtung Gerät halten, d. h. in Richtung des Empfängers der Fernbedienungssignale.

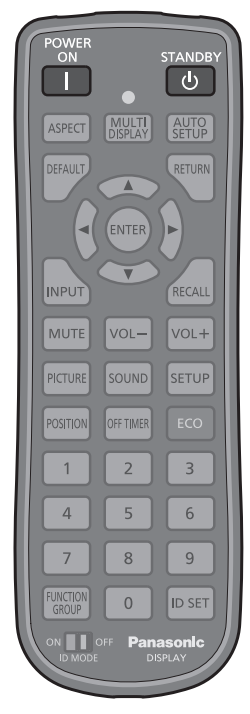

## **1 Das Netzkabel am Display anschließen.**

(siehe Seite 13)

**2 Den Stecker in die Netzsteckdose einstecken.**

#### **Hinweis**

- Je nach Land sind die Stecker unterschiedlich. Darum kann es sein, dass der links abgebildete Stecker anders aussieht als der Ihres Geräts.
- Achten Sie beim Abtrennen des Netzkabels unbedingt darauf, stets zuerst den Netzkabelstecker von der Steckdose abzutrennen.
- **3 Beim Gerät auf <Haupt-Ein / Ausschalttaste> drücken, um das Gerät einzuschalten: Auf Ein geschaltet.**
	- Betriebsanzeige: Grün (Bild wird angezeigt.)
	- Ist das Gerät auf EIN geschaltet, kann es mit der Fernbedienung bedient werden.
- **■ Das Gerät auf EIN/AUS schalten mit der Fernbedienung**

Die Taste <POWER ON> drücken, um das Display einzuschalten.

● Betriebsanzeige: Grün (Bild wird angezeigt.)

Die Taste <STANDBY> drücken, um das Display auszuschalten.

● Betriebsanzeige: Rot (Bereitschaft)

Beim Gerät auf <Haupt-Ein / Ausschalttaste> drücken, um das Gerät auszuschalten, wenn es eingeschaltet ist oder sich im Standby-Modus befindet.

### **Hinweis**

● Bei Betrieb der "Power Management"-Funktion wechselt die Betriebsanzeige zu Orange, wenn das Gerät ausgeschaltet wird.

Funktion "Power Management" (siehe Seite 47)

## **■ Bei erstmaligem Einschalten des Geräts**

Der folgende Bildschirm wird angezeigt. Benutzen Sie zum Einstellen die Fernbedienung. Die Tasten des Gerätes haben keine Wirkung.

## **1 Mit die Sprache auswählen und <ENTER> drücken.**

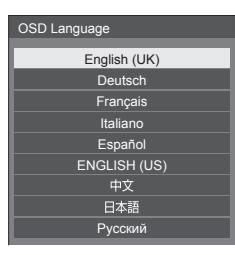

## **2 [Wochentag] oder [Uhrzeit] mit**  auswählen und mit <**b** einstellen.

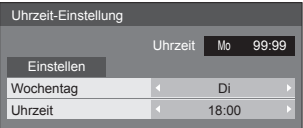

**3 [Einstellen] auswählen mit ▲ ▼ und <ENTER> drücken.**

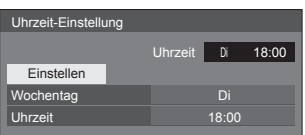

## **4 Bei vertikaler Installation [Hochformat] auswählen mit**  $\triangle \blacktriangledown$  **und <ENTER> drücken.**

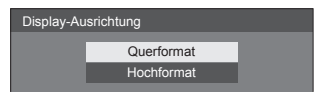

**5** [Ein] oder [Aus] mit **4** auswählen **und <ENTER> drücken.**

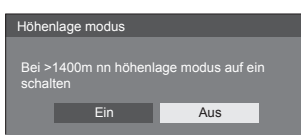

## **Hinweis**

● Nachdem die Optionen eingestellt worden sind, erscheinen diese Bildschirmanzeigen beim nächsten Einschalten des Gerätes nicht mehr.

Nach der ursprünglichen Einstellung können die Einstellungen dieser Optionen in den folgenden Menüs geändert werden.

[OSD Sprache] (siehe Seite 53)

[Uhrzeit-Einstellung] (siehe Seite 51)

[Display-Ausrichtung] (siehe Seite 52)

[[Höhenlage modus] (siehe Seite 52)

## **■ Anzeige für Eingeschaltet**

Der folgende Warnhinweis könnte beim Einschalten angezeigt werden:

#### **Vorkehrungen für Ausschalten bei Nichtbetätigung**

**Die Funktion "Ausschalten bei Nichtbetätigung" ist aktiviert.**

Wenn [Ausschalten bei Nichtbetätigung] im Menü [Konfiguration] auf [Ein] gestellt ist, wird jedes Mal bei Einschalten des Geräts eine Warnmeldung angezeigt. (siehe Seite 52)

#### **Informationen zu "Power Management"**

Letztes Ausschalten erfolgte über "Power **Management".**

Wenn "Power Management" eingeschaltet ist, wird jedes Mal bei Einschalten des Geräts eine Meldung angezeigt. (siehe Seite 47)

Diese Meldungsanzeigen können mit dem folgenden Menü eingestellt werden:

● [Options] Menü

Power on message(No activity power off) (siehe Seite 64)

Power on message(Power management) (siehe Seite 64)

## **Eingangssignal auswählen**

Wählen Sie das Eingangssignal für das Gerät. **Drücken Sie auf <INPUT> oder <INPUT (Gerät)>.**

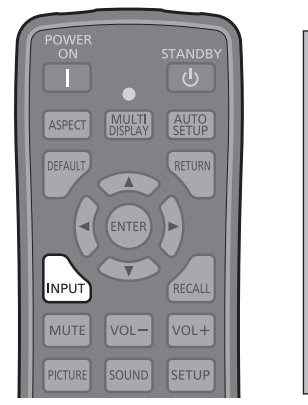

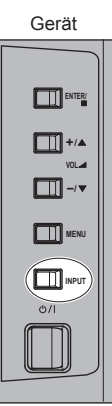

Bei jedem Tastendruck wird zum jeweils nächsten Eingang gewechselt.

● Oder Sie drücken auf <INPUT>, wählen Sie den Eingang mit ▲ ▼ und drücken Sie <ENTER>.

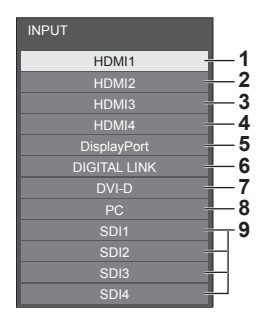

- **1** Eingang über Anschluss HDMI 1 (unterstützt 4K-Bild)\*
- **2** Eingang über Anschluss HDMI 2 (unterstützt 4K-Bild)\*
- **3** Eingang über Anschluss HDMI 3\*
- **4** Eingang über Anschluss HDMI 4\*
- **5** Eingang über Anschluss DisplayPort (unterstützt 4K-Bild)
- **6** Eingang über Anschluss DIGITAL LINK (unterstützt 4K-Bild)
- **7** Eingang über Anschluss DVI-D IN
- **8** Eingang über Anschluss PC IN
- **9** Angezeigt bei Anschluss des optionalen "3G-SDI Terminal Board mit Audio" (TY-TBN03G).
- \*: Bei Zuführung von 4K-Bildsignalen kann die Anzeige bei [HDMI1] - [HDMI4] unterschiedlich ausfallen, je nach Einstellung von [Konfiguration] - [HDMI 4K-Schnittstelle]. (siehe Seite 52)

#### **Hinweis**

- Zeigt die Signalbezeichnungen an, wie sie in [Eingangsbezeichnung] festgelegt sind. (siehe Seite 49)
- Gibt den Ton so aus, wie es unter [Audio input select] im Menü [Options] eingestellt ist. (siehe Seite 59)
- Der Eingang wird nur umgeschaltet, wenn [Input lock] auf [Off] gestellt ist. (siehe Seite 61)
- Wird auf dem LCD-Display ein unbewegtes Bild über eine längere Zeitdauer angezeigt, könnte das zu einem Einbrennen des Bildes (Image Lag) führen. Um das zu verhindern, wird die Nutzung eines Bildschirmschoners empfohlen. (siehe Seite 46)

#### **RECALL**

Sie können sich die Einstellungen für

Eingangsbezeichnungen, Bildmodus usw. anzeigen lassen. **Drücken Sie <RECALL>.**

#### $\langle$ l **AUTO MULTI**<br>DISPLAY ASPECT **DEFAUL** RETURN Λ ENTER è í. **INPUT** RECALL MUTE  $VOL$ VOL-

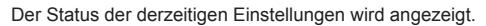

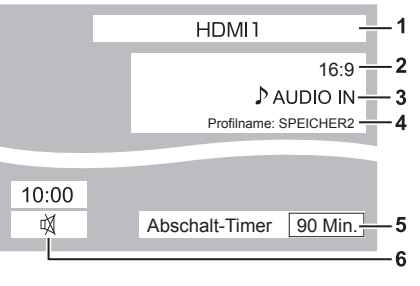

- **1** Eingangsbezeichnung
- **2** Seitenverhältnis (siehe Seite 29)
- **3** Audio-Eingang (siehe Seite 59)
- **4** Profilname (siehe Seite 41)
- **5** Restzeit bei Abschalt-Timer (siehe Seite 28)
- **6** Uhr / Stummschaltung (siehe Seite 28)
- Wenn am ausgewählten Eingang kein Signal anliegt, wird zum Schluss für ungefähr 30 Sekunden [Kein Signal] angezeigt.
- Um die Uhr anzuzeigen, stellen Sie auf [Uhrzeit]; stellen Sie dann [Clock display] auf [On]. (siehe Seite 51, 64)
- Mit [Konfiguration] [OSD-position] können Sie die Anzeigeposition festlegen. (siehe Seite 52)

## **Lautstärkeregelung**

**Drücken Sie <VOL +> <VOL -> oder <VOL + (Gerät)> <VOL - (Gerät)>, um die Lautstärke zu regulieren.**

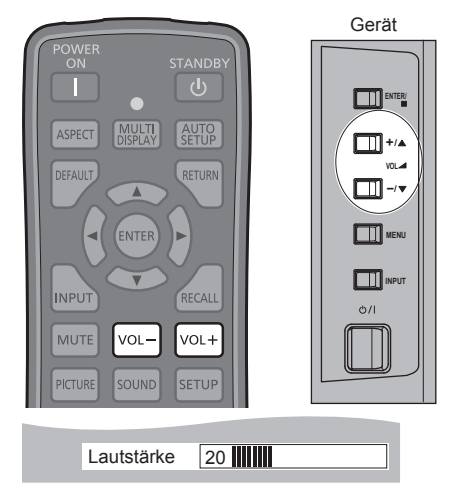

- Wird das Gerät ausgeschaltet, bleibt die aktuelle Lautstärkeeinstellung erhalten.
- Ist [Maximum VOL level] auf [On] gestellt, kann die Lautstärke nur bis zum festgelegten Maximalwert erhöht werden, und bei Erreichen des Maximums wechselt die Anzeige des angezeigten Wertes zu Rot. (siehe Seite 61)

## **Ton-Stummschaltung Ein / Aus**

Ist eine nützliche Funktion, wenn Sie vorübergehend den Ton stumm schalten wollen, zum Beispiel um ein Telefonat anzunehmen oder um zur Tür zu gehen.

#### **Drücken Sie <MUTE>.**

ox erscheint auf dem Bildschirm, und der Ton ist stumm geschaltet. Erneut drücken, um den Ton wieder einzuschalten.

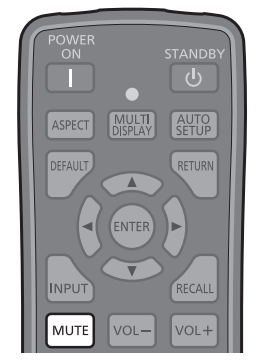

- Der Ton wird auch wieder aktiviert, wenn das Gerät aus- und wieder eingeschaltet wird oder wenn die Lautstärke geändert wird.
- Während die STUMMSCHALTUNG aktiv ist, wird m angezeigt, um daran zu erinnern, dass diese Funktion eingeschaltet ist.

## **OFF TIMER**

Das Display kann so eingestellt werden, dass es nach einem festgelegten Zeitraum auf Standby schaltet. (30 Min., 60 Min., 90 Min.)

#### **Bei jedem Drücken von <OFF TIMER> wechselt die Einstellung.**

 $\bullet$  [30 Min.]  $\rightarrow$  [60 Min.]  $\rightarrow$  [90 Min.]  $\rightarrow$  [0 Min.] (Abbrechen)

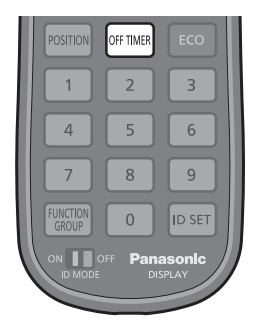

- Wenn nur noch drei Minuten verbleiben, blinkt die Anzeige der verbliebenen Zeit (rot). Danach schaltet sich das Gerät auf Standby.
- Um die Restzeit des Abschalt-Timers zu sehen, drücken Sie auf <RECALL>.
- Der Abschalt-Timer wird außer Kraft gesetzt, wenn die Stromzufuhr unterbrochen wird.

## **Bedienelemente für SEITENVERHÄLTNIS**

**Bei wiederholtem Drücken von <ASPECT> oder <ENTER (Gerät)> wechseln Sie zwischen den Bildseitenverhältnis-Einstellungen:**

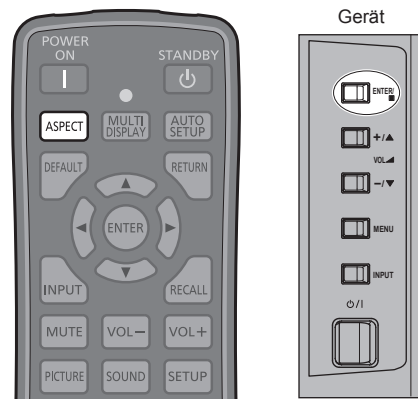

Auf dem Display kann ein Bild in maximaler Größe, einschließlich Breitbild (Kinoformat) wiedergegeben werden.

 $[4:3] \rightarrow [Zoom 1] \rightarrow [Zoom 2] \rightarrow [16:9]$ 

**Hinweis**

Die aktuelle Einstellung des Seitenverhältnisses wird für jeden Eingangsanschluss separat gespeichert.

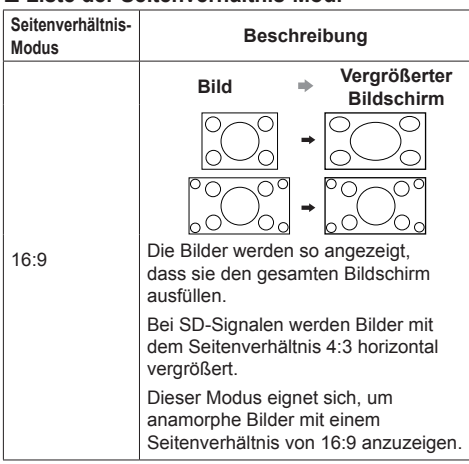

#### **■ Liste der Seitenverhältnis-Modi**

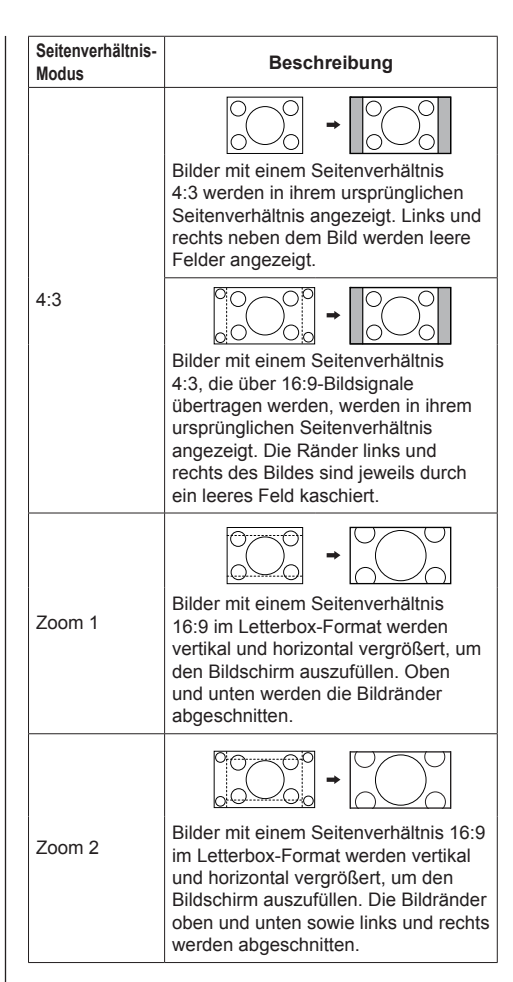

## **Hinweis**

- Achten Sie darauf, dass nicht über längere Zeit ein Bild im 4:3-Modus angezeigt wird, da das auf dem Display dauerhafte Spuren durch Einbrennen hinterlassen könnte.
- Bitte beachten Sie, dass der Gebrauch der Funktion für Wahl des Bildseitenverhältnisses zum Schrumpfen oder Ausdehnen des Bilds bei Einsatz des Displays an einem öffentlichen Ort zu gewerblichen Zwecken oder im Rahmen einer öffentlichen Veranstaltung eine Verletzung der Urheberrechte darstellen kann. Vorführungen oder Änderungen von urheberrechtlich geschütztem Material zu gewerblichen Zwecken ohne schriftliche Genehmigung des Inhabers der Urheberrechte sind gesetzlich verboten.

## **Multi-Display für 4 Eingabequellen**

Die von 4 Geräten zugeführten Bildsignale werden in "1-Fenster-Anzeige" des Bildschirm wiedergegeben, indem dieser in 4 Bereiche (Fenster) unterteilt wird.

### **4-Fenster-Anzeige**

#### Bei "1-Fenster-Anzeige" auf <MULTI DISPLAY> **drücken.**

Bei jedem Tastendruck wird zwischen "1-Fenster-Anzeige" und "4-Fenster-Anzeige"umgeschaltet.

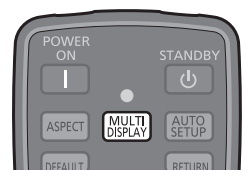

"1-Fenster-Anzeige"

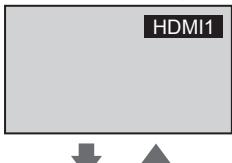

"4-Fenster-Anzeige"

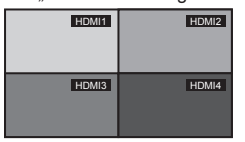

#### **Hinweis**

- Alle Bedienschritte im Modus Multi-Display für 4 Eingabequellen werden mit der Fernbedienung vollzogen. Die Tasten des Geräts können dabei nicht benutzt werden.
- In [Konfiguration] [4-Eingang-Mehranzeige-Einstellungen] den Eingang auf "4-Fenster-Anzeige" stellen.

(siehe Seite 43)

● In "4-Fenster-Anzeige" können 4K-Bilder mit Eingabe über 1 Anschluss oder 2 Anschlüsse oder mit Eingabe von SLOT nicht angezeigt werden.

Beim Anschließen eines 4K-Videogeräts an HDMI 1 oder HDMI 2 die Einstellungen auf ein anderes Ausgangssignal als 4K wechseln.

Einzelheiten finden Sie im Handbuch des benutzten Videogeräts.

- Bei "4-Fenster-Anzeige" wird der Ton ausgegeben, der über [Ton] - [4-Eingang-Mehranzeige-Audiosignalwahl1 festgelegt worden ist.
	- (siehe Seite 36)

Bei Anzeige eines 4K-Bildes mit Eingabe über 4 Anschlüsse von HDMI 1 bis HDMI 4 passen Sie die Bildanpassungswerte der 4 Eingänge an, da sich die Einstellungen der einzelnen Eingänge bei der Wiedergabe auswirken. Jedoch gibt es Fälle, bei denen an den Rändern des Bildschirms die Zeilen sichtbar sind.

(siehe Seite 37)

### Wechseln von "4-Fenster-Anzeige" **auf "1-Fenster-Anzeige"**

Wählen Sie bei "4-Fenster-Anzeige" eines der Fenster, damit dessen Inhalt in "1-Fenster-Anzeige" angezeigt wird.

## **Wählen Sie das Fenster mit ▲ ▼ ◀ ▶.**

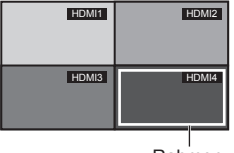

Rahmen

Durch Drücken der Cursor-Tasten wird der Rahmen eingeblendet. Bewegen Sie den Rahmen zu dem Fenster, das in "1-Fenster-Anzeige" angezeigt werden soll.

- Wenn für länger als 5 Sekunden keine Bedienung erfolgt, wird der Rahmen ausgeblendet.
- Der Rahmen wird auch ausgeblendet, wenn folgende Tasten gedrückt werden: <ENTER> <INPUT>

Mit den Cursor-Tasten bewegen Sie den Rahmen.

## **2 Auf <ENTER> drücken.**

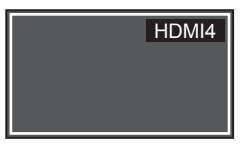

- Das ausgewählte Fenster wird in "1-Fenster-Anzeige" angezeigt.
- Wenn Sie <RETURN> drücken, während der Rahmen angezeigt wird, wechseln Sie zurück zur "4-Fenster-Anzeige".
- <RETURN> ist außer Kraft, sobald der Rahmen ausgeblendet ist. Um erneut auf "4-Fenster-Anzeige" zu wechseln, <MULTI DISPLAY> drücken.

### **Bei "4-Fenster-Anzeige" den Eingang umschalten**

**1** Wählen Sie das Fenster mit ▲ ▼ ◀ ▶.

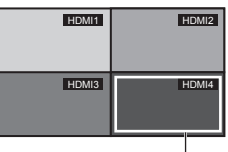

Rahmen

Durch Drücken der Cursor-Tasten wird der Rahmen eingeblendet. Bewegen Sie den Rahmen zu dem Fenster, auf das der Eingang geschaltet werden soll.

- Wenn für länger als 5 Sekunden keine Bedienung erfolgt, wird der Rahmen ausgeblendet.
- Der Rahmen wird auch ausgeblendet, wenn folgende Tasten gedrückt werden:

<ENTER> <INPUT>

Mit den Cursor-Tasten bewegen Sie den Rahmen.

## **2 Drücken Sie <INPUT>, um den Eingang umzuschalten.**

Eingangssignal auswählen (siehe Seite 27)

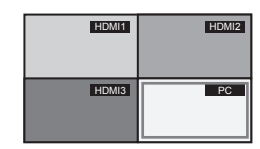

#### **Hinweis**

In Abhängigkeit der Kombinationen bei der Eingabe für die folgenden 4 Fenster wird die Eingabe, die nicht umgeschaltet werden kann, ausgegraut dargestellt.

#### **Kombinationen der Eingaben für 4 Fenstern**

Es ist möglich, aus jeder der folgenden 4 Gruppen (A bis D) 1 Eingang zu wählen.

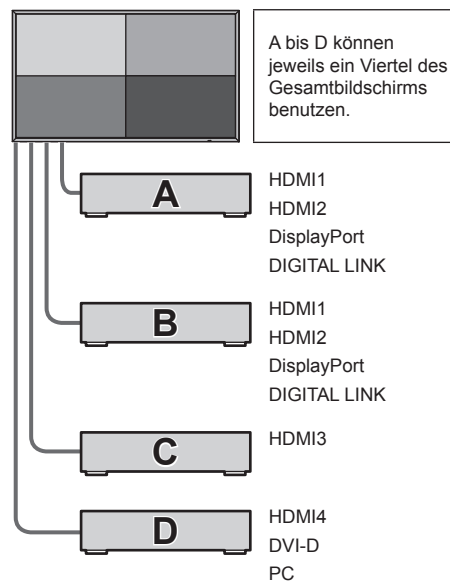

## **Hinweis**

Es ist möglich, das Bild von Eingabe 1 in der 4-Fenster-Anzeige wiederzugeben.

Beispiel: HDMI1 für alle 4 Fenster

- Wenn das Bild von 1 Eingang in den Fenstern 2 bis 4 angezeigt wird, können die Bilder sich leicht voneinander unterscheiden, das deutet aber nicht auf einen Defekt hin.
- Weitere Informationen über anzeigbare Eingangs-Kombinationen siehe das Dokument auf der Site unten.

http://panasonic.net/prodisplays/download/specsheets02.html

## **Menüanzeige auf dem Bildschirm**

## **1 Rufen Sie die Menü-Anzeige auf.**

#### Fernbedienung Gerät

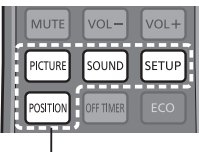

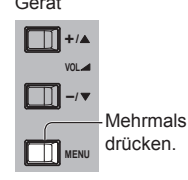

Wählen Sie eine Option.

Immer wenn die Taste gedrückt wird, schaltet der Menübildschirm um.

Normales Sehen → [Bild] → [Konfiguration] → [Position] → [Ton]

## **2 Wählen Sie eine Option.**

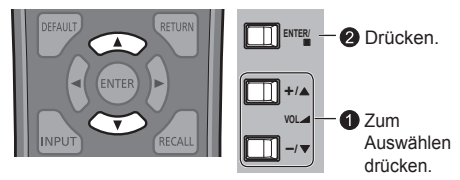

#### (Beispiel: [Bild]-Menü)

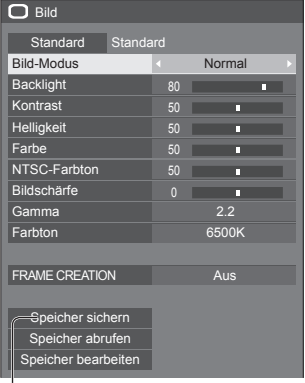

#### Untermenü

Um das Untermenü anzuzeigen, auf <ENTER> drücken.

## **3 Einstellen.**

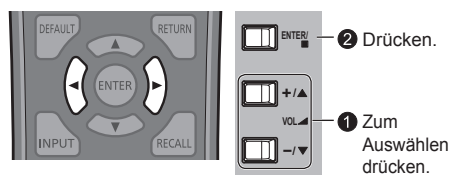

## **4 Menü verlassen.**

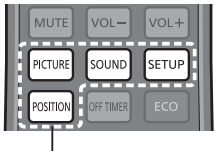

**MENU Mehrmals** drücken.

Drücken.

Um zur vorigen Anzeige zurückzukehren, <RETURN> drücken.

#### **Menüanzeigeliste**

● Ein Menü, das nicht eingestellt werden kann, ist ausgegraut. Die einstellbaren Menü-Änderungen hängen vom Signal, vom Eingang und der Menü-Einstellung ab.

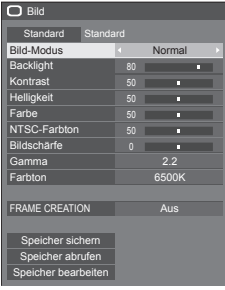

(siehe Seite 36-38) (siehe Seite 43-56)

## **[Position]-Menü [Ton]-Menü**

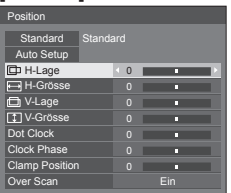

(siehe Seite 33-35) (siehe Seite 35)

**[Bild]-Menü [Konfiguration]-Menü**

| $\equiv$ Konfiguration              |                        |
|-------------------------------------|------------------------|
| 4-Eingang-Mehranzeige-Einstellungen |                        |
| Netzwerk-Einstellungen              |                        |
| Signal                              |                        |
| Bildschirmschoner                   |                        |
| ECO-Modus-Einst.                    |                        |
| Eingangsbezeichnung                 |                        |
| Zuweisung Funktionstasten           |                        |
| Timer-Einstellungen                 |                        |
| Uhrzeit-Einstellung                 |                        |
| <b>HDMI 4K-Schnittstelle</b>        | Einfach [HDMI1, HDMI2] |
| Display-Ausrichtung                 | Querformat             |
| Höhenlage modus                     | Aus                    |
| Ausschalten bei Nichtbetätigung     | Aus                    |
| Menü-Anzeigedauer                   | 60 s                   |
| Helligkeit Bildschirmanzeige        | F                      |
| OSD-position                        | Rechts                 |
| OSD Sprache                         | Deutsch                |
|                                     |                        |

| $b$ Ton                               |          |              |  |
|---------------------------------------|----------|--------------|--|
| Standard<br>Standard                  |          |              |  |
| Ausgangswahl                          |          | Lautsprecher |  |
| Klang-Modus                           |          | Normal       |  |
| Bass                                  | $\Omega$ | г            |  |
| Mitten                                | п        | г            |  |
| Höhen                                 | $\Omega$ | г            |  |
| Balance                               | п        | г            |  |
| Raumklang                             |          | Aus          |  |
| 4-Eingang-Mehranzeige-Audiosignalwahl | Aus      |              |  |

## **Position anpassen**

**1 Um das Menü [Position] anzuzeigen, auf <POSITION> drücken.**

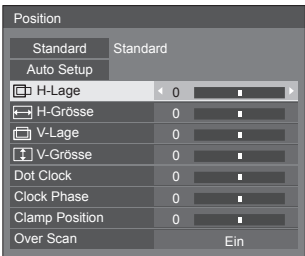

- **2 Das Element, das angepasst werden**  soll, mit **▲ ▼** auswählen.
	- Menüpunkte, die nicht eingestellt werden können, werden ausgegraut.

Die jeweils einstellbaren Punkte richten sich nach dem Eingangssignal und Anzeigemodus.

**3 Mit die Anpassung vornehmen.**

### **4 Um den Modus zum Anpassen zu verlassen, auf <POSITION> drücken.**

**■ Rückkehr zur vorigen Anzeige**

Auf <RETURN> drücken.

#### **■ Auf Standardeinstellungen zurückstellen**

Bei Anzeige des Menüs auf <DEFAULT> drücken, oder <ENTER> drücken, wenn [Standard] ausgewählt ist. Dann werden die Einstellungen auf die Werkseinstellungen zurückgesetzt.

#### **Hinweis**

- [Position] kann bei Multi-Display für 4 Eingabequellen nicht angepasst werden.
- [Position] hat beim 4K-Bildmodus keine Wirkung. Das Bild des 4K-Bildsignalformats wird so angezeigt, dass der gesamte Bildschirm gefüllt wird.
- Beim Bildsignal 4096 × 2160 (2048 × 1080) werden die linke und die rechte Seite des Bildes abgeschnitten und zwar entsprechend der Pixelanzahl des Panels.
- Die Einstellung für [Position] wird für jeden Eingang separat gespeichert.

#### **Die [Position] einstellen, wenn das Display vertikal installiert ist**

Beachten Sie bei der Anpassung, dass auch bei vertikaler Installation die Einstellrichtungen für Position / Größe dieselben sind wie bei horizontaler Installation.

## **Auto Setup**

Wenn beispielsweise ein PC-Signal anliegt, werden, [H-Lage] / [V-Lage], [H-Grösse] / [V-Grösse], [Dot Clock] und [Clock Phase] automatisch justiert.

#### **Diese Einstellung ist unter folgenden Bedingungen aktiviert:**

- Bei Eingabe von Analogsignalen (PC): Diese Einstellung ist aktiv, wenn [YUV/RGB Eingangswahl] (siehe Seite 44) im Menü [Signal] auf [RGB] gestellt ist.
- Bei Eingabe von Digitalsignalen (HDMI/DVI-D/ DisplayPort):

Wenn das Signal im PC-Format anliegt, wird diese Einstellung aktiviert.

Diese Einstellung ist aktiv, wenn das Signal nicht im PC-Format ist oder [Over Scan] (siehe Seite 35) auf [Aus] gestellt ist. [H-Grösse] / [V-Grösse] wird nicht automatisch angepasst.

#### **Während das Bild des entsprechenden Signals angezeigt wird, wählen Sie [Auto Setup] und drücken Sie <ENTER>.**

#### **Benutzung der Fernbedienung**

#### **Auf <AUTO SETUP> drücken.**

Wenn Auto Setup nicht funktioniert, wird [Ungültig] angezeigt.

#### **Automatischer Modus**

Wenn im Menü [Options] die Option [Auto setup] auf [Auto] gestellt ist (siehe Seite 64), beginnt die automatische Positionsanpassung:

- Wenn das Display eingeschaltet wird.
- Wenn das Eingangssignal gewechselt wird.

### **Hinweis**

- [Auto Setup] hat beim 4K-Bildmodus keine Wirkung.
- Wenn die Punktfrequenz eines Analogsignals 162 MHz oder höher ist, können [Dot Clock] und [Clock Phase] nicht automatisch korrigiert werden.
- Bei Eingabe von Digitalsignalen ist ein automatisches Setup bei [Dot Clock] und [Clock Phase] nicht möglich.
- Möglicherweise funktioniert Auto Setup nicht, wenn ein abgeschnittenes oder dunkles Bild eingespeist wird. Wechseln Sie in diesem Fall zu einem hellen Bild mit deutlich dargestellten Rändern und anderen Objekten. Versuchen Sie dann erneut, Auto Setup durchzuführen.
- Je nach Signal tritt nach Auto Setup möglicherweise eine fehlerhafte Anpassung auf. Nehmen Sie bei Bedarf eine Feineinstellung der Lage/Größe vor.
- Falls Auto Setup bei der Vertikalfrequenz des 60 Hz XGA-Signals (1024×768 bei 60 Hz, 1280×768 bei 60 Hz und 1366×768 bei 60Hz) die Einstellung nicht ordnungsgemäß durchführen kann, kann durch Vorauswahl des einzelnen Signals in [XGA-Modus] (siehe Seite 44) möglicherweise bewirkt werden, dass Auto Setup korrekt funktioniert.
- Auto Setup funktioniert nicht ordnungsgemäß, wenn ein Signal, beispielsweise zusätzliche Informationen, über die gültige Bildperiode hinaus aufgesetzt wird oder die Intervalle zwischen der Synchronisierung und den Bildsignalen kurz sind oder wenn Bildsignale mit einem dreistufigen Synchronisierungssignal hinzugefügt werden.
- Falls Automatisches Setup nicht befriedigend funktioniert, wählen Sie [Standard], drücken <ENTER> und passen dann die Position/Größe manuell an.

**[H-Lage]** Mit < ▶ die Position in der Horizontalen anpassen.

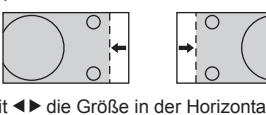

**[H-Grösse]** Mit die Größe in der Horizontalen anpassen.

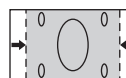

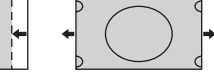

**[V-Lage]** Mit ◀▶ die Position in der Vertikalen anpassen.

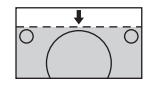

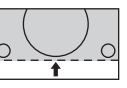

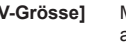

**[V-Grösse]** Mit die Größe in der Vertikalen anpassen.

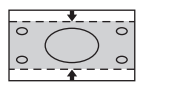

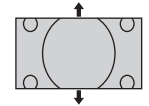

#### **[Dot Clock] (Bei PC-Eingangssignal)** Ein periodisch gestreiftes Interferenzmuster (Rauschen) kann auftreten, wenn ein gestreiftes Muster angezeigt wird. Führen Sie die Einstellung in diesem Fall so durch, dass ein solches Rauschen minimiert wird. **[Clock Phase] (Bei PC-Eingangssignal)** Werden RGB-Signale oder PC-Signale eingegeben, kann es vorkommen, dass der Rahmen des Bildschirms verschwommen oder undeutlich erscheint. **[Clamp Position] (Bei PC-Eingangssignal)** Dient der Einstellung der Klemmenposition, wenn schwarze Stellen des Bildes aufgrund einer Unterbelichtung keine Details aufweisen oder grün getönt sind. **Optimaler Wert für die Einstellung der Klemmenposition** Wenn schwarze Stellen aufgrund einer Unterbelichtung (Ausfall) keine Details aufweisen ● Wert mit geringstem Ausfall ist optimaler Wert. Wenn schwarze Stellen grün getönt sind ● Wert, der grünliche Tönung entfernt, ohne einen Ausfall zu verursachen, ist optimaler Wert. **[Over Scan]** Schalten Sie die Over Scan-Funktion für das Bild Ein/Aus. Folgende Signale können konfiguriert werden: 525i, 525p, 625i, 625p, 750/60p, 750/50p (Component Video, RGB, DVI-D, SDI, HDMI) 1125 (1080) / 60i, 50i, 60p, 50p, 24p, 25p, 30p Ton Bass Mitten Höhen Balance Raumklang

[Ein] **[Aus]** 

**Hinweis**

- Im 4K-Modus kann über dieses Menü keine Anpassung erfolgen.
- Wenn [Aus] eingestellt ist, können [H-Grösse] und [V-Grösse] nicht eingestellt werden.
- **Hinweis**
- In einigen Fällen kommt es vor, dass es außerhalb des Bildbereichs zu Bildstörungen kommt, aber das ist kein Defekt.

# **Toneinstellung**

**1 Um das Menü [Ton] anzuzeigen, auf <SOUND> drücken.**

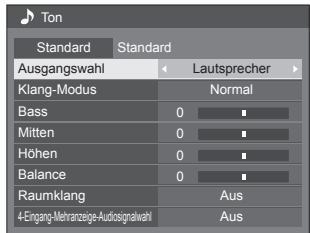

- **2 Das Element, das angepasst werden**  soll, mit **▲ ▼** auswählen.
	- Ein Menü, das nicht eingestellt werden kann, ist ausgegraut. Die einstellbaren Menü-Änderungen hängen vom Signal, vom Eingang und der Menü-Einstellung ab.
- **3 Mit den gewünschten Pegel einstellen, dabei auf den Ton lauschen.**
- **4 Um den Modus zum Anpassen zu verlassen, auf <SOUND> drücken.**
- **■ Rückkehr zur vorigen Anzeige** Auf <RETURN> drücken.
- **■ Auf Standardeinstellungen zurückstellen**

Bei Anzeige des Menüs auf <DEFAULT> drücken, oder <ENTER> drücken, wenn [Standard] ausgewählt ist. Dann werden die Einstellungen auf die Werkseinstellungen zurückgesetzt.

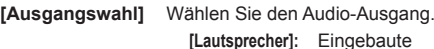

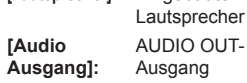

- Ist [Audio Ausgang] ausgewählt, kann nur [Balance] ausgewählt werden. Die anderen Menüpunkte sind ausgegraut und können nicht ausgewählt werden.
- Die Audio-Einstellungen für Lautstärke und [Balance] werden separat für jeden Ausgang einzeln gespeichert.

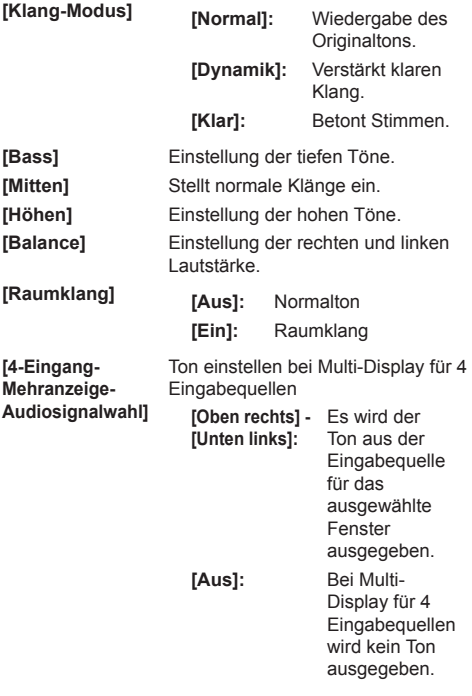

#### **Hinweis**

Die Einstellungen von [Bass], [Mitten], [Höhen] und [Raumklang] werden für die Modi [Normal], [Dynamik] und [Klar] in [Klang-Modus] jeweils separat gespeichert.

## **Bildanpassungen**

**1 Um das Menü [Bild] anzuzeigen, auf <PICTURE> drücken.**

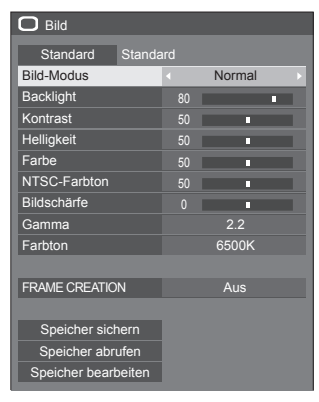

- **2 Das Element, das angepasst werden**  soll, mit **▲ ▼** auswählen.
	- Ein Menü, das nicht eingestellt werden kann, ist ausgegraut. Die einstellbaren Menü-Änderungen hängen vom Signal, vom Eingang und der Menü-Einstellung ab.
- **3 Mit den gewünschten Pegel auswählen und dabei auf das Bild hinter dem Menü achten.**
- **4 Um den Modus zum Anpassen zu verlassen, auf <PICTURE> drücken.**
- **■ Rückkehr zur vorigen Anzeige** Auf <RETURN> drücken.

## **■ Auf Standardeinstellungen zurückstellen (außer bei [FRAME CREATION])**

Bei Anzeige des Menüs auf <DEFAULT> drücken, oder <ENTER> drücken, wenn [Standard] ausgewählt ist. Dann werden die Einstellungen auf die Werkseinstellungen zurückgesetzt.
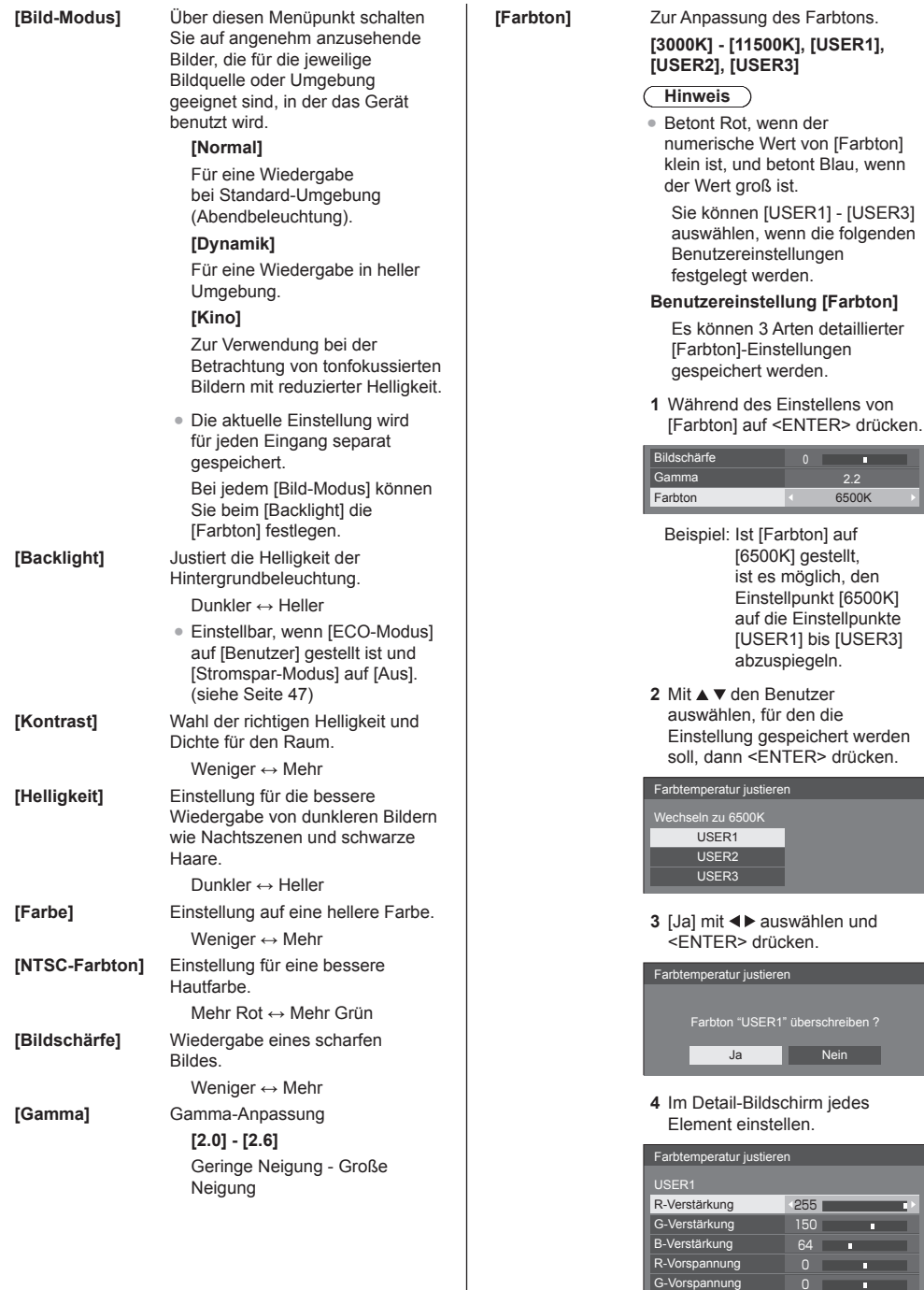

p. ū **Contract** ō

 $0$   $\blacksquare$ 

B-Vorspannung

werden

**The Company** 

### **[R-Verstärkung]**

Einstellung des Farbtons für helle rote Bereiche.

0 (hohe Farbtemperatur) bis 255 (niedrige Farbtemperatur)

#### **[G-Verstärkung]**

Einstellung des Farbtons für helle grüne Bereiche.

0 bis 255

#### **[B-Verstärkung]**

Einstellung des Farbtons für helle blaue Bereiche.

0 (niedrige Farbtemperatur) bis 255 (hohe Farbtemperatur)

#### **[R-Vorspannung]**

Einstellung des Farbtons für dunkle rote Bereiche.

-120 (hohe Farbtemperatur) bis

+120 (niedrige Farbtemperatur)

#### **[G-Vorspannung]**

Einstellung des Farbtons für dunkle grüne Bereiche.

-120 bis +120

#### **[B-Vorspannung]**

Einstellung des Farbtons für dunkle blaue Bereiche.

-120 (niedrige Farbtemperatur) bis +120 (hohe Farbtemperatur)

Die Einstellungen werden für jeden Eingang separat gespeichert.

Bei Rückkehr zum Menü [Bild] wird [Farbton] für den ausgewählten Benutzer ausgewählt.

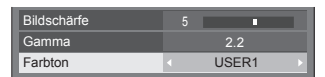

#### **[FRAME CREATION]**

Verbessert die Qualität bei der Wiedergabe von Bewegungsabläufen.

Wählen Sie [Aus], wenn der Ablauf von Bewegungen unnatürlich erscheint.

#### **Hinweis**

- Die Einstellung wird für jeden einzelnen Eingang gespeichert. Im Modus Multi-Display für 4 Eingabequellen sind alle Bildschirme auf Ein / Aus geschaltet. Dieser Modus wird auch gespeichert unabhängig von der 1-Bildschirm-Anzeige.
- Auch wenn [Standard] ausgewählt wird, wird die Normaleinstellung nicht wiederhergestellt.
- Nach Vornahme der Einstellungen werden das Bild und das Menü kurzzeitig ausgeblendet.

# **Bildprofile**

Bis zu 8 Kombinationen von Bildeinstellwerten (im Menü [Bild] können als Einstellprofile gespeichert werden, damit sie jederzeit nach Bedarf bequem aufgerufen werden können.

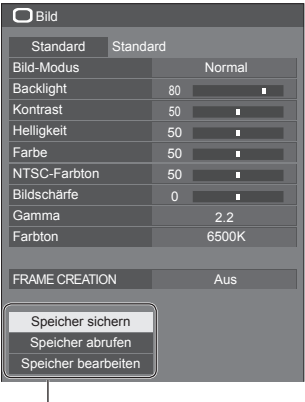

**[Speicher sichern]** (siehe Seite 40) **[Speicher abrufen]** (siehe Seite 41) **[Speicher bearbeiten]** (siehe Seite 41)

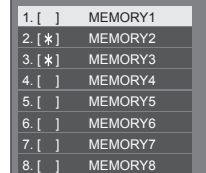

## **Bild-Einstellprofile im Überblick**

#### **Originalbild**

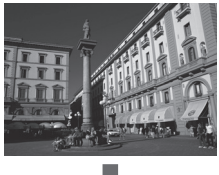

Bild anpassen. (siehe Seite 36)

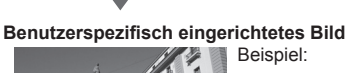

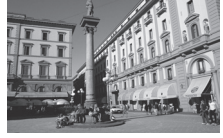

Beispiel: Bild-Einstellwerte im Profil [MEMORY1] speichern.

**[Speicher sichern]**

#### **Ursprüngliches Bild**

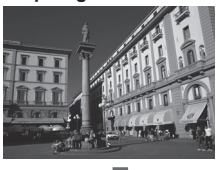

**Angepasstes Bild**

Beispiel: [MEMORY1] laden. **[Speicher abrufen]**

#### **[Speicher bearbeiten]-Bildschirm**

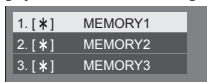

 $1.1*1$  $|2.1*1|$  $3. [ * ]$ **MY PICTURE** MEMORY2 MEMORY3

Beispiel: Memory-Name ändern zu [MY PICTURE].

**[Speicher bearbeiten]**

- **Hinweis**
- Alle Bildprofil-Bedienschritte werden mit der Fernbedienung vollzogen. Die Tasten des Geräts können dabei nicht benutzt werden.

### **Profile speichern**

Um einen Satz von Bildeinstellwerten als ein Profil zu speichern, gehen Sie wie nachstehend beschrieben vor.

**1 Spezifizieren Sie die Bildqualität im Menü [Bild].**

(siehe Seite 36)

2 Im Menü [Bild] mit **▲ ▼** die Option **[Speicher sichern] auswählen und <ENTER> drücken.**

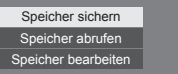

**3** Wählen Sie mit ▲ ▼ den Profilnamen, **unter dem die Bildeinstellwerte gespeichert werden sollen, und drücken Sie <ENTER>.**

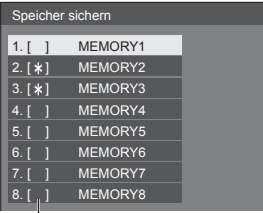

● [\*] erscheint bei einem Profil, bei dem die Bildjustierung bereits gespeichert wurde.

### **4 Mit [Ja] auswählen und <ENTER> drücken.**

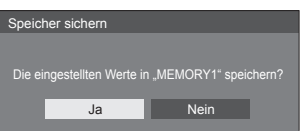

- **5** Mit **A**  $\Psi$   $\blacktriangle$   $\blacktriangleright$  geben Sie einen **Profilnamen ein.**
	- Zeichen eingeben (siehe Seite 76)

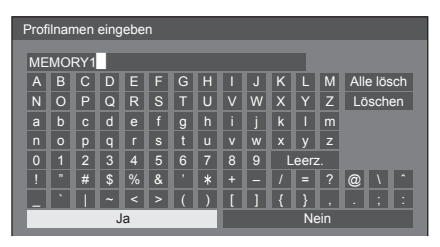

**6 Nach Eingabe des Profilnamens**  wählen Sie mit **A** ▼ **4** ▶ [Ja] und **drücken Sie <ENTER>.**

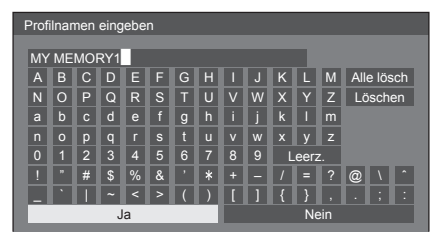

• Um das Speichern des Profils abzubrechen. wählen Sie [Nein].

### **Profil laden**

Um ein Profil zu laden und die gespeicherten Bildeinstellwerte auf die Anzeige anzuwenden, gehen Sie wie nachstehend beschrieben vor.

1 **Im Menü [Bild] mit ▲ ▼ die Option [Speicher abrufen] auswählen und <ENTER> drücken.**

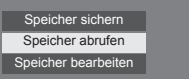

**2 Mit das Profil auswählen, das geladen werden soll, dann <ENTER> drücken.**

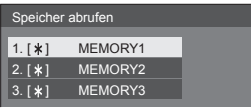

**Per Fernbedienung mit den Zifferntasten ein Profil laden.**

Jede der Zifferntasten <1> - <8> ist in der Weise zugeordnet, dass damit [MEMORY1] - [MEMORY8] geladen werden kann.

[Zuweisung Funktionstasten] (siehe Seite 49)

- **1 Eine der Zifferntasten <1> <8> drücken.**
- **2 [Ja] mit auswählen und <ENTER> drücken.**

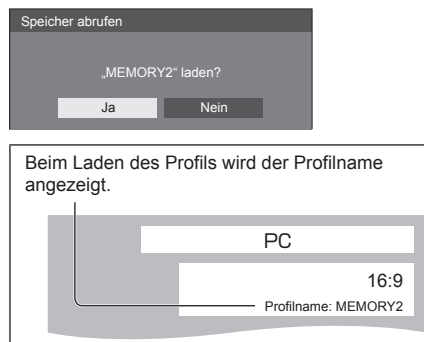

**Hinweis**

● Geladene Profile werden ja nach ausgewähltem Eingang gespeichert.

### **Profil bearbeiten**

Zum Löschen oder Umbenennen eines Profils gehen Sie wie nachstehend beschrieben vor.

- **■ Löschen von Profilen**
- 1 **Im Menü [Bild] mit ▲ ▼ die Option [Speicher bearbeiten] auswählen und <ENTER> drücken.**

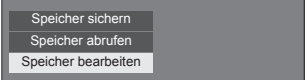

**2 [Speicher löschen] mit auswählen und <ENTER> drücken.**

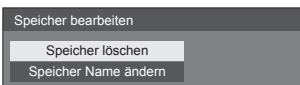

**3 Mit das Profil auswählen, das gelöscht werden soll, dann <ENTER> drücken.**

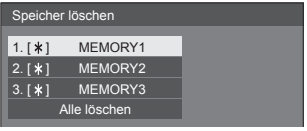

- Um alle Profile zu löschen, wählen Sie [Alle löschen].
- **4 [Ja] mit auswählen und <ENTER> drücken.**

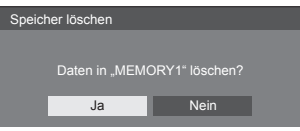

- **■ Umbenennen von Profilen**
- 1 **Im Menü [Bild] mit ▲ ▼ die Option [Speicher bearbeiten] auswählen und <ENTER> drücken.**

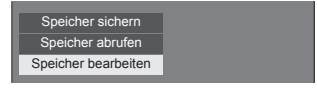

**2 [Speicher Name ändern] mit auswählen und <ENTER> drücken.**

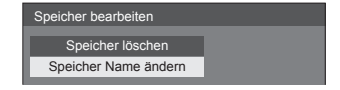

**3 Mit das Profil auswählen, das umbenannt werden soll, dann <ENTER> drücken.**

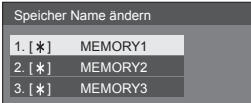

- **4 Mit den Profilnamen eingeben.**
	- Zeichen eingeben (siehe Seite 76)

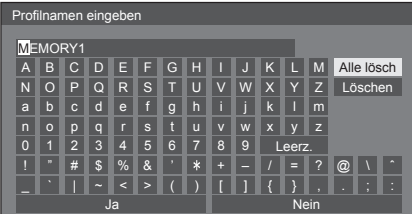

**5 Nach Eingabe des Profilnamens**  wählen Sie mit **A** ▼ **4** > [Ja] und **drücken <ENTER>.**

**Ja Nein** ● Um das Umbenennen des Profils abzubrechen, wählen Sie [Nein].

# **Konfiguration-Menü**

### **1 Um das Menü [Konfiguration] anzuzeigen, auf <SETUP> drücken.**

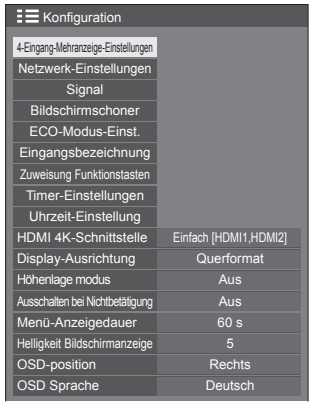

### **2 Das Element, das angepasst werden**  soll. mit **▲ ▼** auswählen.

- Ein Menü, das nicht eingestellt werden kann, ist ausgegraut. Die einstellbaren Menü-Änderungen hängen vom Signal, vom Eingang und der Menü-Einstellung ab.
- **3 Mit einstellen.**
- **4 Um den Modus zum Anpassen zu verlassen, auf <SETUP> drücken.**

### **■ Rückkehr zur vorigen Anzeige**

Auf <RETURN> drücken.

### **4-Eingang-Mehranzeige-Einstellungen**

Funktion Multi-Display für 4 Eingabequellen einstellen.

● Multi-Display für 4 Eingabequellen (siehe Seite 30)

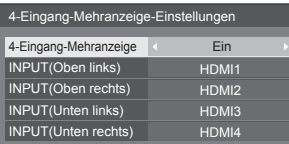

#### **[4-Eingang-Mehranzeige]**

Ist diese Funktion auf [Ein] gestellt, ist die "4-Fenster-Anzeige" aktiv.

Es gibt folgende Einstellmöglichkeiten:

#### **[INPUT(Oben links)] - [INPUT(Unten rechts)]**

Die Eingänge für die Anzeige in "4-Fenster-Anzeige" einstellen.

### **Hinweis**

● Der unter [4-Eingang-Mehranzeige-Einstellungen] eingestellte Modus bleibt erhalten, auch wenn das Gerät ausgeschaltet oder eingeschaltet wird.

### **Netzwerk-Einstellungen**

Einstellungen vornehmen, um per Netzwerk die Kommunikation mit Computern zu ermöglichen. (siehe Seite 53)

Weitere Informationen zum Thema PJLink und Netzwerk siehe Seite 65.

### **Signal**

#### Für Digital

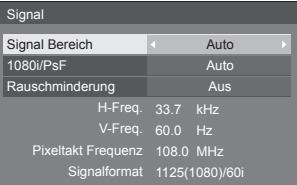

#### Für Component

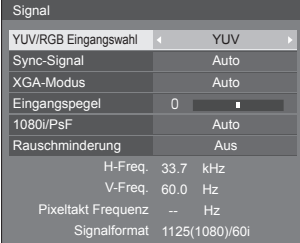

#### Für RGB

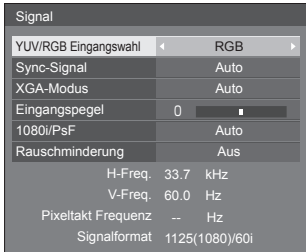

#### Für DisplayPort

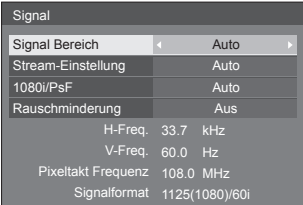

### **Hinweis**

- Je nach Typ des Eingangssignals kann ein optionales Terminal Board erforderlich sein.
- Das Setup-Menü [Signal] zeigt für jedes Eingangssignal eine unterschiedliche Einstellungsbedingung an.

#### **[YUV/RGB Eingangswahl]**

Treffen Sie die korrekte Auswahl für die Signale von der Quelle, die am Anschluss PC IN oder DVI-D IN angeschlossen ist.

**[YUV]** YUV/Y, PB, PR/Y, CB, CR-Signale

**[RGB]** RGB-Signale

#### **[Sync-Signal]**

Diese Funktion gibt es nur bei Signaleingang über PC-Eingang.

#### **Sync-Signal RGB/PC einstellen [Auto]:**

Das H- und V- Sync-Signal oder synchronisiertes Signal werden automatisch ausgewählt. Wenn beide ein Sync-Signal haben, werden H- und V-Sync ausgewählt.

#### **[auf G]:**

Verwendet ein synchronisiertes Video G-Signal, das vom G-Anschluss eingespeist wird.

#### **Einstellung des Component-Sync-Signals**

#### **[Auto]:**

Das H- und V- Sync-Signal oder synchronisiertes Signal werden automatisch ausgewählt. Wenn beide ein Sync-Signal haben, werden H- und V-Sync ausgewählt.

#### **[auf Y]:**

Verwendet ein synchronisiertes Video Y-Signal, das vom Y-Anschluss eingespeist wird.

#### **[XGA-Modus]**

Wenn das Eingangssignal ein Analogsignal (Component/PC) ist, wird das Menü angezeigt. Dieses Gerät unterstützt drei Arten von XGA-Signalen mit einer Vertikalfrequenz von 60 Hz, die unterschiedliche Seitenverhältnisse und Samplingraten haben (1024 × 768 bei 60 Hz, 1280 × 768 bei 60 Hz und 1366 × 768 bei 60 Hz).

#### **[Auto]:**

Automatische Auswahl aus [1024x768]/[1280x768]/ [1366x768].

Wechseln Sie die Einstellung je nach Eingangssignal, da die optimale Anzeige vom Blickwinkel oder der Display-Auflösung abhängt.

#### **Hinweis**

● Nach Vornahme dieser Einstellungen darauf achten, jede Anpassung (wie z. B. [Auto Setup]) im Menü [Position] so durchzuführen, wie es notwendig ist. (siehe Seite 33)

#### **[Signal Bereich]**

Schaltet den Dynamikbereich entsprechend den Eingangssignalen unten um.

HDMI1 bis HDMI4, DIGITAL LINK, DisplayPort, SLOT (SDI1 bis SDI4)

#### **[Video(16-235)]:**

Wenn sich das Eingangssignal im Videobereich befindet, Beispiel: HDMI-Terminal-Ausgang für DVD-Player

#### **[Voll(0-255)]:**

Wenn sich das Eingangssignal im vollen Bereich befindet, Beispiel: HDMI-Terminal-Ausgang für PC

#### **[Auto]:**

Verschiebt je nach Eingangssignal den dynamischen Bereich automatisch zwischen [Video(16-235)] und [Voll(0-255)].

● [Auto] kann nicht ausgewählt werden bei DIGITAL LINK und SLOT-Eingang (SDI1 auf SDI4).

#### **[Stream-Einstellung]**

Bei Eingabe über den DisplayPort-Eingang wird dieses Menü angezeigt.

Zum Einstellen der Anzeigeart für Streamen von dem Gerät, das am DisplayPort-Anschluss angeschlossen ist.

#### **[Auto]:**

Schaltet je nach zugeführtem Eingangssignal automatisch auf den entsprechenden Stream.

#### **[Einzel-Stream]:**

Anzeige als Einzel-Stream.

#### **[Eingangspegel]**

Bei Eingabe über PC IN wird dieses Menü angezeigt. Anpassung von Bereichen, die extrem hell und kaum zu sehen sind.

#### **- 32 bis + 32:**

(Pegel niedrig) - (Pegel hoch)

#### **[1080i/PsF]**

Stellt den Modus der Bildverarbeitung so ein, dass er für das angezeigte Bild am zweckmäßigsten ist.

#### **[Auto]:**

Unterscheidet automatisch nach Eingangssignal.

#### **[i]:**

Anzeige des Bildsignals mit IP-Umwandlungsverarbeitung.

#### **[PsF]:**

Anzeige des Bildsignals mit progressiver Umwandlungsverarbeitung.

#### **[Rauschminderung]**

Reduziert Bildrauschen und -flimmern.

#### **[Aus]:**

Deaktiviert Unterdrückung von Bildrauschen und -flimmern.

#### **[Min.], [Mittel], [Max.]:**

Legt die Stärke der Unterdrückung von Bildrauschen und -flimmern fest.

#### **Hinweis**

● [Rauschminderung] kann nicht angepasst werden, wenn ein PC-Signal zugeführt und angewendet wird.

#### **Eingangssignal-Anzeige**

Hier werden Frequenz und Typ des aktuellen Eingangssignals angezeigt.

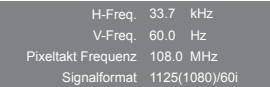

#### **Anzeigebereich:**

Horizontal (15 kHz - 135 kHz) Vertikal (24 Hz - 120 Hz)

Bei Zuführung von Digitalsignalen wird die Pixel-Frequenz angezeigt.

Anzeige jedes einzelnen Signals der 4 Eingänge bei [4-Eingang-Mehranzeige].

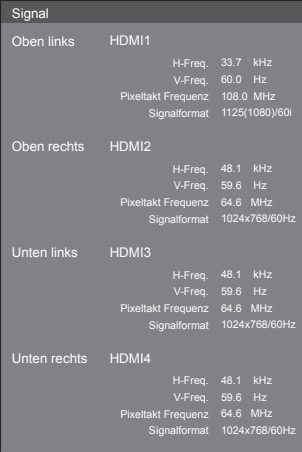

#### Anzeige jedes einzelnen Signals bei 4K-Input über 2 Anschlüsse (Dual Link), HDMI 1 und HDMI 2.

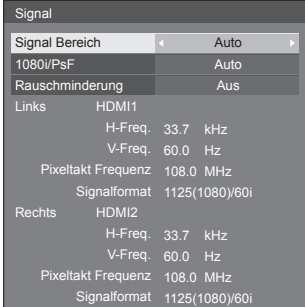

### **Bildschirmschoner (Um zu verhindern, dass sich Bilder einbrennen)**

In der 4:3-Betriebsart sollte ein Standbild nicht für längere Zeit wiedergegeben werden.

Wenn das Display eingeschaltet belassen wird, sollte ein Bildschirmschoner verwendet werden.

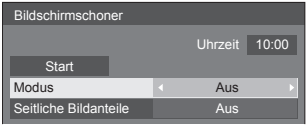

### **■ Bildschirmschoner-Einstellungen**

#### **Bildschirmschonerbetrieb**

Wenn der Bildschirmschoner in Betrieb ist, werden im Vollbildmodus wiederholt die folgenden 5 Muster jeweils 5 Sekunden lang angezeigt.

Schwarz → Dunkelgrau → Grau → Hellgrau → Weiß → hellgrau → Grau → Dunkelgrau

#### **Hinweis**

● Wenn der Bildschirmschoner in Betrieb ist, wird die Helligkeit des Bildschirms reduziert. Das deutet nicht auf einen Defekt hin.

#### **Bildschirmschoner jetzt starten**

Unter [Modus] die Option [Ein] auswählen.

[Start] auswählen und <ENTER> drücken.

● Das Menü erlischt und der Bildschirmschoner wird aktiviert.

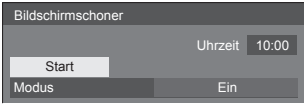

#### **Hinweis**

- Um den Bildschirmschoner bei Einstellung auf "Ein" zu deaktivieren, drücken Sie die <RETURN>-Taste oder eine beliebige Taste am Hauptgerät.
- Beim Ausschalten des Displays wird der Bildschirmschoner deaktiviert.

#### **Bildschirmschoner-Intervall einstellen**

Unter [Modus] die Option [Intervall] auswählen.

- [Wiederholungszeit] einstellen.
	- < brücken, um den Zeitraum um 15 Minuten zu ändern.
- [Dauer] einstellen.
	- Einmal drücken, um den Zeitraum um 1 Minute zu ändern. Gedrückt halten, um den Zeitraum um 15 Minuten zu ändern.

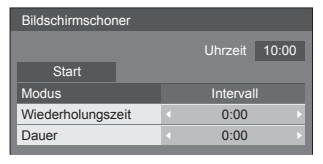

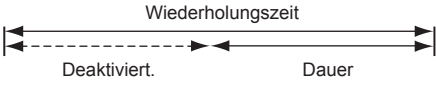

#### **Start- und Stopp-Zeit des Bildschirmschoners festlegen**

 Unter [Modus] die Option [Zeitzuweisung] auswählen.

[Startzeit] und [Stoppzeit] einstellen.

● Einmal drücken, um den Zeitraum um 1 Minute zu ändern. Gedrückt halten, um den Zeitraum um 15 Minuten zu ändern.

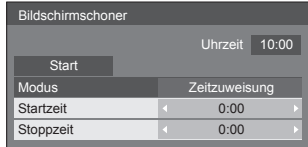

#### **Hinweis**

Bitte [Uhrzeit] einstellen, bevor Sie [Startzeit] und [Stoppzeit] einstellen. (siehe Seite 51)

#### **Ausschalten nach Bildschirmschonerbetrieb**

 Unter [Modus] die Option [Standby nach Schoner] auswählen.

[Dauer Bildsch.-Schoner] einstellen.

● Einmal drücken, um den Zeitraum um 1 Minute zu ändern. Gedrückt halten, um den Zeitraum um 15 Minuten zu ändern.

[Start] auswählen und <ENTER> drücken.

● Der Bildschirmschoner wird aktiviert, und sobald die festgelegte Zeit abgelaufen ist, wird das Gerät auf Aus (Standby) geschaltet.

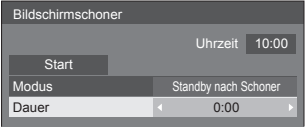

#### **Hinweis**

● [Dauer Bildsch.-Schoner] kann eingestellt werden im Bereich von 0:00 bis 23:59.

Wird die Dauer auf [0:00] gestellt, wird [Standby nach Schoner] nicht aktiviert.

### **■ Seitliche Bildanteile**

Achten Sie bei Wahl der "4:3"-Betriebsart darauf, kein Standbild über einen längeren Zeitraum hinweg anzuzeigen, da dies zu Nachbildern in den seitlichen Bildanteilen des Displays führen kann.

Beleuchten Sie die seitlichen Bildanteile, um das Risiko des Auftretens eines derartigen Nachbilds zu reduzieren.

Diese Funktion kann nicht im Nichtbild-Bereich verwendet werden.

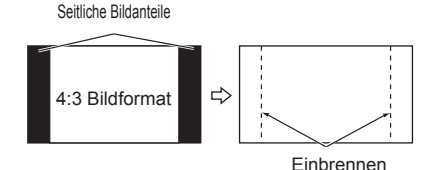

**[Aus]:** Beide Enden dunkler machen.

**[Niedrig]:**Dunkelgrau machen.

**[Mittel]:** Grau machen.

**[Hoch]:** Hellgrau machen.

#### **Hinweis**

● Um das Auftreten von Einbrennen zu verhindern, stellen Sie die Option [Seitliche Bildanteile] auf [Hoch] ein.

### **ECO-Modus-Einst.**

Sie können jedes Element so einstellen, dass weniger Strom verbraucht wird.

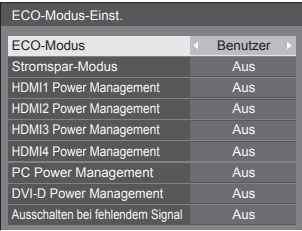

#### **Mit der Fernbedienung**

Wenn <ECO> gedrückt ist, ändert sich die Einstellung für [ECO-Modus].

### **■ ECO-Modus: Ein**

Die folgenden Einstellungen sind im Energieeinsparungsmenü festgelegt. Eine individuelle Einstellung ist nicht möglich.

**[Stromspar-Modus]**: [Ein]

**[HDMI1 Power Management]:** [Ein]

ECO-Modus Ein

**[HDMI2 Power Management]:** [Ein]

**[HDMI3 Power Management]:** [Ein]

**[HDMI4 Power Management]:** [Ein]

**[PC Power Management]:** [Ein]

**[DVI-D Power Management]:** [Ein]

**[Ausschalten bei fehlendem Signal]:** [Ein]

### **■ ECO-Modus: Benutzer**

Das Menü mit den Stromsparfunktionen kann individuell eingestellt werden. Die Einstellung wird dann aktiviert, wenn [ECO-Modus] auf [Benutzer] gestellt ist.

#### **[Stromspar-Modus]**

Diese Funktion stellt die Helligkeit der Hintergrundbeleuchtung ein, um den Stromverbrauch zu reduzieren.

#### **[Aus]:**

Die Funktion ist nicht aktiv.

#### **[Ein]:**

Die Hintergrundbeleuchtung wird verdunkelt.

#### **[Sensor]:**

Die Hintergrundbeleuchtung wird automatisch je nach Betrachtungsumgebung angepasst.

#### **Hinweis**

● Ist diese Funktion auf [Ein] oder [Sensor] gestellt, ist die Einstellung [Backlight] im Menü [Bild] deaktiviert.

#### **[HDMI1 Power Management] - [HDMI4 Power Management]**

Wenn diese Funktion auf [Ein] eingestellt ist, spricht sie unter den folgenden Bedingungen an, um die Stromversorgung des Gerätes automatisch ein- oder auszuschalten.

#### **[Standard mode]**

#### **Wenn bei Input über HDMI1 - HDMI4 mindestens 60 Sekunden lang kein Bild (Sync-Signal) erkannt wird:**

Das Gerät wird ausgeschaltet (auf Standby geschaltet); die Betriebsanzeige leuchtet orange.

#### **Wenn aufeinander folgende Bilder (Sync-Signal) erkannt werden:**

Das Gerät wird eingeschaltet; die Betriebsanzeige leuchtet grün.

#### **[Low power mode]**

**Wenn bei Input über HDMI1 - HDMI4 bei den HDMI-Anschlüssen mindestens 60 Sekunden lang weder +5 V DC noch ein Bild (Sync-Signal) erkannt wird:**

Das Gerät wird ausgeschaltet (auf Standby geschaltet); die Betriebsanzeige leuchtet orange.

#### **Wenn +5 V Gleichstrom und aufeinander folgende Bilder (Sync-Signal) erkannt werden:**

Das Gerät wird eingeschaltet; die Betriebsanzeige leuchtet grün.

● Im [Standard mode] ist der Stromverbrauch im Ruhemodus höher als im [Low power mode]. Im Menü [Options] können Sie zwischen [Standard mode] / [Low power mode] im [HDMI power

management mode] umschalten. (siehe Seite 63)

#### **[PC Power Management] (DPMS-Funktion)**

Wenn diese Funktion auf [Ein] eingestellt ist, spricht sie unter den folgenden Bedingungen an, um die Stromversorgung des Gerätes automatisch ein- oder auszuschalten.

#### **Wenn bei Input von PC mindestens 60 Sekunden lang kein Bild (HD/VD-Sync-Signale) erkannt wird:**

Das Gerät wird ausgeschaltet (auf Standby geschaltet); die Betriebsanzeige leuchtet orange.

#### **Sobald danach wieder ein Bild (HD/VD-Sync-Signale) erfasst wird:**

Das Gerät wird eingeschaltet; die Betriebsanzeige leuchtet grün.

#### **Hinweis**

Diese Funktion ist in Kraft, wenn bei normalem Sehen [Sync-Signal] in [Signal] auf [Auto] gestellt und [YUV/RGB Eingangswahl] auf [RGB] gestellt ist. (siehe Seite 44)

#### **[DVI-D Power Management]**

Wenn diese Funktion auf [Ein] eingestellt ist, spricht sie unter den folgenden Bedingungen an, um die Stromversorgung des Gerätes automatisch ein- oder auszuschalten.

#### **[Standard mode]**

#### **Wenn bei Input über den DVI-D-Eingang mindestens 60 Sekunden lang kein Bild (Sync-Signal) erkannt wird:**

Das Gerät wird ausgeschaltet (auf Standby geschaltet); die Betriebsanzeige leuchtet orange.

#### **Wenn aufeinander folgende Bilder (Sync-Signal) erkannt werden:**

Das Gerät wird eingeschaltet; die Betriebsanzeige leuchtet grün.

#### **[Low power mode]**

**Wenn am Anschluss DVI-D IN mindestens 60 Sekunden lang nicht erkannt wird, dass die Spannung von +5V DC anliegt oder Bildsignale (Sync-Signal) über Eingang DVI-D eingespeist werden:**

Das Gerät wird ausgeschaltet (auf Standby geschaltet); die Betriebsanzeige leuchtet orange.

#### **Wenn +5V Gleichstrom oder aufeinander folgende Bilder (Sync-Signal) erkannt werden:**

Das Gerät wird eingeschaltet; die Betriebsanzeige leuchtet grün.

● Im [Standard mode] ist der Stromverbrauch im Ruhemodus höher als im [Low power mode].

Im Menü [Options] können Sie zwischen [Standard mode] / [Low power mode] im [DVI-D power management mode] umschalten. (siehe Seite 63)

#### **[Ausschalten bei fehlendem Signal]**

Ist diese Funktion auf [Ein] geschaltet, wird das Gerät automatisch ausgeschaltet, wenn für ungefähr 10 Minuten kein Bedienschritt erfolgt oder kein Sync-Signal anliegt.

### **Eingangsbezeichnung**

Mit dieser Funktion kann die auf dem Bildschirm angezeigte Bezeichnung des Eingangssignals geändert werden.

SDI4

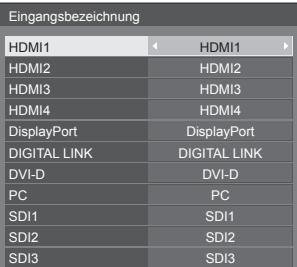

SDI4

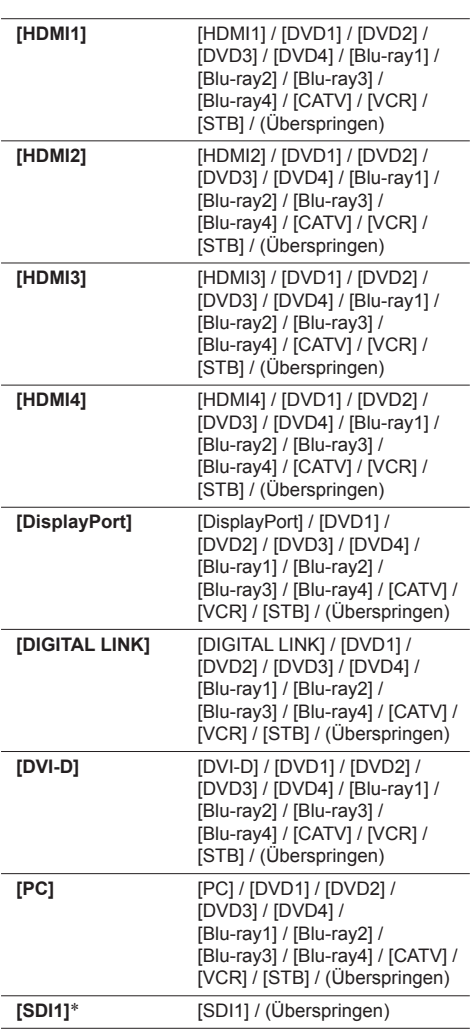

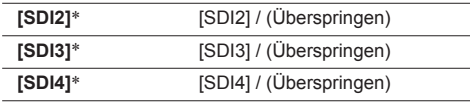

- \*: [SDI1] [SDI4] wird angezeigt, wenn 3G-SDI Terminal Board mit Audio (TY-TBN03G) installiert ist.
- (Überspringen): Wird <INPUT> gedrückt, wird der Eingang übersprungen.

### **Zuweisung Funktionstasten**

Sie können den Zifferntasten (<0> bis <9>) bestimmte Funktionen zuordnen. Dann können die Tasten als Shortcut-Tasten für oft durchgeführte Operationen verwendet werden.

### **1 Mit zwischen [Funktionsgruppe] umschalten.**

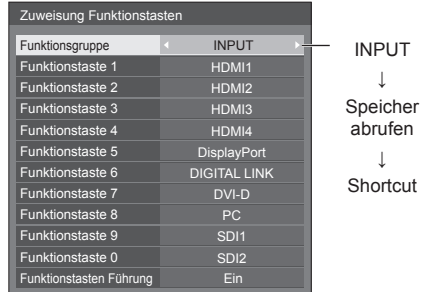

**2 Mit die Zifferntaste auswählen und mit die Funktion wählen, die zugewiesen werden soll.**

#### **■ Funktionen, die einer Zifferntaste zugeordnet werden können**

#### **[INPUT] (Auswahl Direkteingabe)**

Durch einen einzigen Tastendruck kann der Eingang gewählt werden.

**HDMI1 - HDMI4 / DisplayPort / DIGITAL LINK / DVI-D / PC / SDI1 - SDI4**

● SDI1 bis SDI4 kann festgelegt werden, wenn 3G-SDI Terminal Board mit Audio (TY-TBN03G) eingerichtet ist.

#### **[Speicher abrufen]**

Durch einen einzigen Tastendruck kann ein Speicherinhalt abgerufen werden.

Speicher abrufen (siehe Seite 41)

#### **[MEMORY1] - [MEMORY8]**

● [Die Abruffunktionen [MEMORY1] bis [MEMORY8] sind bereits <1> bis <8> entsprechend zugeordnet. Diese Einstellungen können nicht geändert werden.

### **[Shortcut]**

#### **[ECO-Modus-Einst.], [Signal], [Timer-Einstellungen], [Netzwerk-Einstellungen], [4-Eingang-Mehranzeige-Einstellungen]**

● Durch Drücken der Zifferntaste wird das Menü angezeigt. Durch erneutes Drücken der Zifferntaste wird das Menü ausgeblendet.

#### **[AV Stummschaltung]**

● Durch Drücken der Zifferntaste wird Bild und Ton stumm geschaltet.

Um diesen Status aufzuheben, eine beliebige Taste der Fernbedienung drücken.

#### **Werkseinstellungen**

Gemäß Werkseinstellung sind die Zifferntasten mit folgenden Funktionen belegt.

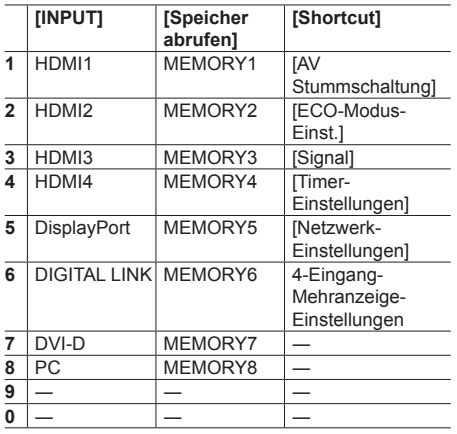

### **■ Funktionstasten Führung**

Sie können festlegen, ob bei Drücken einer Zifferntaste die Funktion angezeigt wird. Sie können diese Einstellung für jede Funktionsgruppe durchführen.

- **[Ein]:** Zeigt die Liste der Funktionen an, mit denen die Zifferntasten belegt sind.
- **[Aus]:** Zeigt die Liste der Funktionen nicht an. Wird eine Zifferntaste gedrückt, wird die entsprechende Funktion aufgerufen.

#### **Hinweis**

● Wird <FUNCTION GROUP> gedrückt, wird [Funktionstasten Führung] angezeigt, unabhängig davon, ob [Ein] / [Aus] eingestellt ist.

### **Shortcuts verwenden (Zifferntasten)**

### **1 <FUNCTION GROUP> drücken oder <0> - <9>.**

[Funktionstasten Führung] wird angezeigt.

[Funktionstasten Führung: Ist [Aus] eingestellt, wird bei Drücken der Zifferntaste die Funktion aufgerufen.

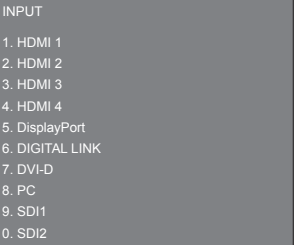

**2 Um die Funktionsgruppe zu wechseln, <FUNCTION GROUP> drücken.**

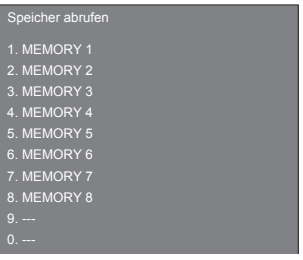

Beispiel: Inhalt von Speicher abrufen

### **3 <0> - <9> drücken.**

Die Funktion, die der gedrückten Taste zugeordnet ist, wird ausgeführt.

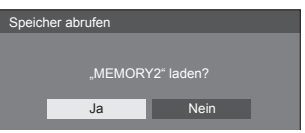

Beispiel: <2> wird gedrückt.

### **Timer-Einstellungen**

Sie können einstellen, wann das Gerät sich automatisch auf Ein/Aus schaltet.

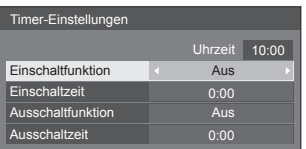

#### **■ Das Gerät zur festgelegten Zeit ein-/ ausschalten**

[Einschaltzeit] oder [Ausschaltzeit] auswählen.

[Einschaltzeit] oder [Ausschaltzeit] einstellen.

● Einmal drücken, um den Zeitraum um 1 Minute zu ändern.

Gedrückt halten, um den Zeitraum um 15 Minuten zu ändern.

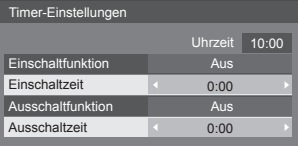

 [Einschaltfunktion] oder [Ausschaltfunktion] auswählen.

#### Auf [Ein] stellen.

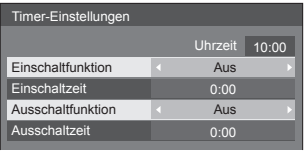

#### **Hinweis**

Bitte erst [Uhrzeit] einstellen. (siehe Seite 51)

### **Uhrzeit-Einstellung**

Den Tag und die aktuelle Uhrzeit einstellen.

(Wird [99:99] angezeigt, bedeutet das, dass Tag und Uhrzeit noch nicht eingestellt sind.)

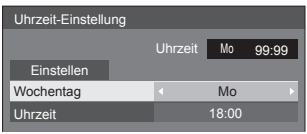

### **■ [Wochentag] und [Uhrzeit] einstellen**

[Wochentag] oder [Uhrzeit] auswählen.

- [Wochentag] oder [Uhrzeit] einstellen.
	- Einmal drücken, um den Zeitraum um 1 Minute zu ändern.

Gedrückt halten, um den Zeitraum um 15 Minuten zu ändern.

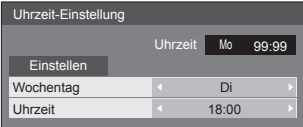

[Einstellen] auswählen und <ENTER> drücken.

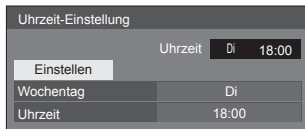

#### **Hinweis**

- [Einstellen] kann nur ausgewählt werden wenn [Uhrzeit] eingestellt ist.
- Die Einstellungen von [Wochentag] und [Uhrzeit] werden zurückgesetzt, wenn das Display über 7 Tage lang ausgeschaltet bleibt und folgende Gründe dafür vorliegen:
	- <Haupt-Ein / Ausschalttaste> wurde gedrückt, um das Display auszuschalten.
	- Das Netzkabel wurde gezogen.
	- Unterbrechung der Stromversorgung.
- Die Optionen [Wochentag] und [Uhrzeit] können nur eingestellt werden, wenn für die aktuelle Uhrzeit eine andere Einstellung als [99:99] vorgenommen wird.

### **HDMI 4K-Schnittstelle**

Festlegen, welche Eingänge im Bereich HDMI 1 bis HDMI 2 kombiniert werden, um Signale für Bilder mit 4K-Auflösung zuzuführen.

#### **[Einfach [HDMI1,HDMI2]]:**

4K-Zuführung über 1 Anschluss via HDMI 1 oder HDMI 2

#### **[Zweifach [HDMI1&HDMI2]]:**

4K-Zuführung über 2 Anschlüsse via HDMI 1 und HDMI 2

#### **Hinweis**

Kombinationen der Eingänge für Bilder mit 4K-Auflösung (siehe Seite 15)

#### **Display-Ausrichtung**

Legt bei Hochformat-Einstellung die Ausrichtung der OSD-Menü-Anzeige fest.

#### **[Querformat]:**

Die Steuerung für den Kühllüfter wird auf horizontale Installation gestellt.

#### **[Hochformat]:**

Die Steuerung für den Kühllüfter wird auf vertikale Installation gestellt.

Die OSD-Menü-Anzeige wird um 90 Grad nach links gedreht, damit das Menü besser gelesen werden kann, wenn das Display auf Hochformat gestellt ist.

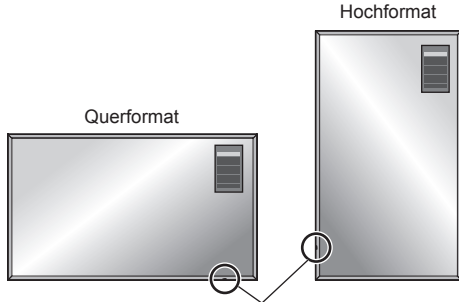

Betriebsanzeige

- **Hinweis**
- Bei Hochformat-Einstellung sollte die Betriebsanzeige unten sein.
- Darauf achten, auf [Querformat] zu stellen, wenn die Installation horizontal erfolgt, oder auf [Hochformat], wenn die Installation vertikal ist.

Andernfalls besteht die Gefahr, dass interne Teile nicht so lange halten oder dass sie nicht ordnungsgemäß funktionieren.

### **Höhenlage modus**

Einstellungen ändern, wenn das Gerät an einem Ort in Höhenlage benutzt wird.

- **[Aus]:** Die Steuerung für den Kühllüfter wird eingestellt für einen Gerätebetrieb unterhalb einer Höhe von 1 400 m (4 593 Fuß) über dem Meeresspiegel
- **[Ein]:** Die Steuerung für den Kühllüfter wird eingestellt für einen Gerätebetrieb in einer Höhenlage von (1 400 m (4 593 Fuß) oder höher und unter 2 400 m (7 874 Fuß) über dem Meeresspiegel)

#### **Hinweis**

Wenn das Gerät in einer Höhe von 1 400 m (4 593 Fuß) oder höher und unter 2 400 m (7 874 Fuß) über dem Meeresspiegel betrieben wird, darauf achten, dass [Ein] eingestellt ist.

Andernfalls besteht die Gefahr, dass interne Teile nicht so lange halten oder dass sie nicht ordnungsgemäß funktionieren.

### **Ausschalten bei Nichtbetätigung**

Ist diese Funktion auf [Ein] gesetzt, wird das Gerät automatisch ausgeschaltet (Standby), wenn das Display über 4 Stunden lang nicht bedient oder nicht betrieben wird.

3 Minuten vor dem Ausschalten wird die Restzeit eingeblendet.

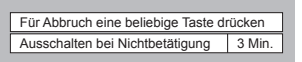

Wenn das Gerät aufgrund dieser Funktion ausgeschaltet wurde, wird beim nächsten Einschalten des Geräts die Meldung [Letztes Ausschalten erfolgte über "Ausschalten bei Nichtbetätigung".] angezeigt.

#### **Hinweis**

Wenn der Bildschirmschoner aktiv ist, ist diese Funktion deaktiviert.

### **Menü-Anzeigedauer / Helligkeit Bildschirmanzeige / OSD-position**

Sie können festlegen, wie lange das OSD-Menü angezeigt bleibt, außerdem dessen Helligkeit und Position.

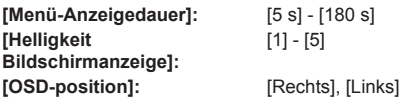

(Display-Installation: Horizontal) [Oben], [Unten] (Display-Installation: Vertikal)

### **OSD Sprache**

Wählen Sie die gewünschte Sprache aus. **Wählbare Sprachen**

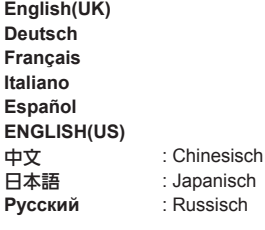

### **Netzwerk-Einstellungen**

Nehmen Sie die erforderlich Einstellungen vor, wenn die Verbindung zu einem Computer per Netzwerk erfolgt.

Zeigt das Untermenü [Netzwerk-Einstellungen] an.

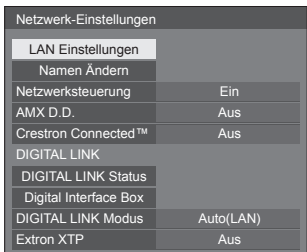

#### **Hinweis**

● Alle Bedienschritte im Menü [Netzwerk-Einstellungen] werden mit der Fernbedienung vollzogen. Die Tasten des Geräts können dabei nicht benutzt werden.

#### **■ [LAN Einstellungen]**

Sie können detaillierte Einstellungen für das lokale Netzwerk durchführen, das über den LAN-Anschluss des Displays oder per Twisted-Pair-Kabel-Übertragung hergestellt wird.

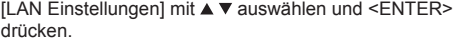

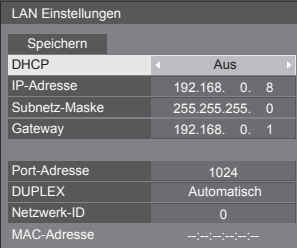

#### **[DHCP], [IP-Adresse], [Subnetz-Maske], [Gateway]**

#### **drücken, um [DHCP] auf [Ein] / [Aus] zu stellen, und dann <ENTER> drücken.**

Wird [Aus] ausgewählt, können die IP-Adresse und weitere Einstellungen manuell festgelegt werden.

#### **[DHCP]:**

(DHCP Client-Funktion)

#### **[Ein]:**

Die IP-Adresse wird automatisch vom DHCP-Server bezogen, sofern dieser im Netzwerk vorhanden ist, mit dem das Display verbunden werden soll.

#### **[Aus]:**

Ist im Netzwerk, mit dem das Display verbunden werden soll, kein DHCP-Server vorhanden, legen Sie die Einstellungen für [IP-Adresse], [Subnetz-Maske] und [Gateway] manuell fest.

### **[IP-Adresse]:**

(IP-Adresse-Anzeige und -Einstellung)

Geben Sie eine IP-Adresse ein, wenn kein DHCP-Server benutzt wird.

#### **[Subnetz-Maske]:**

(Subnetz-Maske-Anzeige und -Einstellung)

Geben Sie ein Subnetz-Maske an, wenn kein DHCP-Server benutzt wird.

#### **[Gateway]:**

(Gateway-Adressanzeige und -Einstellung)

Geben Sie eine Gateway-Adresse an, wenn kein DHCP-Server benutzt wird.

#### **Hinweis**

• Die IP-Adresse wird nicht angezeigt, wenn IDHCPI auf [Ein] gestellt ist.

#### **Zahlen eingeben**

- 1. Das Element auswählen und <ENTER> drücken.
- 2. Mit ◀▶ Ziffern auswählen.
- 3. Zahlenwerte mit den Zifferntasten (<0> <9>) ändern.

Kann auch mit ▲ ▼ geändert werden.

4. Auf <ENTER> drücken.

Durch Drücken auf <RETURN> kann die Änderung aufgehoben werden.

#### **[Speichern] auswählen und <ENTER> drücken.**

Das aktuelle Netzwerk-Setup speichern.

#### **Hinweis**

- Bei Benutzung eines DHCP-Servers darauf achten, dass dieser eingeschaltet ist.
- Detaillierte Informationen zu [IP-Adresse], [Subnetz-Maske] und [Gateway] erhalten Sie von Ihrem Netzwerk-Administrator.
- Werkseinstellungen

[DHCP]: Aus

[IP-Adresse]: 192.168.0.8

[Subnetz-Maske]: 255.255.255.0

[Gateway]: 192.168.0.1

#### **[Port-Adresse]**

Sie können die Portnummer festlegen, die für Command Control (Steuerung per Befehl) benutzt wird.

#### **[Port-Adresse] auswählen und <ENTER> drücken, um die Nummer festzulegen.**

- Sie können eine Nummer im Bereich von 1024 bis 65535 nehmen.
- Zahl eingeben (siehe Seite 54)

#### **Hinweis**

Wird das PJLink-Protokoll verwendet, muss keine Portnummer festgelegt werden.

### **[DUPLEX]**

Sie können die Übertragungsweise in der LAN-Umgebung festlegen.

#### **[Automatisch], [100 Halb], [100 Voll]**

#### **[Netzwerk-ID]**

Sie können eine ID zur Identifizierung dieses Geräts festlegen.

#### **[Netzwerk-ID] drücken und dann <ENTER> drücken, um die Nummer festzulegen.**

- Sie können eine Nummer im Bereich von 0 bis 99 nehmen.
- Zahl eingeben (siehe Seite 54)

### **■ [Namen Ändern]**

Der Name des Displays, der im Netzwerk benutzt wird, kann geändert werden.

#### **[Namen Ändern] mit A V auswählen und <ENTER> drücken.**

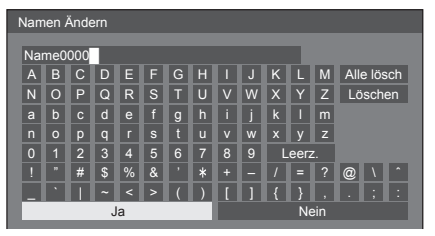

- Der Display-Name kann bis zu 8 alphanumerische Zeichen enthalten.
- Zeichen eingeben (siehe Seite 76)

### **■ [Netzwerksteuerung]**

Einstellen, wenn das Gerät über den Anschluss DIGITAL LINK / LAN gesteuert wird.

#### **[Ein]:**

Steuerung per LAN über den LAN-Anschluss des Displays oder eines Systems zur Übertragung per Twisted-Pair-Kabel, oder Steuerung via RS-232C über den Anschluss SERIAL (RS-232C) eines Systems zur Übertragung per Twisted-Pair-Kabel. Die Betriebsanzeige leuchtet in Orange, wenn das Gerät per Fernbedienung auf Aus (auf Standby) geschaltet wird.

#### **[Aus]:**

Das Gerät kann nicht über den Anschluss DIGITAL LINK / LAN gesteuert werden.

(In diesem Fall verbraucht das Gerät im Standby-Modus (nach Ausschalten des Geräts über die Fernbedienung) etwas weniger Strom.)

### **Hinweis**

- Auch wenn [Aus] ausgewählt ist, ist HDMI-Kommunikation über ein System zur Übertragung per Twisted-Pair-Kabel möglich, wenn das Gerät eingeschaltet ist.
- Ist [Ein] ausgewählt, siehe [DIGITAL LINK Modus] (siehe Seite 56)
- Ist diese Funktion auf [Ein] gestellt und ist [DIGITAL LINK(RS-232C)] in [DIGITAL LINK Modus] ausgewählt, ist es nicht möglich, das Gerät über den Anschluss SERIAL zu steuern.

### **■ [AMX D.D.]**

Sie können festlegen, ob das Display durch AMX Device Discovery erkannt werden können soll oder nicht.

#### **[Ein]:**

Ermöglicht Erkennung durch AMX Device Discovery.

#### **[Aus]:**

Erkennung durch AMX Device Discovery ist nicht möglich.

● Für weitere Informationen dazu besuchen Sie die folgende Website.

http://www.amx.com/

### **■ [Crestron Connected™]**

Ist diese Funktion auf [Ein] gestellt, kann das Display über das Netzwerk überwacht oder gesteuert werden, indem Sie dazu die Geräte und die Anwendungssoftware von Crestron Electronics, Inc. benutzen.

Dieses Display unterstützt die folgende Anwendungssoftware von Crestron Electronics, Inc.

- RoomView® Express
- Fusion RV®
- RoomView® Server Edition

[Crestron Connected™] ist eine Funktion, um die Verbindung zu einem von Crestron Electronics, Inc. entwickelten System herzustellen. Dieses verwaltet und steuert mehrere Systemgeräte, die mit dem Netzwerk verbunden sind.

● Weitere Informationen zu "Crestron Connected™" finden Sie auf der Website von Crestron Electronics, Inc. (nur auf Englisch).

http://www.crestron.com/

Die Möglichkeit zum Download von "RoomView® Express" finden Sie auf der Website von Crestron Electronics, Inc. (nur auf Englisch).

http://www.crestron.com/getroomview

#### **■ [DIGITAL LINK Status]**

Sie können sich die Umgebung der DIGITAL LINK-Verbindung anzeigen lassen.

[DIGITAL LINK Status] mit ▲ ▼ auswählen und <ENTER> drücken.

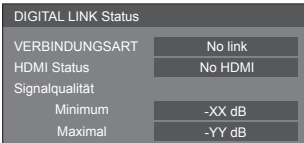

#### **[VERBINDUNGSART]:**

1 der folgenden Einträge wird angezeigt.

#### **[No link]:**

Keine LAN-Verbindung usw.

#### **[DIGITAL LINK]:**

Verbunden mit DIGITAL LINK-Gerät per LAN.

#### **[Ethernet]:**

Am Anschluss DIGITAL LINK dieses Produktes ist ein PC angeschlossen, und dieser ist mit einem LAN verbunden.

#### **[HDMI Status]:**

1 der folgenden Einträge wird angezeigt.

[No HDMI]: DIGITAL LINK ist nicht angeschlossen

[HDMI ON]: DIGITAL LINK ist angeschlossen

[HDCP ON]: HDCP unterstützt bei DIGITAL LINK

#### **[Signalqualität]:**

Wird bestimmt durch die Mindest- und Maximalanzahl an Fehlern, die aufgetreten sind. Je nach Anzahl wird die Signalqualität in Rot, in Gelb oder in Grün angezeigt.

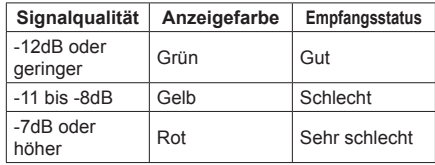

- Der Wert wird in Gelb oder Rot angezeigt, wenn das LAN-Kabel getrennt ist oder wenn das Kabel nicht abgeschirmt ist.
- Die Signalqualität zeigt die Zahlen zum System zur Übertragung per Twisted-Pair-Kabel, das am Display angeschlossen ist.

### **■ [Digital Interface Box]**

Zeigt das Menü zum Einstellen der Digital Interface Box.

[Digital Interface Box] mit ▲ ▼ auswählen und <ENTER> drücken.

#### **Hinweis**

● Diese Funktion kann nur ausgewählt werden, wenn die Digital Interface Box (ET-YFB100G) von unserem Unternehmen am LAN-Anschluss angeschlossen und eingeschaltet ist.

### **■ [DIGITAL LINK Modus]**

Sie können die Einstellungen des Anschlusses DIGITAL LINK/LAN umschalten.

#### **[LAN]:**

Ermöglicht LAN-Kommunikation über den LAN-Anschluss des Displays.

#### **[Auto(LAN)]:**

Ermöglicht automatisches Auswählen bzw. Umschalten zwischen LAN-Kommunikation über den LAN-Anschluss des Displays und HDMI/LAN-Kommunikation über ein System zur Übertragung per Twisted-Pair-Kabel.

#### **[DIGITAL LINK(LAN)]:**

Ermöglicht HDMI/LAN-Kommunikation über ein System zur Übertragung per Twisted-Pair-Kabel.

#### **[DIGITAL LINK(RS-232C)]:**

Ermöglicht HDMI/RS-232C-Kommunikation über ein System zur Übertragung per Twisted-Pair-Kabel.

#### **Hinweis**

● Um die auf den Seiten 70 bis 73 gezeigten Steuermethoden zu benutzen, wählen Sie [LAN], [Auto(LAN)] oder [DIGITAL LINK(LAN)].

- Der Stromverbrauch bei Standby ist etwas höher. wenn Sie eine andere Einstellung als [LAN] benutzen.
- Ist [DIGITAL LINK(RS-232C)] ausgewählt, ist es nicht möglich, das Gerät über den Anschluss SERIAL zu steuern.

### **■ [Extron XTP]**

Wählen Sie [Ein], wenn ein XTP Transmitter von Extron an den Anschluss DIGITAL LINK angeschlossen wird.

● Für weitere Informationen zu Extron besuchen Sie die folgende Website.

http://www.extron.com

## **Anpassungen bei Optionen**

Dieses Gerät bietet Funktionen, die je nach Installationsumgebung und Einsatzzweck eine besonders praktische und bequeme Nutzung ermöglichen.

### **1 Auf <SETUP> drücken.**

[Das Menü [Konfiguration] wird angezeigt.

2 **[OSD Sprache] mit ▲ ▼ auswählen und länger als 3 Sekunden auf <ENTER> drücken.**

Der folgende Bildschirm wird angezeigt.

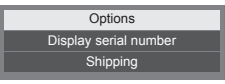

### **3 [Options] mit ▲ ▼ auswählen und <ENTER> drücken.**

[Das Menü [Options] wird angezeigt.

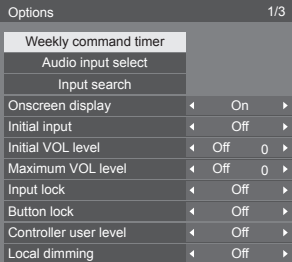

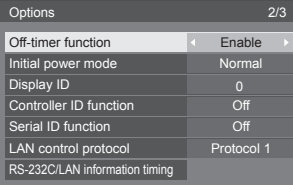

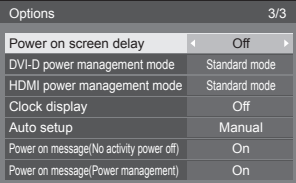

## **4 Das Element, das angepasst werden**  soll, mit **▲ ▼** auswählen.

● Bei [Weekly command timer], [Audio input select], [Input search] und [RS-232C/LAN information timing] wird der Untermenü-Bildschirm angezeigt, wenn Sie <ENTER> drücken.

(siehe Seite 58-60, 62)

- **5 Mit einstellen.**
- **6 Um das Menü [Options] zu verlassen, auf <SETUP> drücken.**

### **Hinweis**

- Alle Bedienschritte im Menü [Options] werden mit der Fernbedienung vollzogen. Die Tasten des Geräts können dabei nicht benutzt werden.
- Durch Drücken von <RETURN> wird auf die vorige Anzeige zurückgekehrt.
- Wird in Schritt 3 [Display serial number] ausgewählt, wird die Seriennummer des Displays angezeigt.

### **Weekly command timer**

Ein 7-Tage-Timer kann anhand der Einstellung von Uhrzeit und Befehl vorprogrammiert werden.

- Bevor Sie [Weekly command timer] einstellen, muss [Uhrzeit-Einstellung] eingestellt werden. (siehe Seite 51)
- **1** [Function] mit **▲ ▼** auswählen.

## **[On] mit auswählen.**

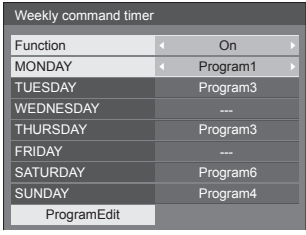

2 Mit **▲ ▼** den Tag auswählen.

### **Mit die Programmnummer auswählen.**

Sie können [Program1] bis [Program7] einstellen. [---] zeigt an, dass keine Einstellung vorgenommen ist.

#### **Hinweis**

● Ist [Function] auf [On] gestellt, steht [Timer-Einstellungen] (siehe Seite 51) nicht zur Verfügung, und [Intervall] / [Zeitzuweisung] in [Modus] unter [Bildschirmschoner] (siehe Seite 46) kann nicht ausgewählt werden.

### **3 [ProgramEdit] mit ▲ ▼ auswählen und <ENTER> drücken.**

Der folgende Bildschirm wird angezeigt.

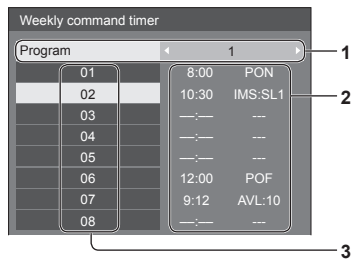

- **1** Programmnummer (1 7)
- **2** Einstellstatus des Programms der derzeit ausgewählten Nummer
	- [---] zeigt an, dass die Uhrzeit nicht eingestellt worden ist.

[---] zeigt an, dass der Befehl nicht festgelegt worden ist.

**3** Programmnummer (1 - 64)

Auf diesem Bildschirm wird der Einstellstatus jedes einzelnen Programms der jeweiligen Nummer angezeigt. Sie können bis zu 64 Befehlsnummern für 1 Programm festlegen.

- **4 [Program] mit ▲ ▼ auswählen, und dann eine Programmnummer (1 - 7) mit wählen.**
- **5 Mit die Befehlsnummer auswählen, die festgelegt werden soll.**

Es können Befehlsnummern von 8 Befehlen auf dem Bildschirm angezeigt werden. Um die Seite zu wechseln, <>>
drücken.

### **6 Auf <ENTER> drücken.**

Der folgende Bildschirm wird angezeigt.

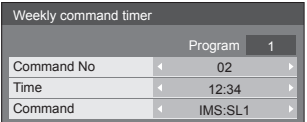

### **7 [Time] oder [Command] mit**  auswählen und mit < **>** einstellen.

### **[Time]:**

Einmal <> drücken, um den Zeitraum um 1 Minute zu ändern.

Gedrückt halten, um den Zeitraum um 15 Minuten zu ändern.

#### **[Command]:**

Einen Befehl auswählen, der zur festgelegten Zeit ausgeführt werden soll. Dieses Gerät verfügt über 64 Befehle, die erteilt werden können. (siehe Seite 77)

#### **Andere Befehlsnummern festlegen**

[Command No] mit ▲ ▼ auswählen, und dann die Befehlsnummer mit < auswählen, um andere Befehlsnummern direkt festzulegen, ohne zum vorigen Bildschirm zurückzukehren.

### **Hinweis**

- Durch Drücken von <RETURN> wird auf die vorige Anzeige zurückgekehrt.
- Die Befehle werden in der chronologischen Reihenfolge der eingestellten Ausführungszeiten ausgeführt, nicht in der numerischen Reihenfolge der Befehlsnummern.
- Wenn es bei der Ausführung von Befehlen zu zeitlichen Überschneidungen kommt, werden die Befehle in numerischer Reihenfolge abgearbeitet.
- Bei Drücken von <DEFAULT> wird [Time] angezeigt als --:--, und [Command] wird angezeigt als ---.

### **Audio input select**

Dient zur Toneinstellung, wenn ein Bildeingangssignal ausgewählt wurde.

### **Mit ▲ ▼ den Eingang auswählen, über den das Bild zugeführt wird.**

### **Mit den Eingang auswählen, über den der Ton (Audio) zugeführt wird.**

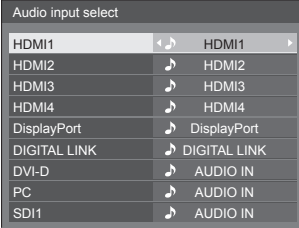

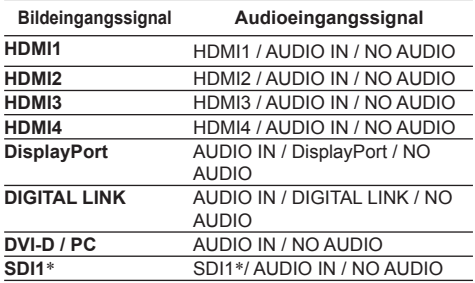

● [NO AUDIO]: Kein Audioeingangssignal (Stumm)

 \*: Wenn in SLOT ein Terminal Board installiert ist, wird der Name angezeigt, und es ist möglich, den Ton auszuwählen.

Wenn sich Bild- und Audioeingangssignal unterscheiden, wird das Audioeingangssignal wie nachstehend angezeigt.

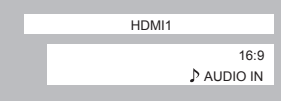

### **Input search**

Wird kein Signal erkannt, wird automatisch ein anderer Eingang ausgewählt, bei dem ein Signal vorliegt.

### **Mit ▲ ▼ das Element auswählen.**

### **Mit den Sollwert auswählen.**

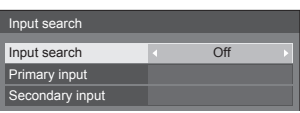

#### **[Input search]**

#### **[Off]:**

Wird kein Signal erkannt, wird nicht automatisch auf einen anderen Eingang gewechselt.

#### **[All inputs]:**

Durchsucht alle Eingänge und schaltet auf den Eingang, bei dem ein Signal vorliegt.

Die Eingänge werden in folgender Reihenfolge durchsucht.

(Beispiel) Wenn derzeit ein [PC] die Eingabe liefert

 $[PC] \rightarrow [SD11]* \rightarrow \cdots \cdots \rightarrow [DV1-D]$ 

#### **[Priority]:**

Durchsucht erst [Primary input] und dann [Secondary input] und schaltet dann auf den Eingang, bei dem ein Signal vorliegt.

Während des Durchsuchens der Eingänge wird [Suchvorgang läuft ...] angezeigt.

#### **[Primary input], [Secondary input]**

.<br>Suchvorgang läuft

Bei Auswahl von [Priority] wird auf Durchsuchen der Eingänge geschaltet.

#### **(NONE) / [HDMI1] / [HDMI2] / [HDMI3] / [HDMI4] / [DisplayPort] / [DIGITAL LINK] / [DVI-D] / [PC] / [SDI1]**\*

 \*: Wenn in SLOT ein Terminal Board installiert ist, wird der Name angezeigt.

#### **Hinweis**

- Dieses Menü steht nur zur Verfügung, wenn [Input lock] auf [Off] steht. (siehe Seite 61)
- Wird über diese Funktion der Eingang gewechselt, wird der zuletzt gewählte Eingang ausgewählt, wenn das Gerät das nächste Mal eingeschaltet wird.

Wenn Sie beim Einschalten den ursprünglichen Eingang behalten wollen, stellen Sie [Initial input] auf den ursprünglichen Eingang.

● Nicht verfügbar bei [4-Eingang-Mehranzeige].

### **Onscreen display**

Die folgende Bildschirmanzeige kann angezeigt / ausgeblendet werden.

- Anzeige für "Eingeschaltet"
- Anzeige für Eingangssignalwechsel
- Anzeige für "Kein Signal"
- Anzeige von STUMMSCHALTUNG nach Anzeige des Menü-Bildschirms
- Anzeige von STUMMSCHALTUNG und Restzeit des Abschalt-Timers, wenn <RECALL> gedrückt wird
- Anzeige der Restzeit des Abschalt-Timers, wenn diese 3 Minuten beträgt

**[On]:** Zeigt die Bildschirmanzeige.

**[Off]:** Blendet die Bildschirmanzeige aus.

### **Initial input**

Dient zur Einstellung des Eingangssignals bei eingeschaltetem Gerät.

#### **[Off] / [HDMI1] / [HDMI2] / [HDMI3] / [HDMI4] / [DisplayPort] / [DIGITAL LINK] / [DVI-D] / [PC] / [SDI1]**\*

\*: Wenn in SLOT ein Terminal Board installiert ist, wird der Name angezeigt.

### **Hinweis**

● Dieses Menü steht nur zur Verfügung, wenn [Input lock] auf [Off] steht. (siehe Seite 61)

### **Initial VOL level**

Sie können festlegen, welche Lautstärke beim Einschalten eingestellt ist.

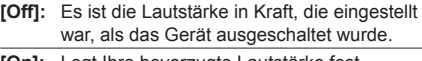

**[On]:** Legt Ihre bevorzugte Lautstärke fest.

● Sie können die geänderte Lautstärke ungeachtet Ihrer Lautstärkeneinstellung hören, bevor Sie das Menü [Options] öffnen, wenn Sie die Lautstärke einstellen und dabei die Option [Initial VOL level] (Anfängliche Lautstärkestufe) auf [On] (Ein) gesetzt ist und sich der Cursor auf dem Menü befindet.

#### **■ Lautstärke anpassen**

Auf <VOL +> <VOL -> drücken.

#### **Hinweis**

Ist [Maximum VOL level] auf [On] geschaltet, kann die Lautstärke nur im Bereich 0 bis festgelegtem Maximalwert eingestellt werden. (siehe Seite 61)

### **Maximum VOL level**

Sie können festlegen, welche Lautstärke maximal eingestellt werden kann.

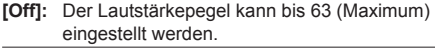

**[On]:** Es ist nur eine Lautstärke bis zu diesem Einstellpunkt verfügbar.

#### **■ Lautstärke anpassen**

Auf <VOL +> <VOL -> drücken.

#### **Hinweis**

● Ist [Maximum VOL level] tiefer als [Initial VOL level] eingestellt, wird [Initial VOL level] automatisch identisch mit [Maximum VOL level].

Die Anzeige der Lautstärke kann ungeachtet der Einstellungen auf einen Wert bis zu 63 steigen.

● Sie können die geänderte Lautstärke ungeachtet Ihrer Lautstärkeneinstellung hören, bevor Sie das Menü [Options] öffnen, wenn Sie die Lautstärke einstellen und dabei die Option [Maximum VOL level] (Maximale Lautstärkestufe) auf [On] (Ein) gesetzt ist und sich der Cursor auf dem Menü befindet.

### **Input lock**

Sperrt die Operation des Eingangswechsels.

**[Off] / [HDMI1] / [HDMI2] / [HDMI3] / [HDMI4] / [DisplayPort] / [DIGITAL LINK] / [DVI-D] / [PC] / [SDI1]**\*

\*: Wenn in SLOT ein Terminal Board installiert ist, wird der Name angezeigt.

#### **Hinweis**

● Der Schalter für Eingang kann benutzt werden, wenn diese Funktion auf [Off] geschaltet ist.

### **Button lock**

Zur Begrenzung der Tastenfunktionen, die das Gerät zur Verfügung stellt.

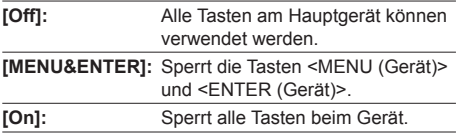

### **■ [Button lock] einstellen**

Mit den Tasten am Gerät einstellen.

#### **[Off]:**

4-mal <VOL + (Gerät)> drücken.

4-mal <INPUT (Gerät)> drücken.

4-mal <VOL - (Gerät)> drücken.

Auf <ENTER (Gerät)> drücken.

#### **[MENU&ENTER]:**

4-mal <ENTER (Gerät)> drücken.

4-mal <VOL + (Gerät)> drücken.

4-mal <INPUT (Gerät)> drücken.

Auf <ENTER (Gerät)> drücken.

#### **[On]:**

 4-mal <VOL - (Gerät)> drücken. 4-mal <ENTER (Gerät)> drücken. 4-mal <VOL + (Gerät)> drücken. Auf <ENTER (Gerät)> drücken.

#### **Controller user level**

Zur Begrenzung der Tastenfunktionen, die die Fernbedienung zur Verfügung stellt.

- **[Off]:** Alle Tasten auf der Fernbedienung können verwendet werden.
- **[User1]:** Auf der Fernbedienung können Sie nur die Tasten <POWER ON>, <STANDBY>, <INPUT>, <RECALL>, <MUTE>, <VOL +> und <VOL -> benutzen.
- **[User2]:** Auf der Fernbedienung können Sie nur die Tasten <POWER ON> und <STANDBY> benutzen.
- **[User3]:** Sperrt alle Tastenfunktionen der Fernbedienung.

### **Local dimming**

Mit dieser Funktion regulieren Sie die Lichtemission der LED-Hintergrundbeleuchtung, um Kontraste zu verstärken. Das Kontrastverhältnis in verschiedenen Bereichen auf demselben Bildschirm kann auf diese Weise stark erhöht werden.

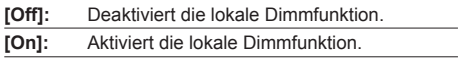

### **Off-timer function**

Aktiviert / deaktiviert die Abschalt-Timer-Funktion.

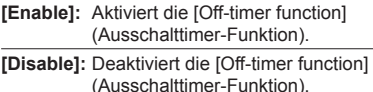

#### **Hinweis**

Bei der Option [Disable] wird die Off-timer-Funktion aufgehoben.

### **Initial power mode**

Dient zur Festlegung der ursprünglichen Stromversorgungsbetriebsart des Gerätes nach Wiederherstellung der Stromzufuhr nach einem Netzausfall oder Abtrennen und erneutem Anschließen des Netzkabels.

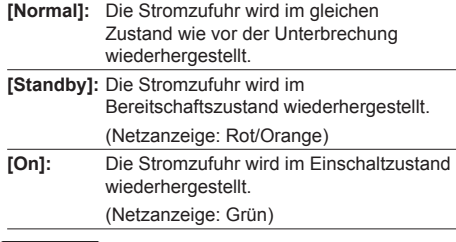

#### **Hinweis**

Bei Verwendung mehrerer Displays empfiehlt sich die Wahl der Einstellung [Standby], um die Strombelastung zu reduzieren.

### **Display ID**

Legt die ID-Nummer fest, wenn das Display über [Controller ID function] und [Serial ID function] gesteuert wird.

**0 - 100 (Standardwert: 0)**

### **Controller ID function**

Aktiviert / deaktiviert die ID der Fernbedienungsfunktion.

- [Off]: Deaktiviert die ID der Fernbedienungsfunktion. (Kann als normale Fernbedienung benutzt werden.)
- [On]: Aktiviert die ID der Fernbedienungsfunktion. Ist wirksam nach Schalten auf [On].

#### **Hinweis**

Um die ID der Fernbedienungsfunktion zu benutzen, muss die ID-Nummer sowohl bei der Fernbedienung als auch beim Gerät festgelegt sein. Informationen zum Festlegen der ID-Nummer bei

der Fernbedienung und beim Display finden Sie auf Seite 75 bzw. [Display ID].

### **Serial ID function**

Einstellen, wenn das Gerät extern über einen am Anschluss SERIAL angeschlossenen PC gemäß der ID-Nummer (Panel-ID) gesteuert werden soll.

**[Off]:** Deaktiviert die externe Steuerung über die ID. **[On]:** Aktiviert die externe Steuerung über die ID.

### **LAN control protocol**

Wählen Sie das LAN-Steuerprotokoll.

**[Protocol 1]:** Steuerung mit der Panasonic Display-Sequenz.

**[Protocol 2]:** Steuerung mit der mit Panasonic Projector kompatiblen Sequenz.

#### **Hinweis**

Bei Benutzung von "Frühwarn-Software" (siehe Seite 69) auf [Protocol 2] stellen.

### **RS-232C/LAN information timing**

Legen Sie das Informationsverhalten fest, wenn kein Signal anliegt oder die Temperatur ansteigt.

#### **Während der Steuerung per RS-232C:**

Warn- oder Fehlermeldung wird automatisch an das Anzeigegerät gesendet.

#### **Während der Steuerung per LAN:**

Bezieht Warn- oder Fehlermeldung vom Anzeigegerät.

### **1 Mit das Element auswählen.**

#### **Mit den Sollwert auswählen.**

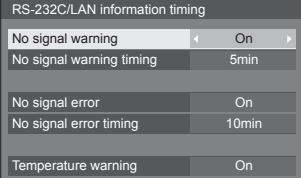

#### **[No signal warning]**

Bei Stellung auf [On] sendet das Display die Warnung aus, dass keine Signal vorhanden ist.

#### **[No signal warning timing]**

Legen Sie die Zeit bis zur Erkennung einer Warnung aufgrund eines nicht vorhandenen Signals fest.

(Bereich: 01 - 60, Intervall: 1 Minute)

#### **[No signal error]**

Bei Stellung auf [On] sendet das Display die Fehlermeldung aus, dass keine Signal vorhanden ist.

#### **[No signal error timing]**

Legen Sie die Zeit bis zur Erkennung eines Fehlers aufgrund eines nicht vorhandenen Signals fest.

(Bereich: 01 - 90, Intervall: 1 Minute)

● Die Warnung [No signal warning] und die Fehlermeldung [No signal error] werden nicht ausgegeben, wenn der Kein-Signal-Status über eine der folgenden Funktionen erkannt wird:

[Ausschalten bei fehlendem Signal], [PC Power Management], [DVI-D Power Management], [HDMI1 Power Management] - [HDMI4 Power Management] (siehe Seite 47)

● Wenn kein Signal vorhanden ist, wenn [PC IN] anliegt, wird [PC Power Management] zuerst aktiviert, und das Display schaltet auf Bereitschaftsmodus.

#### Beispiel-Einstellung:

[No signal warning timing]: 5 Minuten

[No signal error timing]: 10 Minuten

[PC Power Management]: [Ein] (60 Sekunden)

#### **Hinweis**

● Der Wert bei [No signal error timing] kann nicht geringer sein als bei [No signal warning timing].

#### **[Temperature warning]**

Bei Stellung auf [On] sendet das Display die Meldung über die Warntemperatur aus.

### **Power on screen delay**

Die Einschaltverzögerung der Displays kann eingestellt werden, um die Stromlast zu reduzieren, wenn <Haupt-Ein / Ausschalttaste> an den einzelnen Displays gedrückt wird, die gemeinsam betrieben werden.

Stellen Sie jedes Display separat ein.

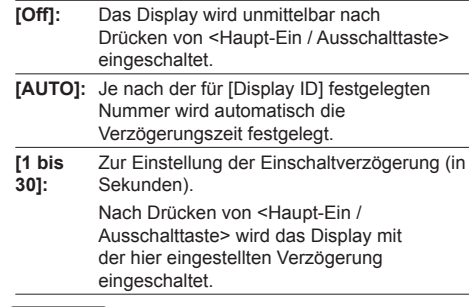

#### **Hinweis**

- Die Netzanzeige blinkt grün, während diese Funktion aktiviert ist.
- Diese Funktion wird auch nach Wiederherstellung der Stromversorgung nach einem Netzausfall sowie nach Abtrennen und erneutem Anschließen des Netzkabels aktiviert.

#### **DVI-D power management mode**

Stellt den Betriebsmodus auf [DVI-D Power Management].

#### **[Standard mode]:**

Aktiviert Power Management (Energieverwaltung), wenn keine Synchronisierungssignale erkannt werden.

#### **[Low power mode]:**

Aktiviert Power Management (Energieverwaltung) auch dann, wenn beim Anschluss an [DVI-D IN] keine +5 V Gleichstrom erkannt werden.

#### **HDMI power management mode**

Stellt den Betriebsmodus auf HDMI Power Management.

#### **[Standard mode]:**

Aktiviert Power Management (Energieverwaltung), wenn keine Synchronisierungssignale erkannt werden.

#### **[Low power mode]:**

Aktiviert Power Management (Energieverwaltung) auch dann, wenn beim Anschluss HDMI keine +5 V Gleichstrom erkannt werden.

### **Clock display**

Sie können festlegen, ob die Uhr angezeigt / ausgeblendet wird.

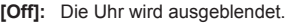

**[On]:** Die Uhr wird angezeigt.

#### **Hinweis**

- Nach Drücken der <RECALL>-Taste wird die Uhrzeitanzeige links unten im Bildschirm eingeblendet.
- Wenn [Uhrzeit-Einstellung] nicht eingestellt ist, wird die Uhr nicht angezeigt, auch wenn [Clock display] auf [On] gestellt ist. (siehe Seite 51)

#### **Auto setup**

Legt den Betriebsmodus der automatischen Lageeinstellung im Menü [Position] fest.

- **[Manual]:** Automatische Lageeinstellungen wird gestartet, wenn auf der Fernbedienung <AUTO SETUP> gedrückt oder im Menü [Position] die automatische Lageeinstellung ausgeführt wird.
- **[Auto]:** Im Gegensatz zur Bedienung über die Fernbedienung oder das Menü wird die automatische Lageeinstellung in folgenden Fällen gestartet:

Wenn das Display eingeschaltet wird.

Wenn das Eingangssignal gewechselt wird.

#### **Power on message(No activity power off)**

Einstellen, ob Hinweise bei [Ausschalten bei Nichtbetätigung] angezeigt/nicht angezeigt werden, wenn das Gerät eingeschaltet wird.

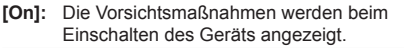

**[Off]:** Die Vorsichtsmaßnahmen werden beim Einschalten des Geräts nicht angezeigt.

### **Power on message(Power management)**

Legt fest, ob eine Informationsmeldung angezeigt wird oder nicht, die angibt, ob die Stromversorgung durch Power Management ausgeschaltet wurde, wenn die Stromversorgung auf [On] gestellt ist.

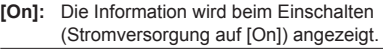

**[Off]:** Die Information wird beim Einschalten (Stromversorgung auf [On]) nicht angezeigt.

#### **Hinweis**

Diese Einstellung ist nur in Kraft, wenn die Funktion "Power Management" auf [Ein] gestellt ist (siehe Seite 47).

### **Initialisierung**

Wenn aufgrund der Einstellungen von [Button lock], [Controller user level] und [Controller ID function] sowohl die Tasten des Hauptgeräts als auch die der Fernbedienung deaktiviert sind, setzen Sie alle Werte auf [Off], damit alle Tasten wieder aktiviert werden.

### **Die Tasten <VOL - (Gerät)> und <RETURN> länger als 5 Sekunden zusammen gedrückt halten.**

[Shipping] wird angezeigt, und nach Ausblenden wird die Sperre aufgehoben.

Shipping

● Die Einstellungen von [Button lock], [Controller user level] und [Controller ID function] werden wieder auf [Off] geschaltet.

**Hinweis**

Diese Einstellung ist nur in Kraft, wenn [Ausschalten] bei Nichtbetätigung] auf [Ein] gestellt ist (siehe Seite 52).

## **Netzwerkfunktion nutzen**

Dieses Gerät verfügt über Netzwerkfunktionen, und Sie können das Display mit Ihrem Computer steuern, wenn es am Netzwerk angeschlossen ist.

### **Voraussetzungen für Computer, die verbunden werden sollen**

Überzeugen Sie sich zunächst, dass Ihr Computer über die Funktion für drahtgebundenes LAN verfügt oder über eine eingebaute Drahtlos-LAN-Funktion.

Prüfen Sie erst die folgenden Einstellungen, bevor Sie das Display mit dem Computer verbinden.

### **Prüfung 1: LAN-Kabel**

- Ist das Kabel ordnungsgemäß angeschlossen?
- Benutzen Sie ein LAN-Kabel, das mit der Kategorie 5 oder höher verträglich ist.

#### **Prüfung 2: LAN-Einstellungen**

#### **Computer mit eingebauter LAN-Funktion**

● Ist das LAN eingeschaltet?

#### **Computer ohne eingebaute LAN-Funktion**

- Wird der LAN-Adapter ordnungsgemäß erkannt?
- Ist der LAN-Adapter eingeschaltet?
- Installieren Sie erst den Treiber für den LAN-Adapter. Informationen über das Installieren des Treibers finden Sie in der Anleitung zum LAN-Adapter.

### **■ Webbrowser**

Der Webbrowser ist für den Gebrauch der WEB-Kontrolle notwendig.

● Kompatibel mit OS:

Windows XP / Windows Vista / Windows 7 / Windows 8,

Mac OS X v10.4 / v10.5 / v10.6, OS X v10.7 / v10.8

● Kompatibler Webbrowser:

Internet Explorer 7.0 / 8.0 / 9.0 / 10.0, Safari 4.x / 5.x / 6.x (Mac OS)

## **Beispiel für eine Netzwerkverbindung**

#### **Hinweis**

● Um die Netzwerkfunktion benutzen zu können, nehmen Sie unter [Netzwerksteuerung] alle erforderlichen Einstellungen vor, und vergessen Sie nicht, [Netzwerksteuerung] auf [Ein] zu schalten.

(siehe Seite 54)

Ist die Funktion auf [Ein] geschaltet, leuchtet die Betriebsanzeige in Orange, sofern das Display mit der Fernbedienung auf "Aus" (Standby) geschaltet ist.

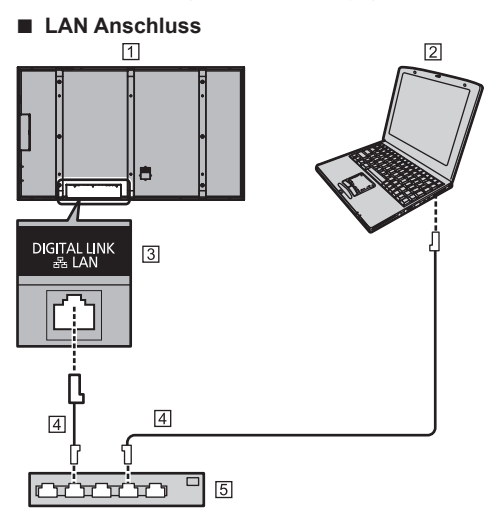

Zurück zum Display

- 2 COMPUTER
- 31 AN-Anschluss
- LAN-Kabel (nicht im Lieferumfang)

Hub oder Breitbandrouter

### **Hinweis**

- Verwenden Sie nur ein abgeschirmtes LAN-Kabel, weil es sonst zu Bildstörungen kommen kann.
- Achten Sie darauf, dass der Breitbandrouter oder Hub 100BASE-TX unterstützen.
- Den LAN-Anschluss nicht mit einem statisch aufgeladenen Körperteil (Hand) berühren, denn durch die Entladung könnte das Gerät beschädigt werden. Nicht den LAN-Anschluss oder ein Metallteil des LAN-Kabels berühren.
- Um Instruktionen zum Anschließen zu erhalten, wenden Sie sich an Ihren Netzwerkadministrator.

### **■ DIGITAL LINK Anschluss**

Ein Systems zur Übertragung per Twisted-Pair-Kabel, zum Beispiel die Digital Interface Box (ET-YFB100G) von Panasonic, benutzt Twisted-Pair-Kabel, um eingegebene Video- und Audiosignale zu übertragen. Diese digitalen Signale können dem Display über den Anschluss DIGITAL LINK zugeführt werden.

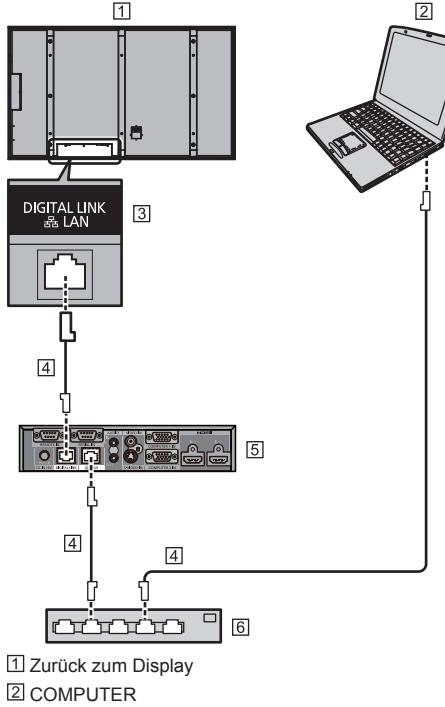

- 3 | AN-Anschluss
- LAN-Kabel (nicht im Lieferumfang)
- Beispiel: Panasonic ET-YFB100G
- Hub oder Breitbandrouter

#### **Hinweis**

- Wird eine DIGITAL LINK-Verbindung benutzt, machen Sie unter [Netzwerk-Einstellungen] die erforderlichen Einstellungen. (siehe Seite 53)
- Die Panasonic Digital Interface Box (ET-YFB100G) entspricht nicht dem 4K-Signal.

### **Sicherheitshinweise zum Anschließen eines Systems zur Übertragung per Twisted-Pair-Kabel**

### Installation / Anschluss

- Fragen Sie Ihren Fachhändler oder eine entsprechend qualifizierte Fachkraft, die DIGITAL LINK-Kabelinstallation durchzuführen. Wird die Verkabelung nicht ordnungsgemäß durchgeführt, wird die Übertragung über das Kabel möglicherweise gestört, und es kann zu Bild- und Tonstörungen kommen.
- Die Entfernung zwischen dem System zur Übertragung per Twisted-Pair-Kabel und dem Gerät darf maximal 100 Meter betragen.

Beim Senden von 4K-Signalen beträgt das Maximum 50 Meter.

Bei Überschreiten dieser Entfernung kann es zu Bildund Tonstörungen kommen, außerdem zu Fehlern bei der LAN-Kommunikation.

- Schalten Sie keinen Hub zwischen dem Gerät und dem System zur Übertragung per Twisted-Pair-Kabel.
- Wenn Sie das Display an ein System zur Übertragung per Twisted-Pair-Kabel eines anderen Herstellers anschließen, dann schließen Sie zwischen diesen beiden kein anderes System zur Übertragung per Twisted-Pair-Kabel an. Sonst könnte es zu Unterbrechungen oder Störungen bei Bild und Ton kommen.
- Um externe und interne Störungen zu vermeiden, achten Sie darauf, dass das Kabel nach Möglichkeit nicht gespult oder gewickelt, sondern mit geradem Verlauf verlegt wird.
- Achten Sie darauf, dass das Kabel zwischen dem System zur Übertragung per Twisted-Pair-Kabel und diesem Produkt fern von anderen Kabeln verlegt wird, insbesondere fern von Stromversorgungskabeln.
- Werden mehrere Kabel verlegt, sollten diese so dicht wie möglich parallel zueinander verlegt werden, nicht gebündelt.
- Überprüfen Sie nach Verlegen der Kabel in [DIGITAL LINK Status] die Signalqualität. Sie sollte -12 dB sein oder darunter.

### Twisted-Pair-Kabel

- Zwischen dem System zur Übertragung per Twisted-Pair-Kabel und dem Gerät verwenden Sie ein LAN-Kabel, das die folgenden Bedingungen erfüllt.
	- Es erfüllt oder übertrifft die Normen CAT5e
	- Es ist ein gerades Kabel
	- Es ist ein abgeschirmtes Kabel (mit einem Stecker)
	- Es ist ein Volldraht-Kabel
- Verwenden Sie beim Verlegen der Kabel ein Instrument wie z. B. einen Kabeltester oder ein Kabel-Analysegerät und prüfen Sie, dass die Kabeleigenschaften CAT5e oder höher entsprechen. Wenn Sie im Leitungsverlauf einen Relaisanschluss dazwischen schalten, messen Sie auch diesen.
- An Kabeln nicht reißen. Auch sollten Kabel nicht gewaltsam gebogen oder geknickt werden.

#### **Sonstiges**

● Dieses Gerät ist kompatibel mit der Digital Interface Box (ET-YFB100G) aus unserem Haus. Für Informationen zu Systemen zur Übertragung per Twisted-Pair-Kabel anderer Hersteller siehe folgende Website:

http://panasonic.net/prodisplays/support/digitallink.html

### **Steuerung per Befehl (Command Control)**

Das Gerät kann per Netzwerkfunktionen gesteuert werden, genauso, wie es per serieller Kommunikation über ein Netzwerk gesteuert werden kann.

#### **Unterstützte Befehle**

Es werden Befehle zur Steuerung über die serielle Schnittstelle unterstützt. (siehe Seite 20)

#### **Hinweis**

● Für weitere Informationen wenden Sie sich bitte an Ihren Fachhändler.

#### **PJLink-Protokoll**

Die Netzwerkfunktion des Geräts ist kompatibel mit PJLink Class 1. Ein Computer kann folgende Operationen ausführen, wenn das PJLink-Protokoll benutzt wird.

- Das Display einstellen
- Display-Status abfragen

#### **Unterstützte Befehle**

Zur Steuerung des Geräts werden bei Verwendung des PJLink-Protokolls folgende Befehle unterstützt.

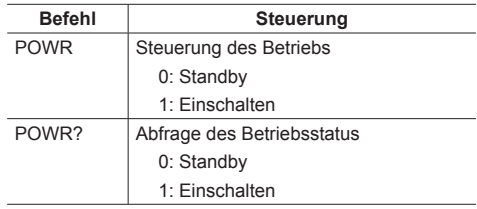

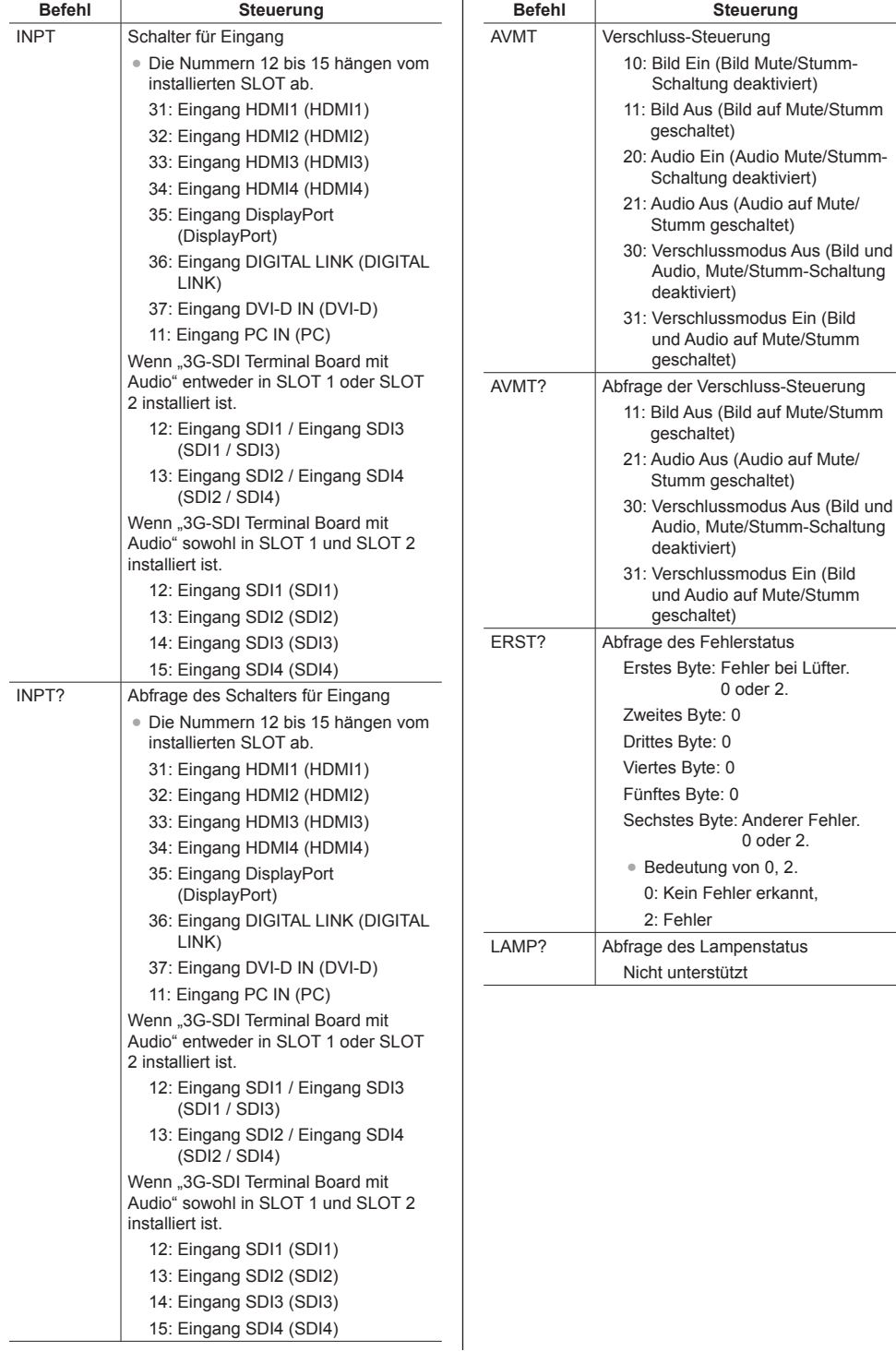

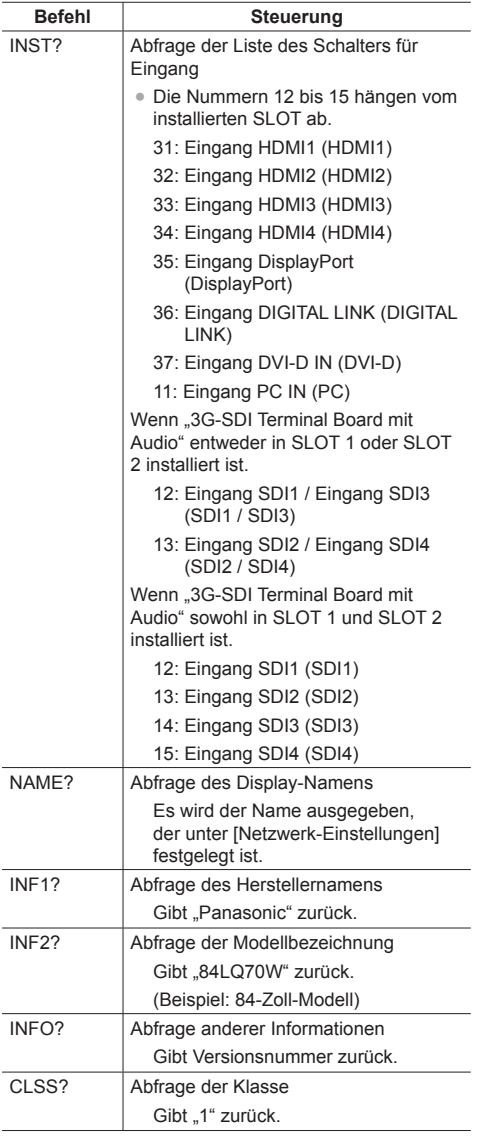

#### **Authentifizierung für PJLink-Sicherheit**

Wird PJLink aus Sicherheitsgründen mit Authentifizierung benutzt, kann für PJLink das Passwort für Administrator-Zugriffe und das Passwort für Webbrowser-Zugriffe des Benutzers verwendet werden. (siehe Seite 71)

Wird PJLink ohne Authentifizierung benutzt, legen Sie fest, dass die Benutzung ohne Passwort-Kontrolle - weder des Administrators noch der Benutzer stattfindet.

● Für Spezifikationen von PJLink siehe die Website von Japan Business Machine and Information System Industries Association (JBMIA):

http://pjlink.jbmia.or.jp/english/index.html

### **Frühwarn-Software**

Dieses Gerät unterstützt "Early Warning Software" (Frühwarn-Software), welche den Status von Geräten überwacht (Projektoren oder Flachbildschirme), die am Intranet angeschlossen sind. Sie meldet Fehler bei Geräten und gibt vorbeugende Warnmeldungen, wenn sich abzeichnet, dass Anomalitäten auftreten.

Je nach Lizenz können entsprechend viele Geräte für die Überwachung durch die Software registriert werden. Nach der Installation auf dem PC können bis zu 2048 Geräte registriert werden, um sie maximal 90 Tage lang kostenlos überwachen zu lassen.

● Für weitere Informationen dazu besuchen Sie die folgende Website.

http://panasonic.net/prodisplays/products/et-swa100/index.html

# **Am LAN anschließen**

### **Hinweis**

Um die Netzwerkfunktion benutzen zu können. nehmen Sie unter [Netzwerk-Einstellungen] alle erforderlichen Einstellungen vor, und achten Sie darauf, unter [Netzwerksteuerung] und [DIGITAL LINK Modus] das LAN zu aktivieren. (siehe Seite 56)

### **Computerbetrieb**

### **1 Den Computer einschalten**

### **2 Die Netzwerkeinstellungen gemäß den Angaben Ihres Systemadministrators vornehmen.**

 Wird das Display mit den Standardeinstellungen benutzt (siehe Seite 53), kann der Computer mit folgenden Netzwerkeinstellungen arbeiten.

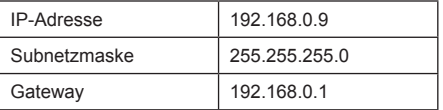

## **Webbrowser zum Steuern benutzen**

Um das Gerät zu steuern, ein Netzwerk einzurichten und um ein Passwort festzulegen, können Sie einen Webbrowser benutzen.

### **Bevor Sie einen Webbrowser zum Steuern benutzen**

Um einen Webbrowser zum Steuern zu benutzen, müssen das Gerät und der Computer entsprechend eingerichtet werden.

### **■ Webbrowser**

Nehmen Sie unter [Netzwerk-Einstellungen] alle erforderlichen Einstellungen vor, und denken Sie daran, [Netzwerksteuerung] auf [Ein] zu schalten. (siehe Seite 54)

#### **■ Computer einrichten**

Deaktivieren Sie Proxyserver-Einstellungen und aktivieren Sie JavaScript.

● Je nach Softwareversion sind unterschiedliche Einstellungen erforderlich.

Beachten Sie bitte die Beschreibung in der HILFE usw., die die Software bietet.

#### **(Windows)**

### **Wenn zum Beispiel Windows 7 benutzt wird.**

#### **Proxyserver-Einstellungen deaktivieren**

- 1 Das Fenster [Interneteigenschaften] anzeigen. Auf [Start] - [Systemsteuerung] - [Netzwerk und Internet] - [Internetoptionen] klicken.
	- Falls Ihre Bildschirmanzeige anders aussieht, stellen Sie bitte die [Ansicht] auf [Kategorie].
- 2 Auf die Registerkarte [Verbindungen] und dann auf [LAN-Einstellungen] klicken.
- 3 Die Optionen [Automatisches Konfigurationsscript verwenden] und [Proxyserver für das LAN verwenden] abwählen.
- 4 Auf [OK] klicken.

#### **JavaScript aktivieren**

- 1 Das Fenster [Interneteigenschaften] anzeigen. Auf [Start] - [Systemsteuerung] - [Netzwerk und Internet] - [Internetoptionen] klicken.
	- Falls Ihre Bildschirmanzeige anders aussieht, stellen Sie bitte die [Ansicht] auf [Kategorie].
- 2 Auf der Registerkarte [Sicherheit] die Sicherheitsstufe auf [Standardstufe] stellen. Alternativ können Sie [Stufe anpassen] wählen und [Active Scripting] aktivieren.

#### **(Macintosh)**

#### **Proxyserver-Einstellungen deaktivieren**

- 1 Im [Safari]-Menü auf [Voreinstellungen] klicken. Der Bildschirm Allgemein wird angezeigt.
- 2 Auf der Registerkarte [Erweitert] neben [Proxies] auf die Schaltfläche [Einstellungen ändern...] klicken. Auf [Proxies] klicken und Proxyserver konfigurieren.
- 3 Die Optionen [Web Proxy] und [Automatische Proxy-Konfiguration] abwählen.
- 4 Auf [Jetzt übernehmen] klicken.

#### **JavaScript aktivieren**

- 1 Unter Safari [Sicherheit] anzeigen.
- 2 Unter [Web Inhalte] [JavaScript aktivieren] auswählen.

### **Zugriff mit Webbrowser**

Mit einem Webbrowser greifen Sie auf den TOP-Bildschirm für die Webbrowser-Steuerung zu.

- **1 Den Webbrowser starten.**
- **2 Die IP-Adresse eingeben, die beim Gerät unter [LAN Einstellungen] festgelegt ist.**

(siehe Seite 53)

#### @ http://192.168.0.8/

**3 Falls der Bildschirm zur Authentifizierung eingeblendet wird, den Benutzernamen und das Passwort eingeben.**

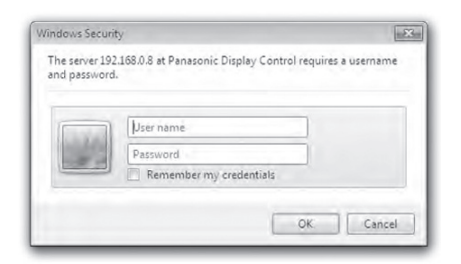

### **4 Auf [OK] klicken.**

Nach der Anmeldung wird der TOP-Bildschirm der Webbrowser-Steuerung angezeigt. (siehe Seite 71)

#### C **Hinweis**

- Das hier benutze Passwort ist identisch mit dem, das für Steuerung per Befehl (Command Control) und für die Sicherheitsauthentifizierung bei PJLink benutzt wird.
- Benutzername und Passwort lauten gemäß Standardeinstellung wie folgt:

Benutzername: user1 (Benutzerrechte)

Passwort: panasonic

Ändern Sie erst das Passwort.

- Das Passwort kann geändert werden, wenn Sie nach dem Anmelden den Bildschirm Passwort-Setup öffnen (siehe Seite 73). Der Benutzername kann nicht geändert werden.
- Um "Frühwarn-Software" zu benutzen (siehe Seite 69), melden Sie sich mit Administratorrechten an.

Benutzername: admin1 (Administratorrechte) Passwort: panasonic

● Es wird niemals vorkommen, dass die Panasonic Corporation oder assoziierte Firmen den Kunden direkt nach dem Passwort fragen.

Auch falls Sie direkt danach gefragt werden, sollten Sie Ihr Passwort niemals offen legen.

### **Mit dem Webbrowser arbeiten**

#### **■ Beschreibung der einzelnen Bereiche**

Nach der Anmeldung wird der TOP-Bildschirm der Webbrowser-Steuerung angezeigt.

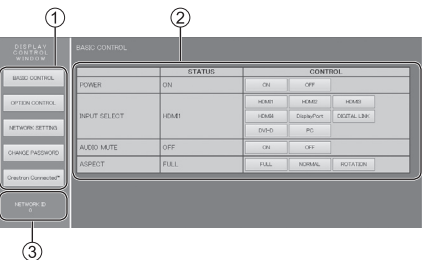

Es werden Menübefehle angezeigt. Nach Klicken auf eine Schaltfläche wird der entsprechende Einrichtungsbildschirm angezeigt.

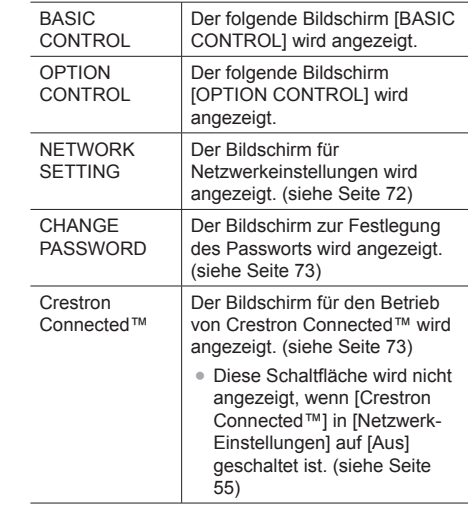

(2) Je nachdem, welcher Menüpunkt ausgewählt wird. werden der entsprechende Setup-Status oder die Einstellmöglichkeiten angezeigt.

Die ID zur Identifizierung des Geräts wird angezeigt.

#### **[BASIC CONTROL]-Bildschirm**

Im Menü auf [BASIC CONTROL] klicken. Es werden der Gerätestatus und die Schaltflächen angezeigt, mit denen Einstellungen geändert werden können.

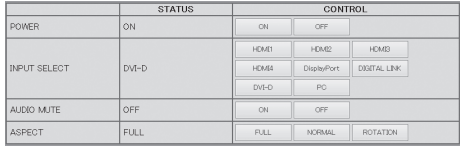

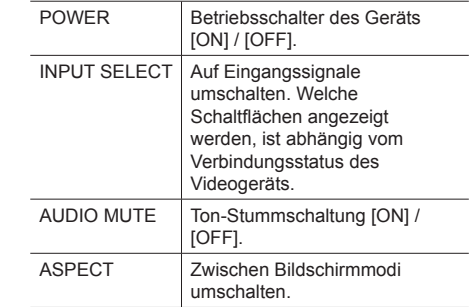

#### **[OPTION CONTROL]-Bildschirm**

Im Menü auf [OPTION CONTROL] klicken. Es wird das Feld zur Eingabe von Befehlen an das Gerät angezeigt.

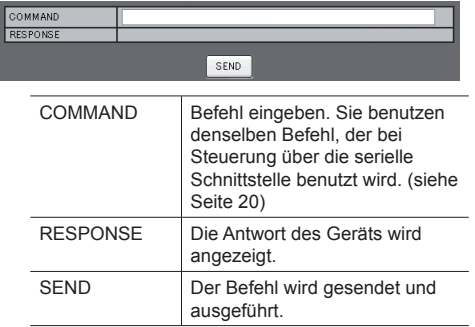

#### **Hinweis**

● Werden Einstellungen geändert, kann es eine Weile dauern, bis die Antwort des Displays angezeigt wird.

#### **[NETWORK SETTING]-Bildschirm**

Im Menü auf [NETWORK SETTING] klicken. Es können verschiedene Netzwerkeinstellungen vorgenommen werden. Für Einzelheiten zu den Einstellungen prüfen Sie bitte [LAN Einstellungen] in den [Netzwerk-Einstellungen] des Geräts. (siehe Seite 53)

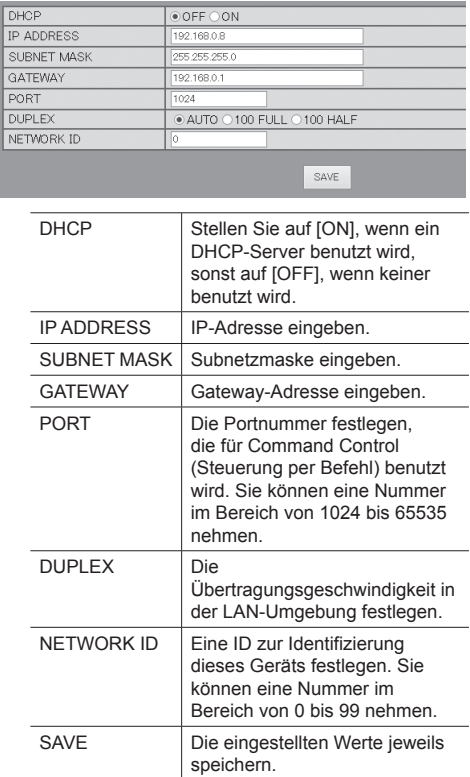

#### **Hinweis**

- Bei Benutzung eines DHCP-Servers darauf achten, dass dieser eingeschaltet ist.
- Wenn ein DHCP-Server benutzt wird, können in [IP ADDRESS], [SUBNET MASK] und [GATEWAY] keine Werte eingegeben werden.
- Sind die Einstellwerte erfolgreich geändert worden, wird die Meldung [NETWORK SETTING CHANGED.] angezeigt, außerdem die geänderten Einstellungen.
#### **[CHANGE PASSWORD]-Bildschirm**

Im Menü auf [CHANGE PASSWORD] klicken. Das Passwort für die Steuerung per Webbrowser kann geändert werden. Wenn auf diesem Bildschirm das Passwort geändert wird, wird auch das Passwort für Command Control (Steuerung per Befehl) und für PJLink-Sicherheitsauthentifizierung geändert.

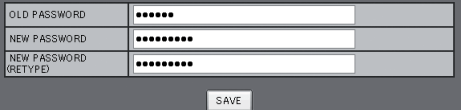

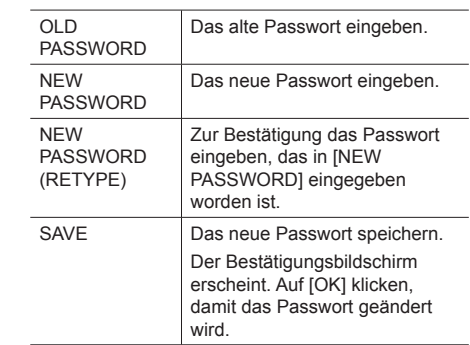

#### **Hinweis**

● Das Standard-Passwort lautet [panasonic].

- Ein Passwort kann bis zu 32 alphanumerische Zeichen enthalten.
- Nachdem das Passwort erfolgreich geändert worden ist, wird die Meldung [Password has changed.] angezeigt.

## **Seite Crestron Connected™**

Mit Crestron Connected™ können das Display überwachen oder steuern.

Falls der Adobe Flash Player auf Ihrem Computer nicht installiert ist oder falls der Browser Flash nicht unterstützt, wird diese Seite nicht angezeigt. Kehren Sie in diesem Fall zur vorigen Seite zurück, indem Sie auf der Seite zum Betrieb auf [Back] klicken.

# **■ Seite zum Betrieb** nnut Salant **LINARI**  $\overline{6}$ ᢙ **[Tools], [Info], [Help]** Schaltet um zwischen den Seiten für Werkzeuge,

Informationen und Hilfe, indem Sie die entsprechenden Registerkarten dazu benutzen.

**[POWER]**

Zum Ein- und Ausschalten der Stromzufuhr.

**[VOL DOWN], [AV MUTE], [VOL UP]**

Zum Einstellen der Lautstärke, AV-Stummschaltung. Wenn das Display ausgeschaltet ist, stehen diese Funktionen nicht zur Verfügung.

#### **[Input Select]**

Zur Festlegung des Eingangs.

Wenn das Display ausgeschaltet ist, steht diese Funktion nicht zur Verfügung.

**Funktionstasten auf dem Menü-Bildschirm** Arbeitet auf dem Menü-Bildschirm.

#### **Anpassungen der Bildqualität**

Elemente zum Festlegen der Bildqualität.

## **[Back]**

Kehrt zur vorigen Seite zurück.

## **■ [Tools] Seite**

Klicken Sie auf [Tools] auf der Seite für Betrieb.

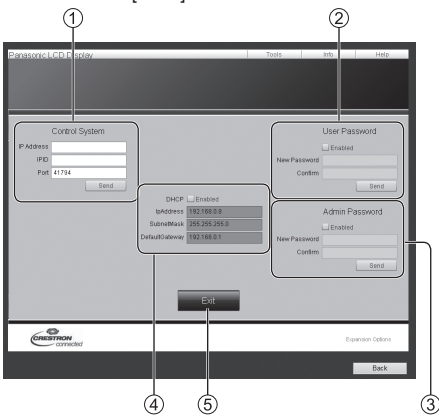

## **[Control System]**

Zum Festlegen der Daten, die für die Kommunikation mit dem Controller erforderlich sind, der mit dem Display verbunden ist.

## **[User Password]**

Zum Festlegen des Passworts zur Wahrnehmung der Benutzerrechte auf der Seite für den Betrieb von Crestron Connected™.

## **[Admin Password]**

Zum Festlegen des Passworts zur Wahrnehmung der Administratorrechte auf der Seite für den Betrieb von Crestron Connected™.

## **[Network Status]**

Zur Anzeige der LAN-Einstellungen.

- [DHCP]
- [IpAddress]
- [SubnetMask]
- [DefaultGateway]

Zeigt den Wert in der aktuellen Einstellung an.

## **[Exit]**

Kehrt zur Seite für den Betrieb zurück.

## **Hinweis**

Wenn Sie mit Crestron Connected™ das Display überwachen oder steuern, setzen Sie [Crestron Connected™] auf [Ein] im Menü [Netzwerk-Einstellungen]. (siehe Seite 55)

## **■ [Info] Seite**

Klicken Sie auf [Info] auf der Seite für Betrieb.

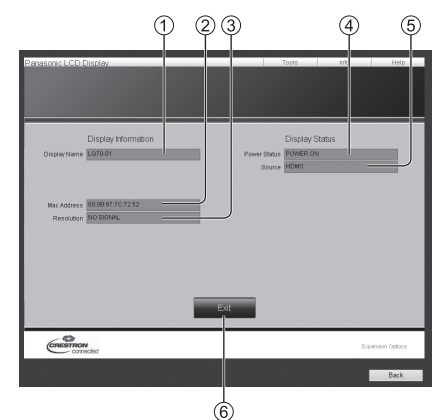

**[Display Name]**

Zeigt den Namen des Displays an.

- **[Mac Address]**
- Zeigt die MAC-Adresse an.
- **[Resolution]**
	- Zeigt die Auflösung des Displays an.
- **[Power Status]** Zeigt den Status des Displays an.
- **[Source]** Zeigt den ausgewählten Video-Ausgang an.
- **[Exit]** Kehrt zur Seite für den Betrieb zurück.

## **■ [Help] Seite**

Klicken Sie auf [Help] auf der Seite für Betrieb. Der Bildschirm [Help Desk] wird angezeigt.

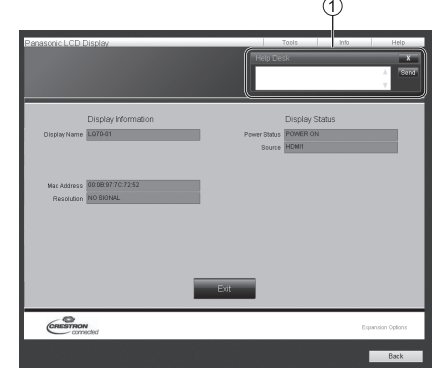

## **[Help Desk]**

Sendet oder empfängt Mitteilungen zum/vom Administrator, der Crestron Connected™ benutzt.

# **ID der Fernbedienungsfunktion**

Wenn Sie diese Fernbedienung benutzen wollen, um ein bestimmtes Display unter mehreren anderen zu bedienen, können Sie die ID der Fernbedienung ändern. In diesem Fall müssen Sie die ID der Fernbedienung so ändern, dass sie mit der ID-Nummer des betreffenden Displays übereinstimmt, die unter [Display ID] festgelegt ist. Gehen Sie wie folgt vor:

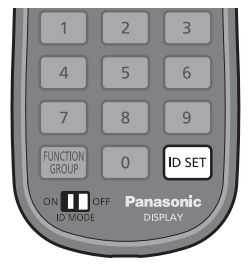

## **ID-Nummer der Fernbedienung festlegen**

**1 [Controller ID function] auf [On] stellen.**

(siehe Seite 62)

- Wenn das Menü [Options] angezeigt wird, können Sie mit der Fernbedienung arbeiten, auch wenn die ID nicht übereinstimmt.
- **2 Den Schalter <ID MODE> der Fernbedienung auf <ON> schalten.**
- **3 Die Fernbedienung auf das Display richten, das mit ihr bedient werden soll, dann <ID SET> drücken.**

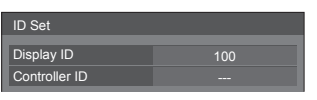

**4 Eine der Zifferntasten <0> - <9> drücken.**

Zum Festlegen der Zehnerstelle.

## **5 Eine der Zifferntasten <0> - <9> drücken.**

Zum Festlegen der Einerstelle.

- Die Schritte 3 bis 5 müssen innerhalb von 5 Sekunden ausgeführt werden.
- Sie können eine Nummer im Bereich von 0 bis 100 nehmen.

Beispiel:

- Die ID soll auf 1" gesetzt werden: Nach Schritt 3 auf <0> und dann auf <1> drücken.
- Die ID soll auf "12" gesetzt werden: Nach Schritt 3 auf <1> und dann auf <2> drücken.
- Die ID soll auf "100" gesetzt werden: Nach Schritt 3 auf <1> <0> <0> drücken.

## **Die Einstellung der ID-Nummer der Fernbedienung außer Kraft setzen (ID [0])**

Sie können die Fernbedienung auch dann benutzen, wenn die ID nicht mit der ID übereinstimmt, die in [Display ID] festgelegt ist.

## **Länger als 3 Sekunden auf <ID SET> drücken.**

Das hat dieselbe Wirkung wie Drücken auf <ID SET>  $<0>10$ 

## **Hinweis**

Die ID der Fernbedienung kann nicht verwendet werden, wenn [Display ID] auf einen anderen Wert gestellt ist als "0" und wenn die ID der Fernbedienung nicht mit der Nummer in [Display ID] übereinstimmt. (siehe Seite 62)

# **Zeichen eingeben**

Bei einigen Einstellungen ist es erforderlich, Zeichen einzugeben.

Um Text einzugeben, wählen Sie die Zeichen mit der Tastatur, die auf dem Bildschirm eingeblendet wird.

Beispiel: Profilname eingeben ([Speicher sichern])

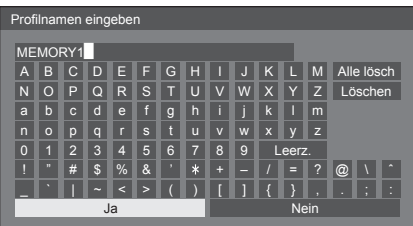

Der Standard-Profilname lautet [MEMORY1]; als Beispiel ändern wir ihn zu [MY PICTURE].

1 **[Alle lösch] mit ▲ ▼ ◀ ▶ auswählen und <ENTER> drücken.**

#### MEMORY1

Der gesamte Text wird gelöscht.

Um einzelne Zeichen zu löschen, [Löschen] auswählen.

2 Mit **A ▼ < ▶** [M] auswählen und **<ENTER> drücken.**

#### M█

Für das nächste Zeichen diesen Vorgang entsprechend wiederholen.

**3** [Leerz.] mit **A** ▼ **4** > auswählen und **<ENTER> drücken.**

#### MY

So wie in Schritt 2 gezeigt die Zeichen auswählen, um [PICTURE] einzugeben.

**4 Nach Eingabe des Profilnamens**  wählen Sie mit **A** ▼ **4** ▶ [Ja] und **drücken <ENTER>.**

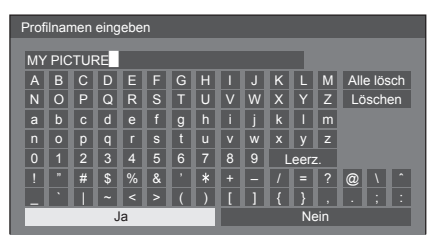

● Soll das Profil nicht gespeichert werden, wählen Sie [Nein].

## **Befehlsliste des Wochen-Timers**

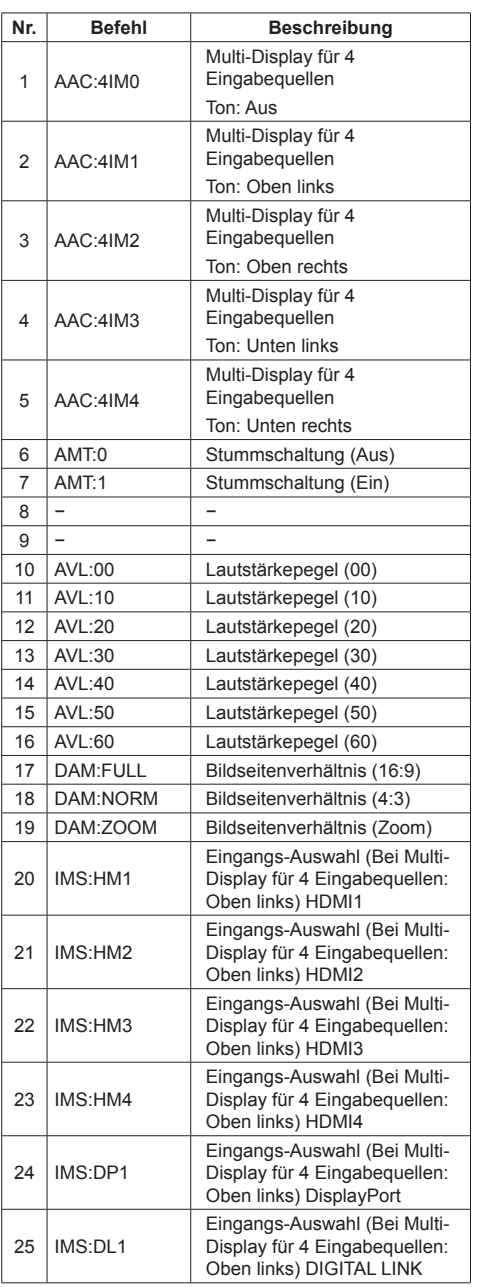

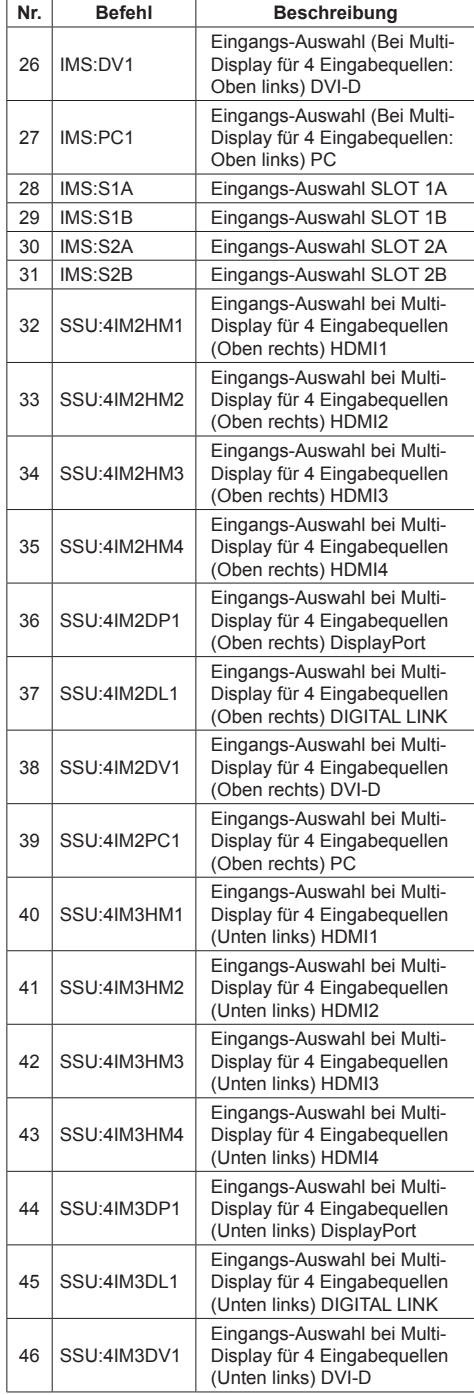

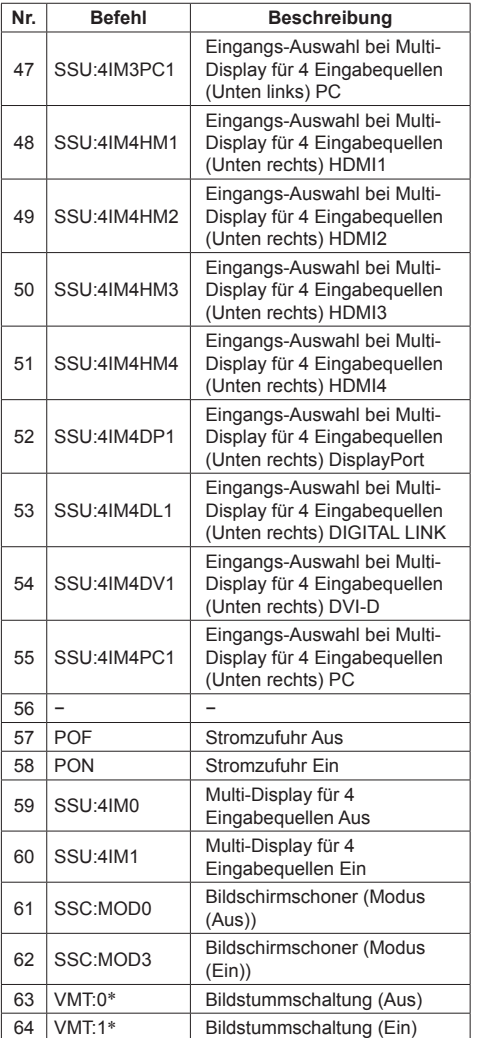

\*: Bild Mute/Stumm-Schaltung kann durch Ein/ Ausschalten mit der Fernbedienung nicht entsperrt werden. Schalten Sie mit der Taste auf dem Gerät auf Aus und dann wieder auf Ein, oder geben Sie den Befehl VMT:0 ein, um Bild Mute/Stumm-Schaltung zu entsperren.

Bei diesem Gerät ist folgendes Signal-Timing voreingestellt.

Diese voreingestellten Signale sind auf das EDID jedes einzelnen Eingangs geschrieben. (Außer bei \*6)

In vielen Fällen ist es möglich, andere Signale als die unten aufgeführten zu empfangen, indem die Multi-Scan-Funktion des Geräts benutzt wird. (Außer 4K-Signale)

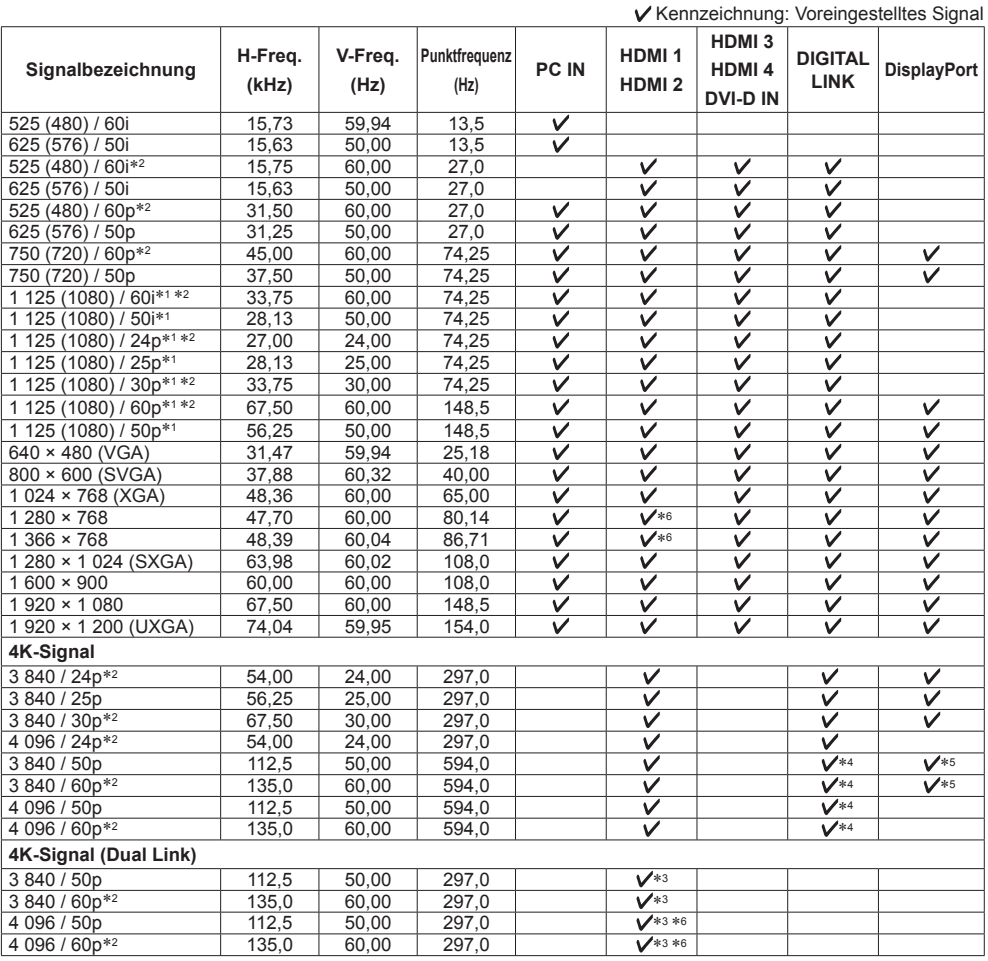

\*1: Auf Basis des SMPTE 274M Standards. \*4: Unterstützt im Format YCBCR 4:2:0

\*5: Nur unterstützt mit MST (Multi Stream Transport)<br>\*6: Nicht auf EDID geschrieben \*3: Das Format unterstützt Dual Link. (siehe Seite 15) Wird die Auflösung beim PC eingestellt, kann es in einigen Fällen vorkommen, dass diese Signale nicht angezeigt werden.

## **Hinweis**

● Andere als die oberen spezifizierten Signale können nicht richtig wiedergegeben werden.

● Für die Signale, wenn 3G-SDI Terminal Board mit Audio installiert ist, siehe das beiliegende Handbuch.

# **Werkseinstellungen**

Sie können die in den folgenden Menüs festgelegten Einstellungen / Einstellwerte auf die Werkseinstellungen zurücksetzen:

[Bild], [Ton], [Konfiguration], [Position], [Options]

## **■ Fernbedienung**

- **1 Um das Menü [Konfiguration] anzuzeigen, auf <SETUP> drücken.**
- 2 **[OSD Sprache] mit ▲ ▼ auswählen und länger als 3 Sekunden auf <ENTER> drücken.**

Der folgende Bildschirm wird angezeigt.

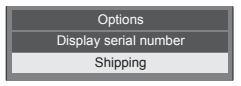

**3 [Shipping] mit ▲ ▼ auswählen und <ENTER> drücken.**

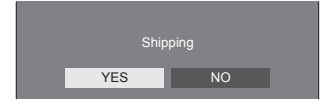

**4 [YES] mit auswählen und <ENTER> drücken.**

Es wird die Meldung [Shipping (wait a moment)] angezeigt.

**5 Wenn die Meldung [Please turn off the power] angezeigt wird, durch Drücken auf <Haupt-Ein / Ausschalttaste> das Gerät ausschalten.**

**■ Gerät**

- **1 Drücken Sie mehrmals auf <MENU (Gerät)>, damit das Menü [Konfiguration] angezeigt wird.**
- **2 [OSD Sprache] mit <VOL (Gerät)> oder <VOL + (Gerät)> auswählen, dann länger als 5 Sekunden die Taste <ENTER (Gerät)> gedrückt halten.**
- **3 [YES] mit <VOL (Gerät)> oder <VOL + (Gerät)> auswählen und dann <ENTER (Gerät)> drücken.** Es wird die Meldung [Shipping (wait a moment)] angezeigt.
- **4 Wenn die Meldung [Please turn off the power] angezeigt wird, durch Drücken auf <Haupt-Ein / Ausschalttaste> das Gerät ausschalten.**

**Stellen Sie die Störungsursache anhand einiger einfacher Prüfungen fest, bevor Sie einen Kundendienst anrufen.**

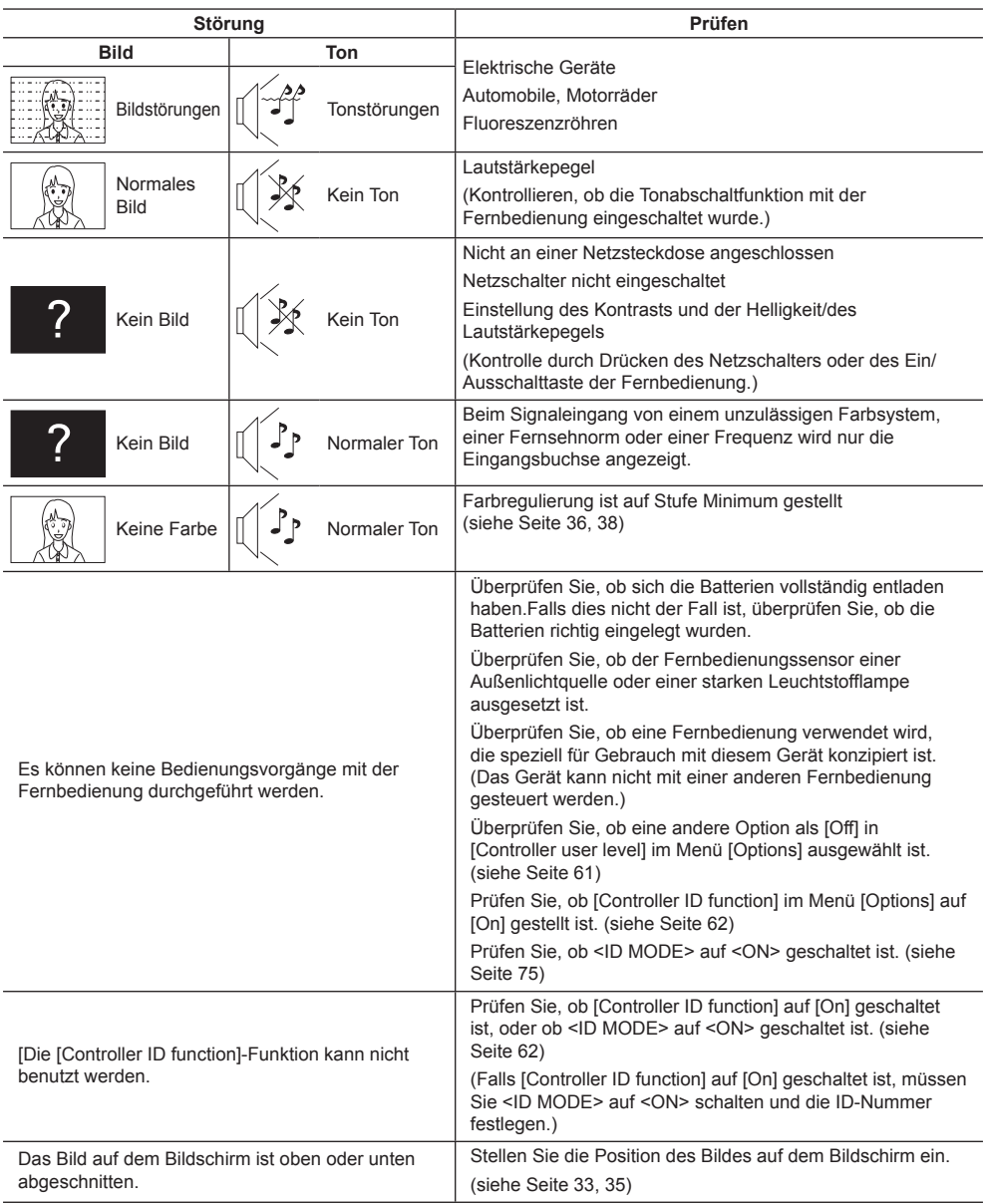

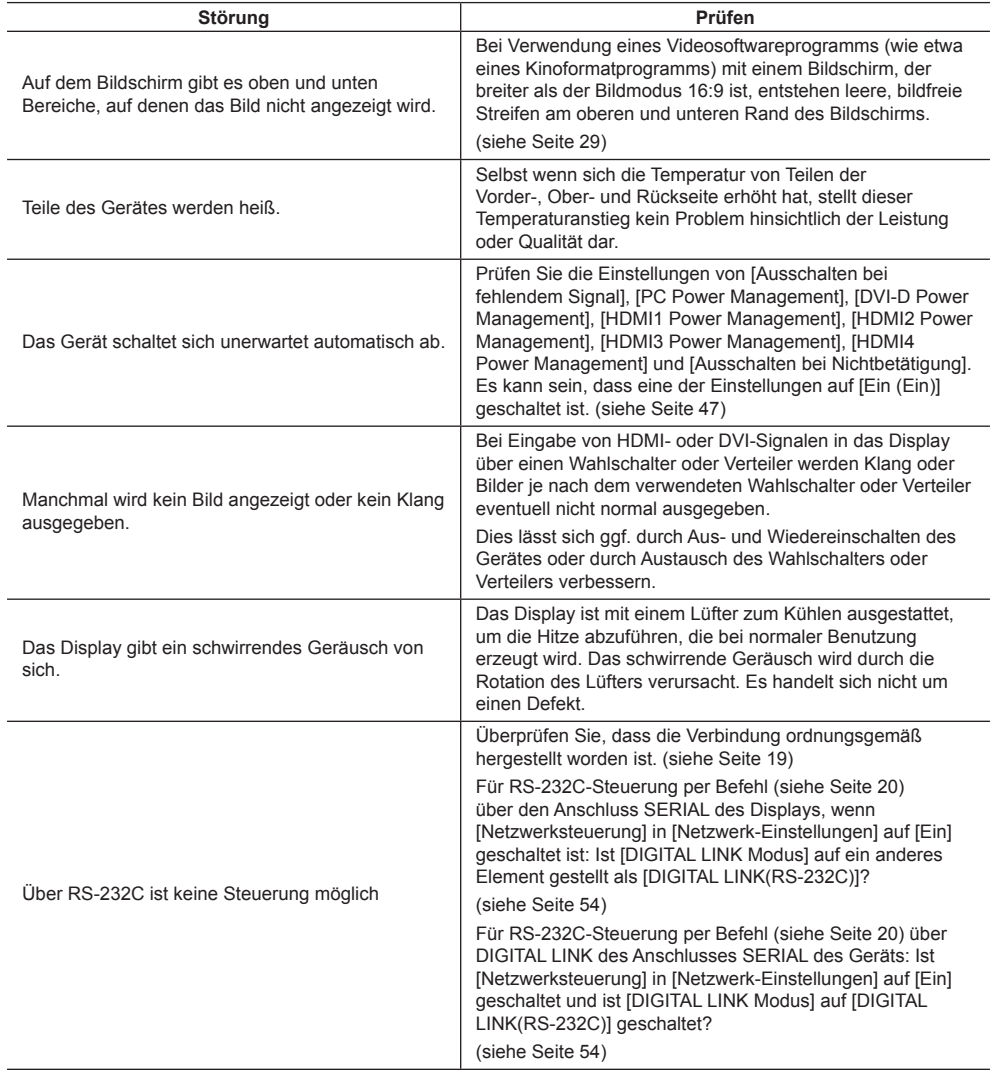

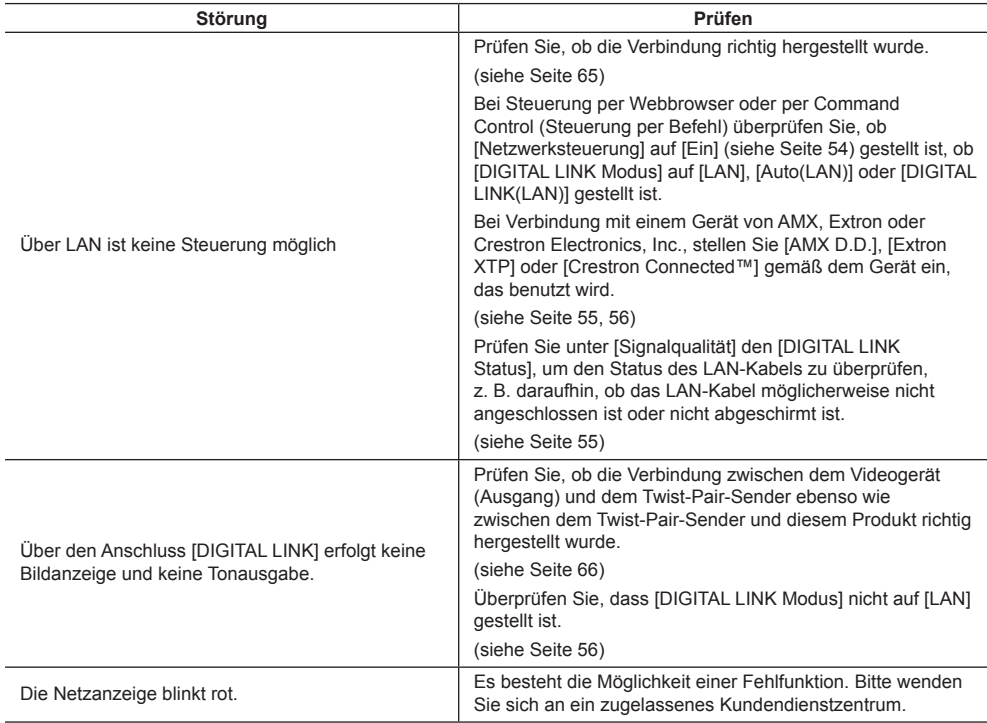

Dieses LCD-Display verwendet ein spezielles Verfahren zur Bildverarbeitung. Daher kann je nach Eingangssignal eine geringfügige Zeitverschiebung zwischen Bild und Ton auftreten. Dies ist jedoch keine Fehlfunktion.

#### **LCD-Displaypanel**

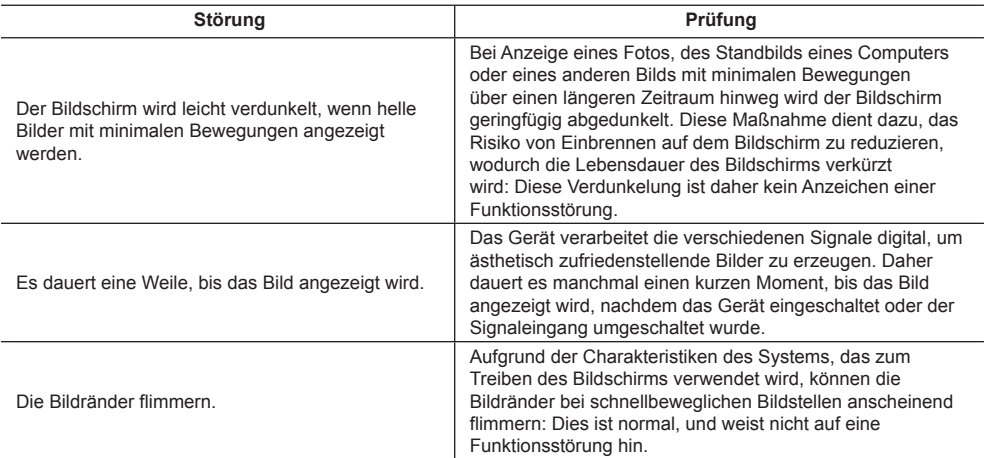

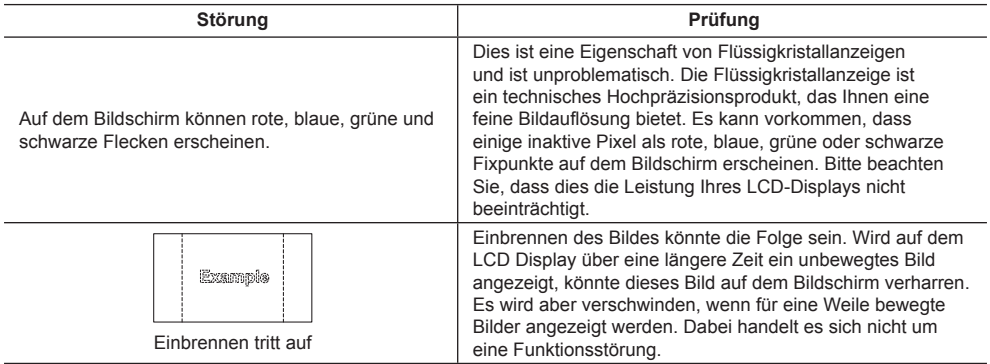

## **Technische Daten**

#### **Modell-Nr.**

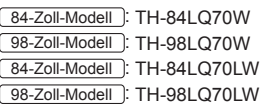

#### **Nennaufnahme**

84-Zoll-Modell

540 W

98-Zoll-Modell

620 W

#### **Ausgeschalteter Zustand**

0,3 W

**Betriebsbereitschaft**

 $0.5 M$ 

**Standby-Modus (wenn [Netzwerksteuerung] auf [Ein] geschaltet ist)**

3,0 W

#### **LCD-Displaypanel**

#### 84-Zoll-Modell

84-Zoll IPS-Panel (LED-Hintergrundbeleuchtung), Bildseitenverhältnis 16:9

98-Zoll-Modell

98-Zoll IPS-Panel (LED-Hintergrundbeleuchtung), Bildseitenverhältnis 16:9

#### **Bildschirmgröße**

#### 84-Zoll-Modell

1 860 mm (B) × 1 047 mm (H) × 2 135 mm (diagonal) / 73,2" (B) × 41,2" (H) × 84,0" (diagonal)

98-Zoll-Modell

2 159 mm (B) × 1 214 mm (H) × 2 477 mm (diagonal) / 85,0" (B) × 47,8" (H) × 97,5" (diagonal)

#### **(Anzahl Pixel)**

8 294 400 (3 840 (B) × 2 160 (H))

## **Abmessungen (B × H × T)**

TH-84L Q70W<sup>-</sup> 1 949 mm × 1 141 mm × 99 mm /  $76.7" \times 44.9" \times 3.9"$ TH-98L Q70W<sup>-</sup> 2 233 mm × 1 288 mm × 122 mm /  $87.9" \times 50.7" \times 4.8"$ TH-84L Q70LW<sup>-1</sup> 1 949 mm × 1 141 mm × 92 mm /  $76,7" \times 44,9" \times 3,7"$ TH-98LO70LW<sup>-</sup> 2 233 mm × 1 288 mm × 113 mm /  $87.9" \times 50.7" \times 4.5"$ 

#### **Gewicht**

TH-84L Q70W<sup>-</sup> ca. 108,0 kg / 238,1 lbs netto TH-98LQ70W<sup>-</sup> ca. 136.0 kg / 299.9 lbs netto TH-84LQ70LW: ca. 84,0 kg / 185,2 lbs netto TH-98L Q70LW<sup>-1</sup> ca. 105,0 kg / 231,5 lbs netto

#### **Netzspannung**

220 - 240 V Wechselstrom, 50/60 Hz

#### **Betriebsbedingungen**

**Temperature** 0°C bis 40°C (32°F bis 104°F)\*<sup>1</sup> **Feuchtigkeit**

20 % bis 80 % (nicht kondensierend)

## **Bedingungen bei Lagerung**

**Temperatur** -20°C bis 60°C (-4°F bis 140°F)

#### **Luftfeuchtigkeit**

20 % bis 80 % (nicht kondensierend)

#### **Anschlussbuchsen**

**HDMI 1**

**HDMI 2 HDMI 3 HDMI 4** Steckverbinder TYP A\*2 × 4 (HDMI 1 und HDMI 2 unterstützen 4K. HDMI 3 unterstützt DEEP COLOR.) Audiosignal:

Linear-PCM (Abtastfrequenzen – 48 kHz, . . . . . . . . . . . . . . . .

\_\_\_\_\_\_\_\_\_\_\_\_\_\_\_\_\_\_\_\_

44,1 kHz, 32 kHz)

**DVI-D IN**

DVI-D 24 Stifte: Entspricht DVI Revision 1.0 Schutz für Inhalte:

Kompatibel mit HDCP 1.1

## **PC IN**

High-Density Mini D-sub 15 polig: Kompatibel mit DDC2B Y/G: 1,0 Vss (75  $\Omega$ ) (mit Sync) 0,7 Vss (75  $\Omega$ ) (ohne Sync) PB/CB/B: 0,7 Vss (75 $\Omega$ ) PR/CR/R:  $0.7$  Vss (75  $\Omega$ ) HD/VD: 1,0 - 5,0 Vss (hochohmig) 

#### **AUDIO IN**

Stereo-Minibuchse (M3) 0,5 Vrms

#### **DisplayPort**

Anschluss DisplayPort × 1 Audiosignal: Linear-PCM (Abtastfrequenzen – 48 kHz, 44,1 kHz, 32 kHz)

<u>. . . . . . . . . . . . . . . . . .</u>

#### **SERIAL**

Externer Steuerungsanschluss D-sub 9 polig: RS-232C-kompatibel . . . . . . . . . . . . . . . . . . .

#### **DIGITAL LINK / LAN**

Für RJ45-Netzwerk- und DIGITAL LINK-Verbindungen, kompatibel mit PJLink Kommunikationsmethode: RJ45 100BASE-TX

#### **Ton**

**Lautsprecher** 120 mm × 40 mm × 2 St.

## **AUDIO OUT**

Stereo-Minibuchse (M3) 0,5 Vrms Ausgang: Variabel (-∞ bis 0 dB)

(1 kHz 0 dB Eingang, 10 k $\Omega$  Belastung)

#### **Audioausgang**

20 W [10 W + 10 W] (10 % THD)

#### **Sender der Fernbedienung**

#### **Stromversorgung**

```
Gleichstrom 3 V (Batterie (Typ AAA/R03/UM4) × 2)
```
#### **Reichweite**

Ca. 30 m (90 Fuß)

(wenn direkt vor dem Empfänger betrieben)

#### **Gewicht**

102 g (einschließlich Batterien)

#### **Abmessungen (B × H × T)**

48 mm × 145 mm × 27 mm / 1,89" × 5,71" × 1,06"

\*1: Einzuhaltende Umgebungstemperatur, wenn das Gerät in einer Höhenlage betrieben wird (1 400 m (4 593 Fuß) oder höher und unter 2 400 m (7 874 Fuß) über dem Meeresspiegel): 0°C bis 35°C (32°F bis 95°F)

\*2: VIERA LINK wird nicht unterstützt.

#### **Hinweis**

● Änderungen vorbehalten. Für die Abmessungen und das Masse sind nur Richtwerte angegeben.

● Dieses Gerät entspricht den nachstehend aufgeführten EMC-Richtlinien.

EN55022, EN55024, EN61000-3-2, EN61000-3-3.

#### **■ Informationen zur Software dieses Produkts**

In diesem Produkt ist Software installiert, die zum Teil gemäß der Free BSD LICENSE lizenziert ist.

Die Bestimmungen der Free BSD LICENSE, soweit sie für die oben angegebenen Spezifikationen gelten, lauten wie folgt:

(Diese Bestimmungen sind durch eine Drittpartei festgelegt; darum werden die Original-Bestimmungen (Englisch) angegeben.)

Copyright © 1980, 1986, 1993

The Regents of the University of California. All rights reserved.

Redistribution and use in source and binary forms, with or without modification, are permitted provided that the following conditions are met:

- 1. Redistributions of source code must retain the above copyright notice, this list of conditions and the following disclaimer.
- 2. Redistributions in binary form must reproduce the above copyright notice, this list of conditions and the following disclaimer in the documentation and/or other materials provided with the distribution.
- 3. All advertising materials mentioning features or use of this software must display the following acknowledgement: This product includes software developed by the University of California, Berkeley and its contributors.
- 4. Neither the name of the University nor the names of its contributors may be used to endorse or promote products derived from this software without specific prior written permission.

THIS SOFTWARE IS PROVIDED BY THE REGENTS AND CONTRIBUTORS "AS IS" AND ANY EXPRESS OR IMPLIED WARRANTIES, INCLUDING, BUT NOT LIMITED TO, THE IMPLIED WARRANTIES OF MERCHANTABILITY AND FITNESS FOR A PARTICULAR PURPOSE ARE DISCLAIMED. IN NO EVENT SHALL THE REGENTS OR CONTRIBUTORS BE LIABLE FOR ANY DIRECT, INDIRECT, INCIDENTAL, SPECIAL, EXEMPLARY, OR CONSEQUENTIAL DAMAGES (INCLUDING, BUT NOT LIMITED TO, PROCUREMENT OF SUBSTITUTE GOODS OR SERVICES; LOSS OF USE, DATA, OR PROFITS; OR BUSINESS INTERRUPTION) HOWEVER CAUSED AND ON ANY THEORY OF LIABILITY, WHETHER IN CONTRACT, STRICT LIABILITY, OR TORT (INCLUDING NEGLIGENCE OR OTHERWISE) ARISING IN ANY WAY OUT OF THE USE OF THIS SOFTWARE, EVEN IF ADVISED OF THE POSSIBILITY OF SUCH DAMAGE.

## **Entsorgung von Altgeräten und Batterien Nur für die Europäische Union und Länder mit Recyclingsystemen**

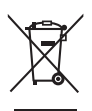

Dieses Symbol, auf den Produkten, der Verpackung und/oder den Begleitdokumenten, bedeutet, dass gebrauchte elektrische und elektronische Produkte sowie Batterien nicht in den allgemeinen Hausmüll gegeben werden dürfen.

Bitte führen Sie alte Produkte und verbrauchte Batterien zur Behandlung, Aufarbeitung bzw. zum Recycling gemäß den gesetzlichen Bestimmungen den zuständigen Sammelpunkten zu. Endnutzer sind in Deutschland gesetzlich zur Rückgabe von Altbatterien an einer geeigneten

Annahmestelle verpflichtet. Batterien können im Handelsgeschäft unentgeltlich zurückgegeben werden.

Indem Sie diese Produkte und Batterien ordnungsgemäß entsorgen, helfen Sie dabei, wertvolle Ressourcen zu schützen und eventuelle negative Auswirkungen auf die menschliche Gesundheit und die Umwelt zu vermeiden.

Für mehr Informationen zu Sammlung und Recycling, wenden Sie sich bitte an Ihren örtlichen Abfallentsorgungsdienstleister.

Gemäß Landesvorschriften können wegen nicht ordnungsgemäßer Entsorgung dieses Abfalls Strafgelder verhängt werden.

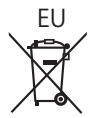

## EU **Hinweis für das Batteriesymbol (Symbol unten)**

Dieses Symbol kann in Kombination mit einem chemischen Symbol abgebildet sein. In diesem Fall erfolgt dieses auf Grund der Anforderungen derjenigen Richtlinien, die für die betreffende Chemikalie erlassen wurden.

#### **Informationen zur Entsorgung in Ländern außerhalb der Europäischen Union**

Diese Symbole gelten nur innerhalb der Europäischen Union. Wenn Sie solche Gegenstände entsorgen möchten, erfragen Sie bitte bei den örtlichen Behörden oder Ihrem Händler, welches die ordnungsgemäße Entsorgungsmethode ist.

## **Modell- und Seriennummer**

Die Modellnummer und die Seriennummer sind auf der hinteren Abdeckung angegeben. Tragen Sie die Seriennummer in den nachstehenden Freiraum ein und bewahren Sie die Anleitung zusammen mit der Einkaufsquittung für den Fall eines Diebstahls oder Verlusts oder falls Sie eine Garantieleistung in Anspruch nehmen wollen sorgfältig auf.

**Modellnummer** Seriennumer

Gemäß Direktive 2004/108/EC, Artikel 9(2)

Panasonic Testing Centre

Panasonic Service Europe, eine Abteilung von Panasonic Marketing Europe GmbH

Winsbergring 15, 22525 Hamburg, Bundesrepublik Deutschland

## **Panasonic Corporation**

Web Site: http://panasonic.com

Deutsch